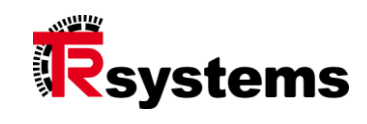

# Instruction manual

notion#client

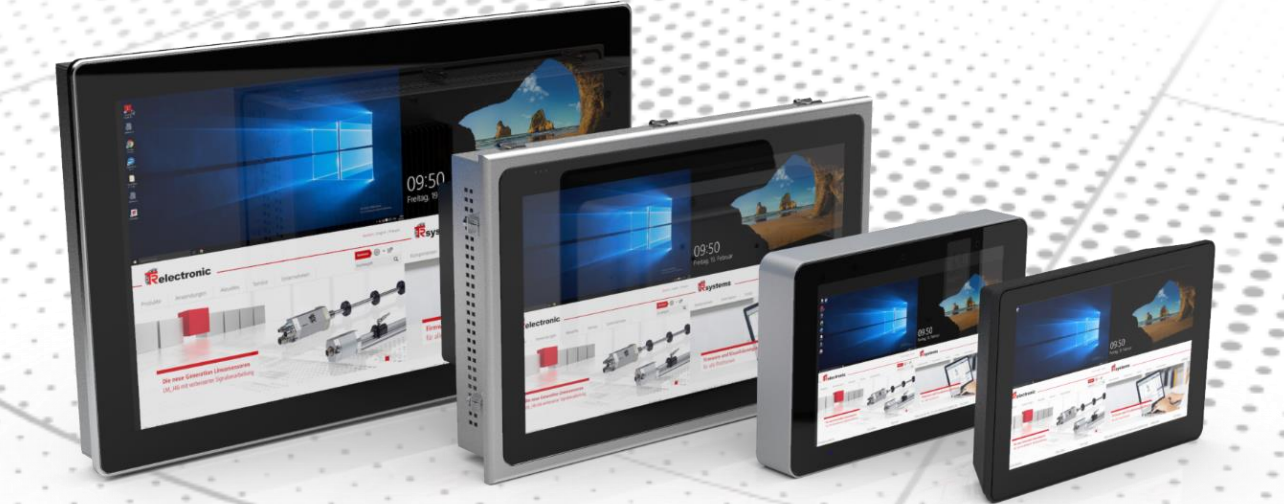

**Software** Original version (D)

# Copyright and disclaimer

©2021-03 TRsystems GmbH.

All excerpts and reproductions only with prior permission of TRsystems GmbH. All product illustrations and dimensions are principle representations and may differ for individual products. All technical data are subject to change without notice.

TRsystems GmbH is a company of TR-Electronic GmbH.

The products, names, specifications and logos mentioned are for informational purposes only and may be trademarks of their respective owners without specific identification. Intended use: Exclusively for industrial environment! WEEE-Reg. No. DE 11414956

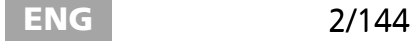

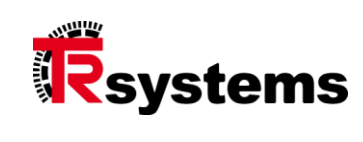

# **Table of Contents**

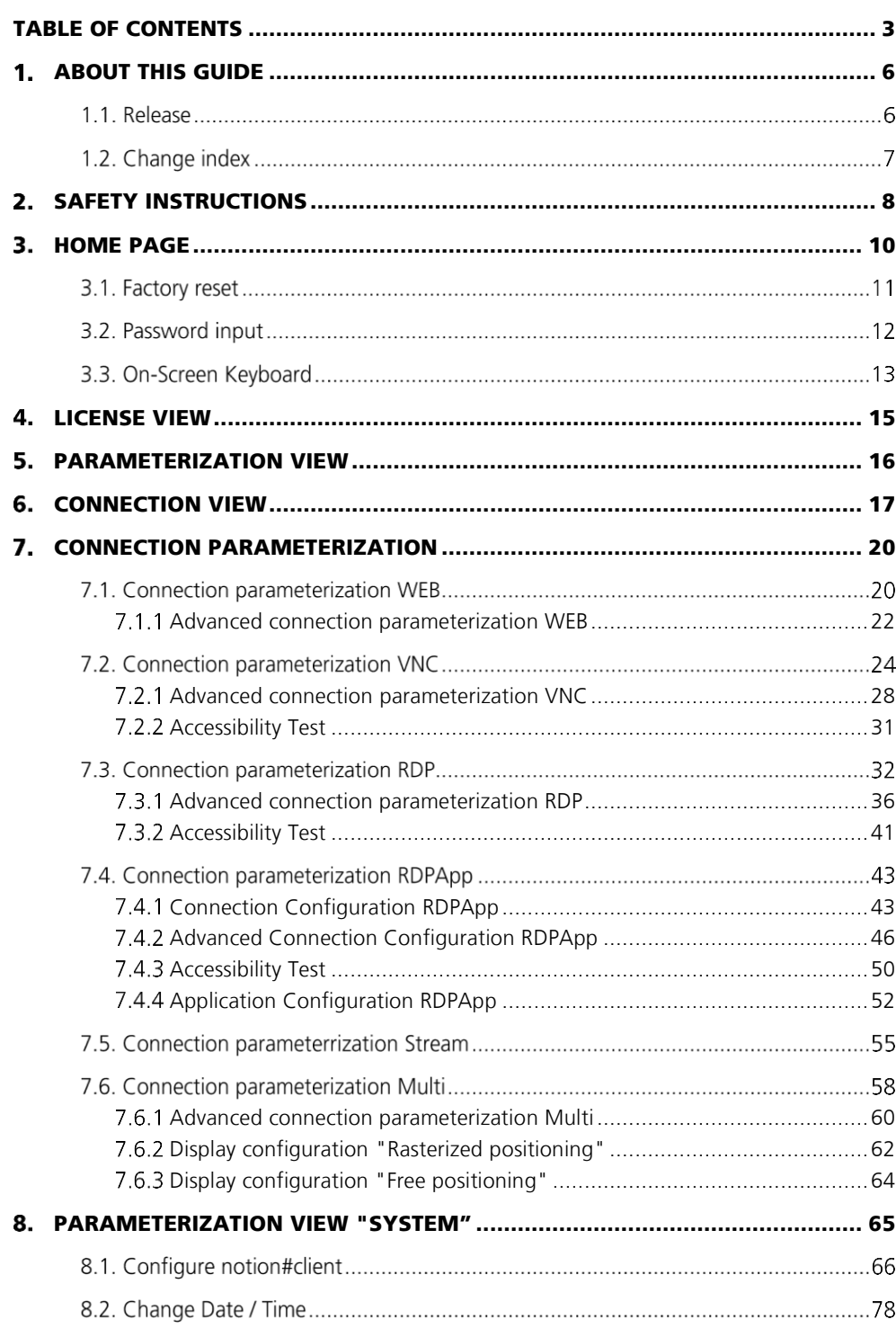

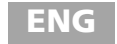

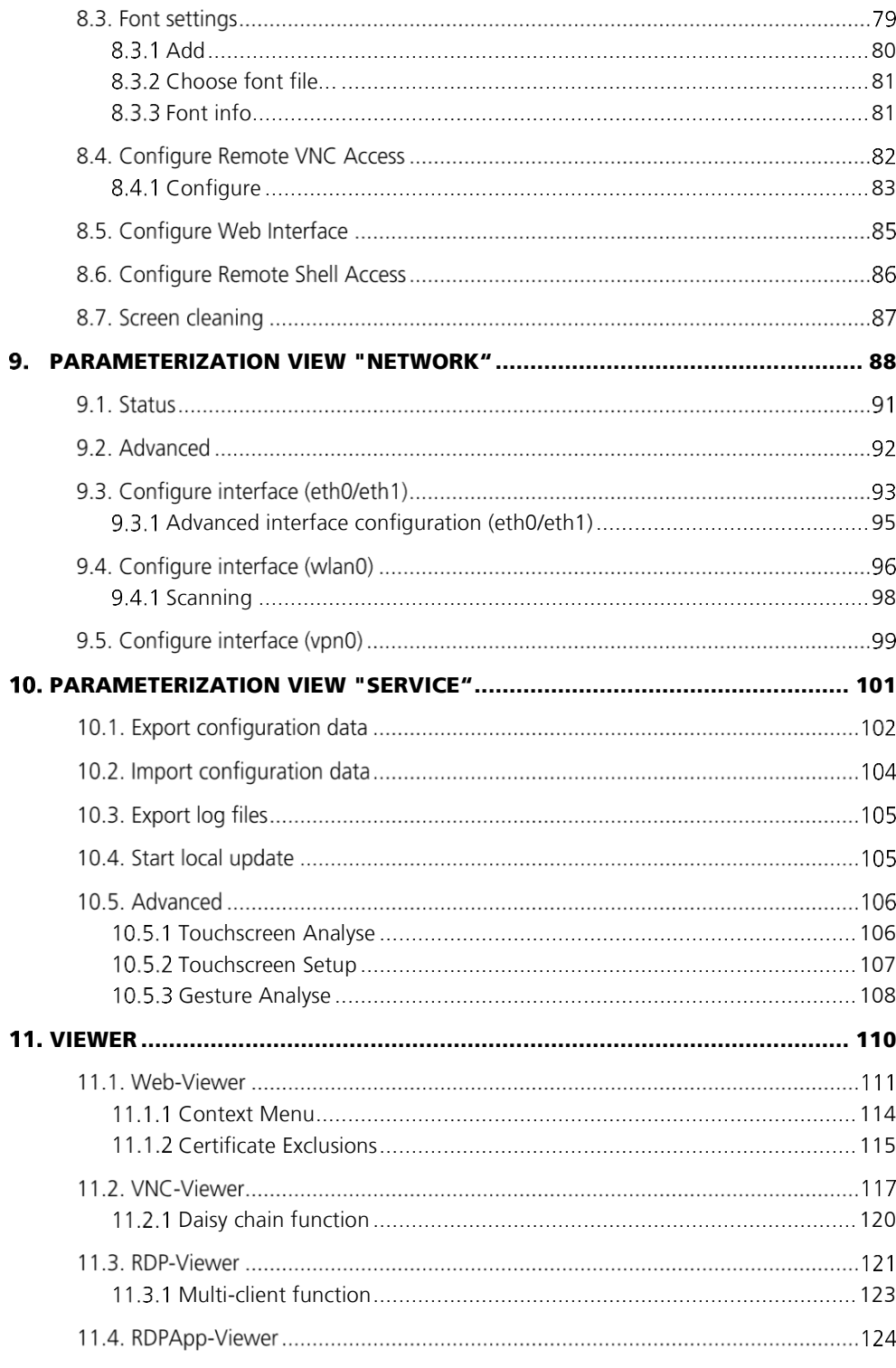

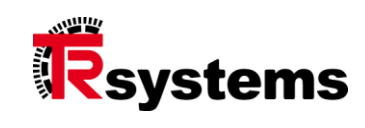

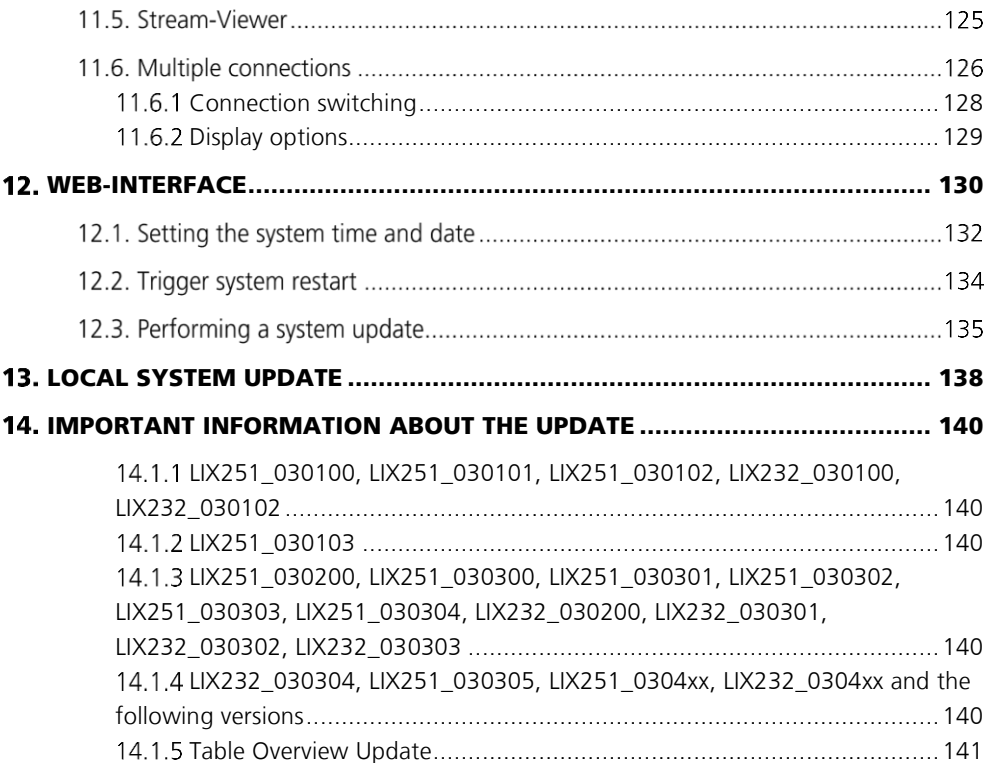

# 1. About this guide

Copyright and disclaimer This manual, including the illustrations contained therein, is protected by copyright. Thirdparty applications of this manual that deviate from the which deviate from the copyright regulations are prohibited. The reproduction, translation as well as electronic and photographic archiving and alteration requires the written permission of the manufacturer. Violations obligate to compensation.

# 1.1. Release

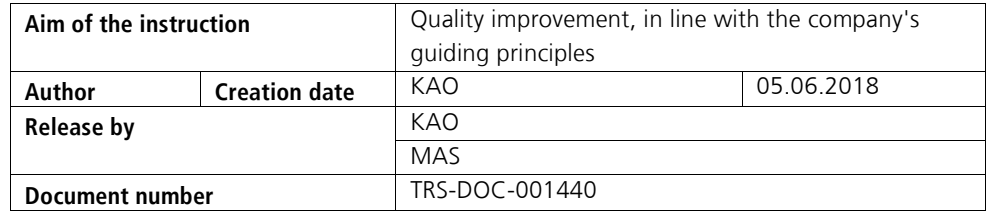

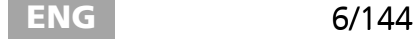

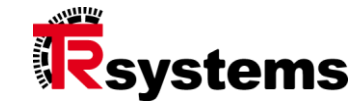

# 1.2 Change index

On this page of the document, the current version status is noted with the associated date and author. Drawings that may be in the appendix are provided with their own change index.

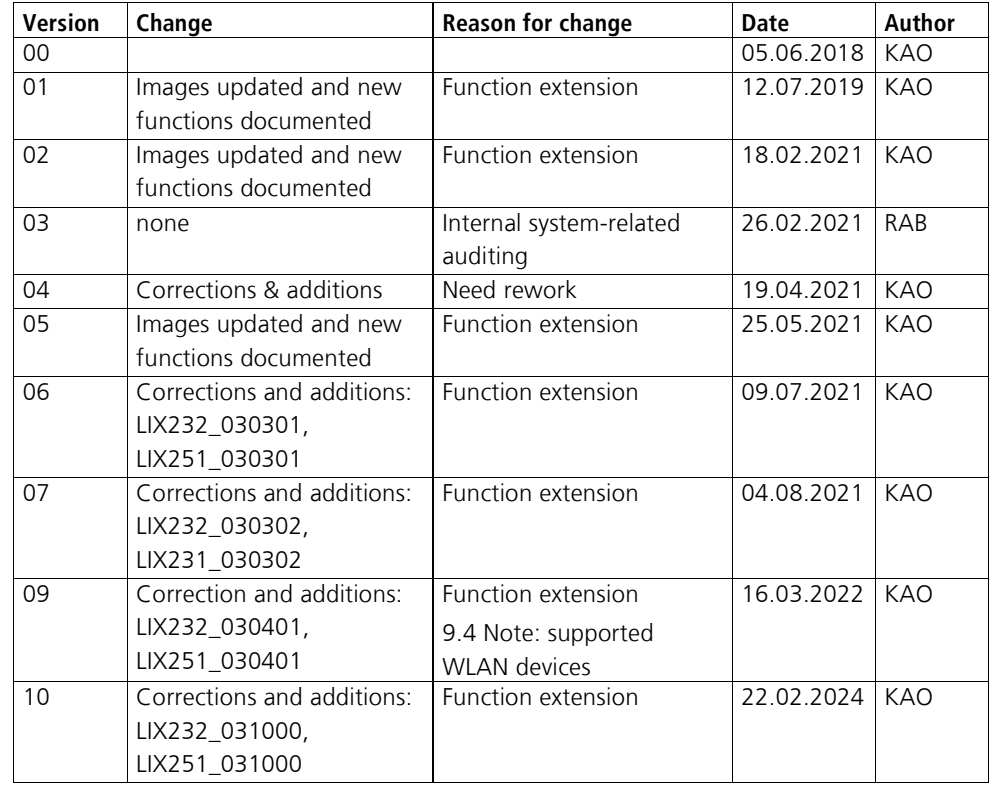

Read these instructions carefully before use and keep them. Pass the instructions on to the user after assembly and with the product in case of resale. Basic

These instructions are intended for persons who commission, configure, operate and maintain a product. Target group

The table (Table 1) lists terms and briefly explains them for starters. Explanation of terms

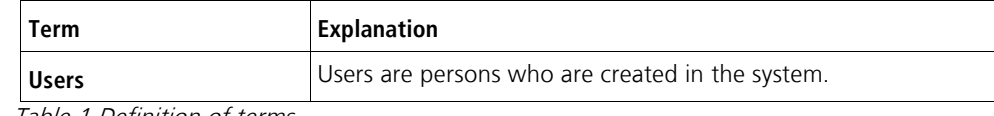

Table 1 Definition of terms

# 2. Safety instructions

These operating instructions contain information that you must observe for your personal safety and to avoid damage to property. A distinction is made between basic safety instructions and warning instructions. Classification of the hints

#### The basic safety instructions precede the instructions. The chapter "Safety instructions" warns of basic dangers which can occur in several phases of the product application and which must always be observed by the product user. Safety instructions

Warnings are placed within the documents at the specific danger points. They are placed immediately before the action where there is danger. The warnings are highlighted by a warning triangle and are displayed as follows, depending on the degree of danger: Warnings

| <b>Warning signs</b>     | <b>Significance</b>                                                                                                    |
|--------------------------|----------------------------------------------------------------------------------------------------|
| <b>A DANGER</b>          | DANGER indicates an imminently hazardous situation which, if<br>not avoided, will result in death or serious injury.   |
| <b>AWARNING</b>          | WARNING indicates a potentially hazardous situation which, if<br>not avoided, could result in death or serious injury. |
| $\bigtriangleup$ CAUTION | CAUTION indicates a potentially hazardous situation which, if<br>not avoided, may result in minor or moderate injury.  |
| <b>NOTICE</b>            | CAUTION indicates a situation which, if not avoided, may result<br>in property damage.                                 |

Table 2.1: Type of safety note

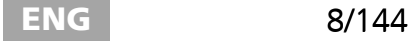

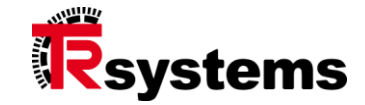

#### The STCE method is a procedure for the systematic design of safety instructions. The acronym STCE stands for the four principles: Warning structure

- \_ Severity of danger (signal word)
- \_ Type and source of the hazard
- \_ Consequences of disregarding the danger
- Escape (measures to avert the danger)

# Example:

# **AWARNING**

Danger of cuts due to sharp-edged sheets.

It can lead to cuts.

- ► Wear cut-resistant gloves
- ► If possible, deburr the sharp edges of the sheets.

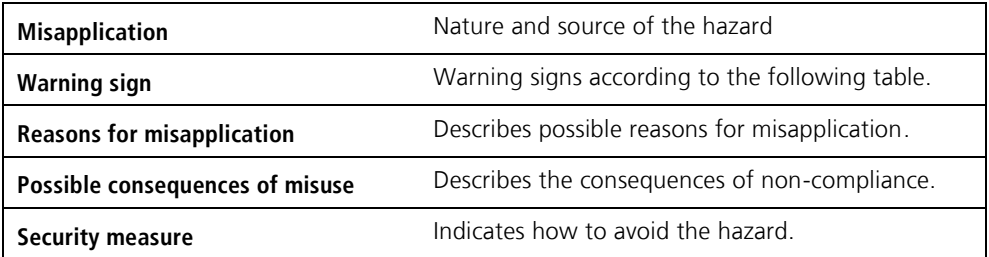

Table 2.2: Structure of a safety note

# Additional notes

# Example ESD area:

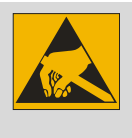

ESD protection measures according to DIN EN 61340-5-1 must be observed.

# Example reference / hint:

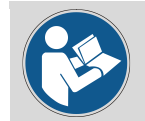

Refer to chapter X.X. corresponding structure.

# <span id="page-9-0"></span>3. Home page

The start page displays all configured connections (including the connection type). It also provides access to the configuration of the system and the individual connections as well as to the license overview page.

# notion#client

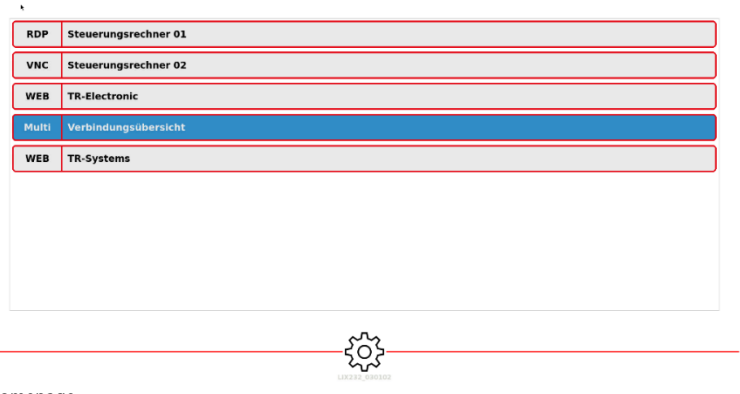

Homepage

#### "License Overview": Top right:

Switch to the license view.

#### Listing of the existing connection configurations: Center:

At the beginning of each line the abbreviations of the connection type are given:

- \_ WEB Web-Viewer
- \_ VNC VNC-Connection
- \_ RDP RDP-Connection
- \_ RDPApp RDPApp-Connection
- Stream Video-Stream-Connection
- Multi Multiple connections.

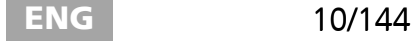

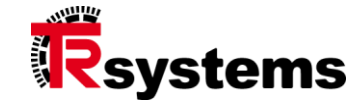

Clicking on one of these connection configurations establishes the connection. The highlighted connection is the one that was used last. It is automatically opened with a delay when the application is started.

The delay can be parameterized (see sectio[n 8.1](#page-65-0) - [Configure notion#client\)](#page-65-0): Setup-Parameter "Start-Timeout"

Below gear wheel:

# Change to the parameterization view (see section [5](#page-15-0) - [Parameterization view\)](#page-15-0)

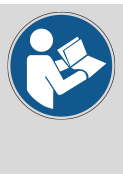

If a password has been specified, it will be requested before switching to the parameterization view.

Specification of the password (see sectio[n 8.1](#page-65-0) - [Configure notion#client\)](#page-65-0): Setup parameter "Password" (admin password)

At the bottom:

Version number of the software

# 3.1. Factory reset

To reset the device to the factory settings, the gear wheel must be clicked for more than 5 seconds. A dialog then appears that requires you to enter an access code. This access code is available on request.

After entering the correct access code, the system restarts and all connections and settings stored on the device are reset to factory settings.

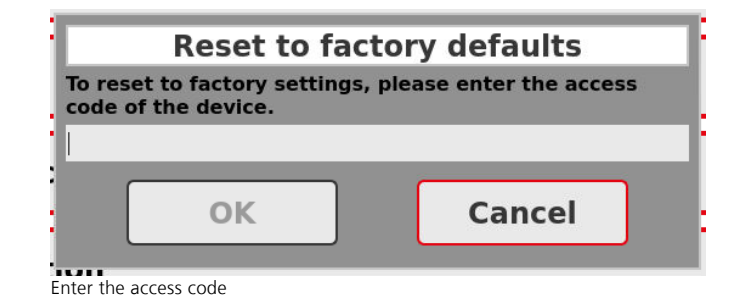

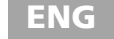

# 3.2. Password input

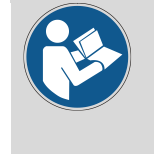

The "Admin password" (see section 8.1) is used to gain access to all subordinate system areas, including those that have been protected with a "Disconnect password"(see sections 7.1, 7.2, 7.3, 7.4[, 7.5](#page-54-0) and [7.6\)](#page-57-0). The "Disconnect password" is area-dependent and only valid for this defined area. The "Disconnect password" is subordinate to the "Admin password".

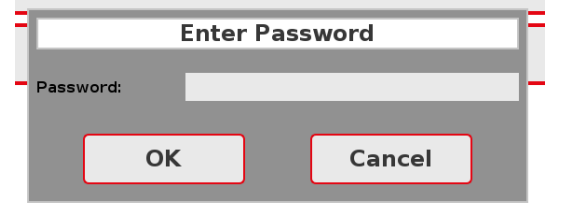

Password prompt when switching to the parameterization view.

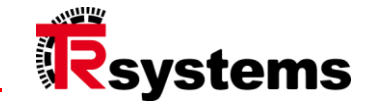

# 3.3. On-Screen Keyboard

By clicking on the input field, the on-screen keyboard is displayed.

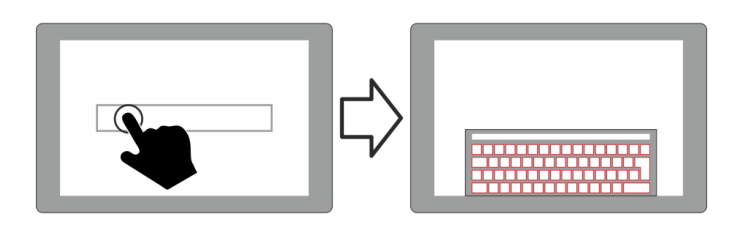

In the viewers, the keyboard is displayed by dragging and releasing it from the bottom edge of the screen to the center of the screen. The distance covered when dragging should be at least 20 % of the screen height. The keyboard appears after the gesture has been successfully executed.

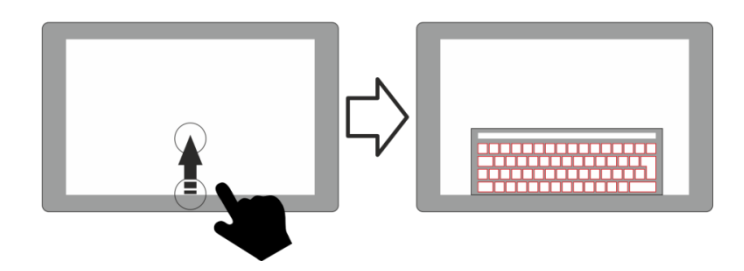

The keyboard can be moved freely on the screen. To do this, touch the drag page (the white field) above the keys with your finger and you can move the keyboard as you wish.

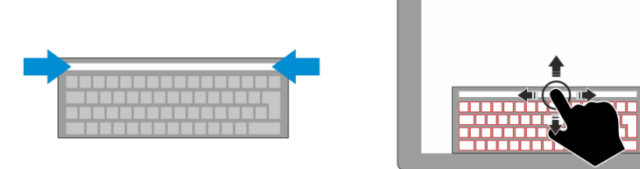

If the "Hide" button is pressed (icon in the lower right corner), the keyboard will be hidden again.

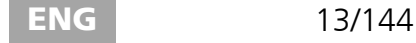

The on-screen keyboard offers different display modes: standard view, with shift key enabled, with control key enabled, and numbers and special characters (1 and 2). These modes are shown below:

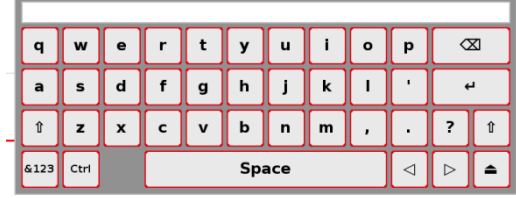

Keyboard layout in default view

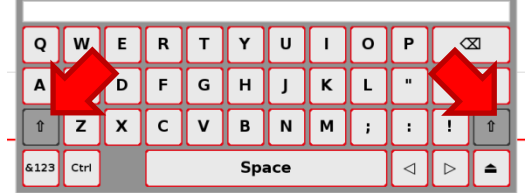

Keyboard layout with shift key enabled

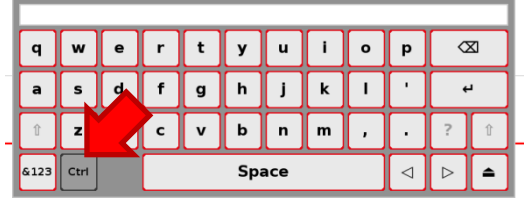

Keyboard layout with control key enabled

ł

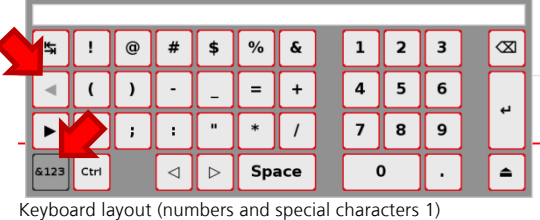

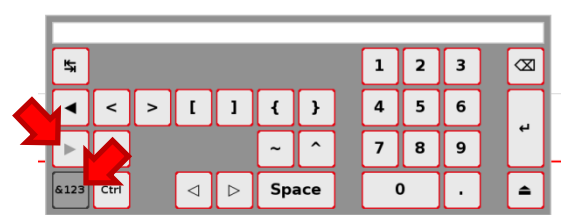

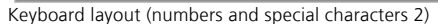

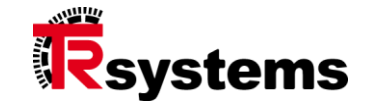

# 4. License view

The license view displays the license texts for the open source packages installed on the system.

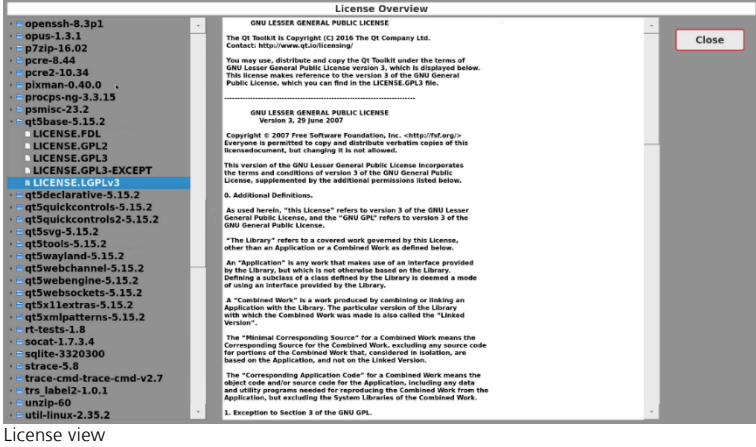

- Overview of the (open source) packages installed on the system with the license texts they contain. The display is in a tree structure. Left:
- Display of the selected license text. Right:

# Button at the top right: "Close"

The "Close" button takes you back to the home page (see section [3](#page-9-0) - [Home page\)](#page-9-0).

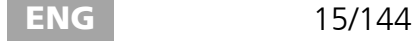

# <span id="page-15-0"></span>Parameterization view

The parameterization view is the central entry point for configuring the connections and the system.

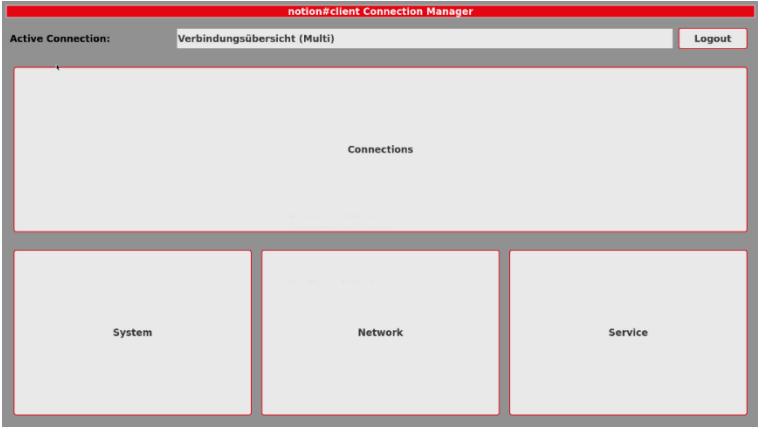

Parameterization view

Display Top center

# "Active connection":

Name of the last active connection.

Button Top right

# "Logout":

This takes you back to the start page (see section [3](#page-9-0) - [Home page\)](#page-9-0).

Center button

# "Connections":

Switch to the connection view (see section [6](#page-16-0) - [Connection view\)](#page-16-0).

Button Bottom left

# "System":

Change to system parameterization (see section [8](#page-64-0) - [Parameterization view "System](#page-64-0)").

Button Bottom center

"Network": Change to network parameterization (see section [9](#page-87-0) - [Parameterization view "Network](#page-87-0)").

Button Bottom right

"Service": Change to service parameterization (see section [10](#page-100-0) - [Parameterization view](#page-100-0) "Service).

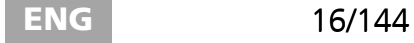

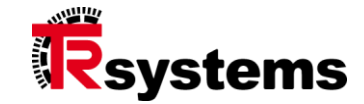

# <span id="page-16-0"></span>6. Connection view

The connection view shows all configured connections and offers the possibility to edit, delete, copy and add new ones. Furthermore, the order of the entries can be changed (see also section [8.1](#page-65-0) - [Configure notion#client](#page-65-0) - Gestures (connection switching)).

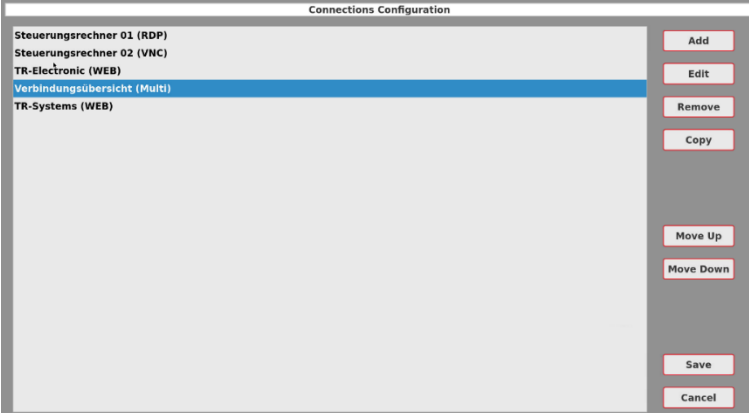

Connection view

Listing of the existing connection configurations. The connection name is displayed and the connection type in brackets. To be able to edit a connection, it must be selected beforehand. Selection Left:

#### "Add": Buttons

Right:

Add a new connection (no selection necessary). A dialog for selecting the type of connection to be created appears (see figure below). Then, depending on the connection type, the connection parameterization WEB / VNC / RDP / RDPApp / Stream / Multi (see sectio[n 7.1,](#page-19-0) [7.2,](#page-23-0) [7.3,](#page-31-0) [7.4,](#page-42-0) [7.5](#page-54-0) and [7.6\)](#page-57-0) is displayed.

# "Edit":

Edit the selected connection. Then, depending on the connection type, the connection parameterization WEB / VNC / RDP / RDPApp / Stream / Multi (see section [7.1,](#page-19-0) [7.2,](#page-23-0) [7.3,](#page-31-0) [7.4,](#page-42-0) [7.5](#page-54-0) and [7.6\)](#page-57-0) is displayed.

# "Remove":

Remove the selected connection. A confirmation prompt is displayed (see figure below). If this is confirmed ("Remove"), the connection is deleted.

# "Copy":

The selected connection is to be copied. For this purpose a new connection parameterization WEB / VNC / RDP / RDPApp / Stream / Multi (see section [7.1,](#page-19-0) [7.2,](#page-23-0) [7.3,](#page-31-0) [7.4,](#page-42-0) [7.5](#page-54-0) and [7.6\)](#page-57-0) with the data of the selected connection is displayed and can be edited.

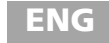

# "Move Up":

The marked connection is moved up by one and thus swaps places with the connection above it. If the marked connection is already at the top, this button is grayed out.

# "Move Down":

The marked connection is moved down by one and thus swaps places with the connection below it. If the marked connection is already at the bottom, this button is grayed out.

# "Save":

Save the changed settings in the configuration file. This is followed by a return to the previous view (see section [5](#page-15-0) - [Parameterization view\)](#page-15-0).

# "Cancel":

The changes made since the last save are discarded and the previous configuration file is reloaded. This is followed by a change to the previous view (see section [5](#page-15-0) - [Parameterization](#page-15-0)  [view\)](#page-15-0).

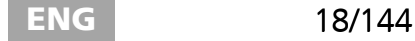

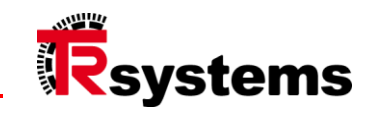

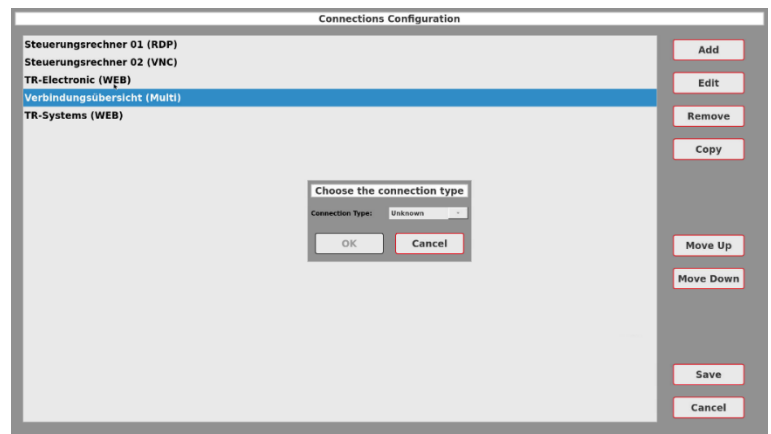

Selecting the type of the new connection (Add)

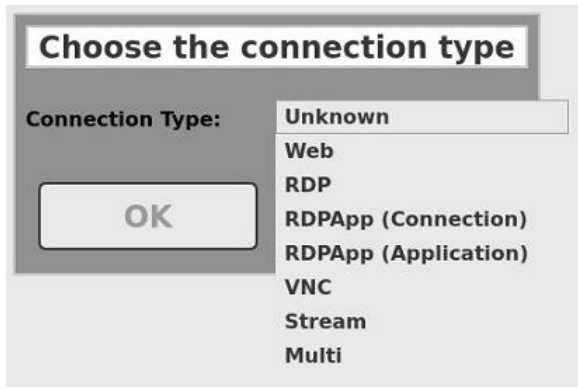

Selection of the type of the new connection (Add, with the selection open).

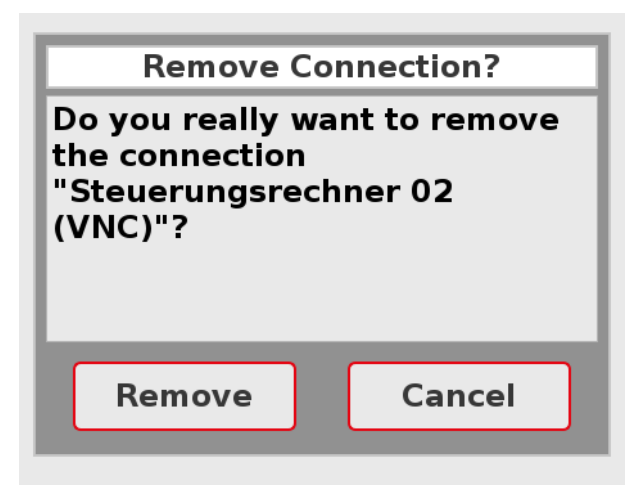

Security prompt before deleting a connection.

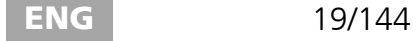

# 7. Connection parameterization

Each connection requires a set of specific parameters to establish a connection and display it in a suitable way. The individual connection parameterizations are presented in the following sections.

# <span id="page-19-0"></span>7.1. Connection parameterization WEB

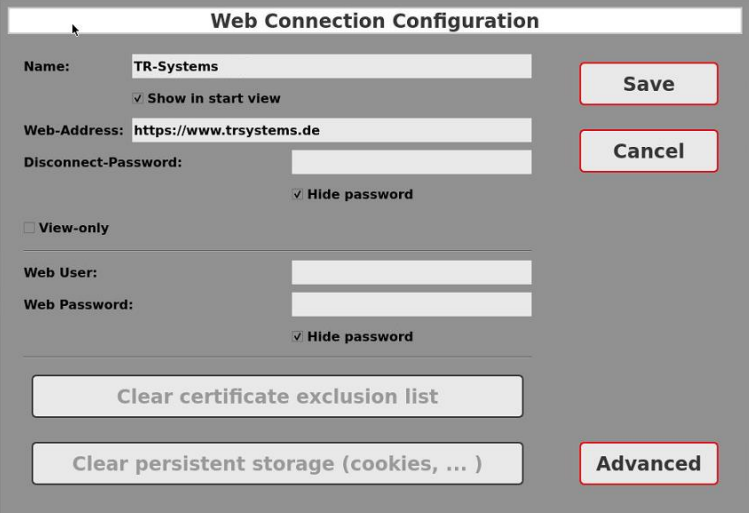

Connection parameterization WEB

# Input fields

### "Name":

Descriptive name of the connection - displayed in the connection view and on the home page.

# "Show in start view":

This can be used to specify whether this connection should be displayed or hidden in the start view. This is used, for example, if a connection is part of a multiple connection and should not be displayed individually.

# "Web-Address":

URL / address of the web page. A fully qualified identifier is expected here (URL in the form [http://www.trsystems.de](http://www.trsystems.de/) or [https://www.trsystems.de\)](https://www.trsystems.de/).

# "Disconnect-Password":

Password that must be entered to exit the web viewer and return to the home page. This parameter is optional.

Passwords are stored encrypted in the configuration file.

Control element

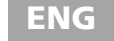

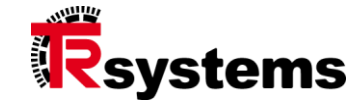

# "Hide password":

This can be used to switch between plain text display and hidden display of the password. This setting is not saved.

"View-Only" Control element

Show the web page in view mode - all inputs (keyboard / mouse / touch) are ignored.

#### "Web User": Input fields

If a website requires authentication when establishing a connection, the required user name can be entered here.

### "Web Password":

The corresponding password for authentication.

"Hide password": Control element

> This can be used to switch between plain text display and hidden display of the password. This setting is not saved.

#### "Clear certificate exclusion list": Buttons

If the certificate of a web connection secured via https is not valid or the certification authority is not known (e.g. self-signed certificates), an exception can be created for this connection. With this button the exception can be remove.

### "Clear persistent storage (cookies, …)":

When visiting a web page, the web browser creates a cache in which web page elements (such as images) are temporarily stored. If these elements change, the change may not have been detected. By deleting the persistent data, these changes become visible again. In addition, this can also be used to delete cookies stored by the website.

#### "Save": Buttons

The settings or their changes are saved (but not yet in the configuration file!) and it is switched back to the previous view (see section [6](#page-16-0) - [Connection view\)](#page-16-0).

### "Cancel":

The settings or their changes are discarded and the program switches back to the previous view (see section [6](#page-16-0) - [Connection view\)](#page-16-0).

# "Advanced":

Switch to the advanced connection parameterization.

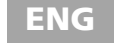

# 7.1.1 Advanced connection parameterization WEB

In the advanced connection settings, the background color that is displayed when the web page is loaded can be set if required.

In addition, an initial zoom factor can be specified with which the selected web page is to be displayed.

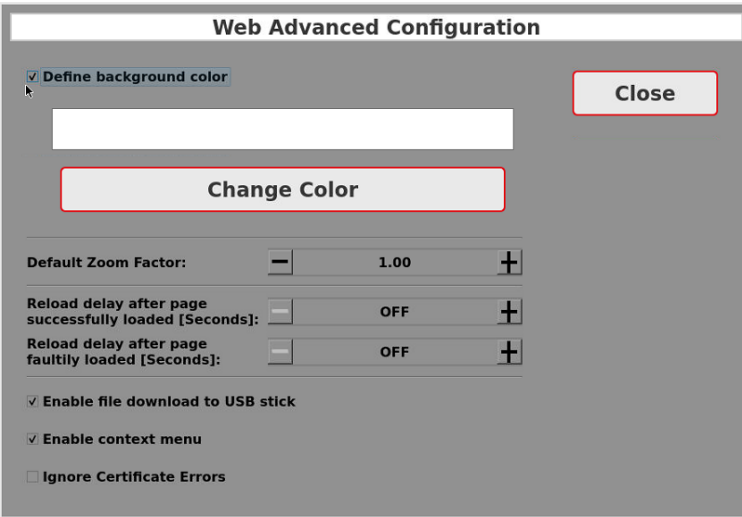

Advanced connection parameterization WEB

Input fields

# "Reload delay after page faultily loaded [Seconds].":

If a web page cannot be loaded, e.g. due to network problems, a value in seconds can be entered here after which a new loading attempt should be started. Values between 0 and 3600 seconds can be entered. The value 0 switches the function off (display "OFF" instead of 0).

# "Reload delay after page successfully loaded [Seconds].":

If a web page is to be reloaded after a certain time, e.g. because of new content, this can be set with this parameter. The value range is between 0 and 3600 seconds, whereby the value 0 switches the function off (display "OFF" instead of 0).

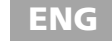

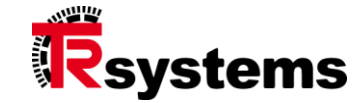

Control element

### "Enable file download to USB stick":

If it should be possible to download files from the website, this option must be activated. The download is done to an inserted USB stick.

### "Enable context menu":

If this option is activated, a context menu can be displayed by right-clicking or Tap'n'Hold (press and hold the touch until the menu is displayed). The content of the context menu depends on the element on which the click was made.

# "Ignore Certificate Errors":

If a web server uses a certificate that has been signed by an unknown certification authority, this certificate can be included in the list of accepted certificates (see [11.1.2](#page-114-0) - [Certificate](#page-114-0)  [Exclusions\)](#page-114-0). However, if it is a self-signed certificate that is regularly recreated on the web server (e.g. after every cold start), the certificate would have to be added to the list each time.

Alternatively, the certificate check can be completely omitted by activating this option. **ATTENTION**: This means that the web server is not validated and the connection is no longer trustworthy!

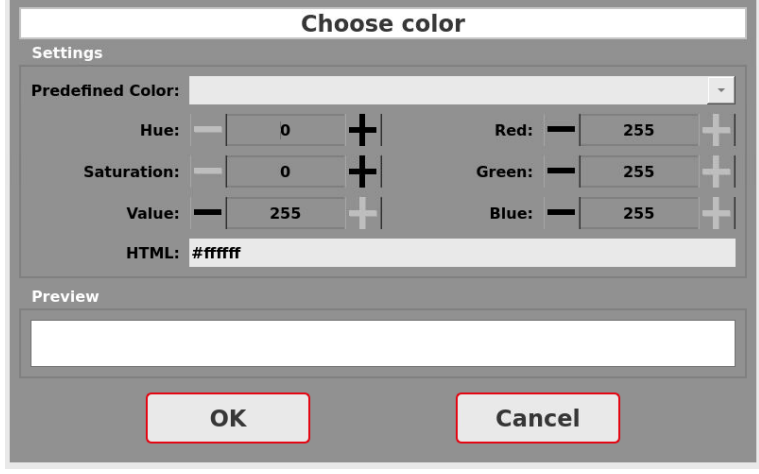

Color selection dialog

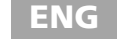

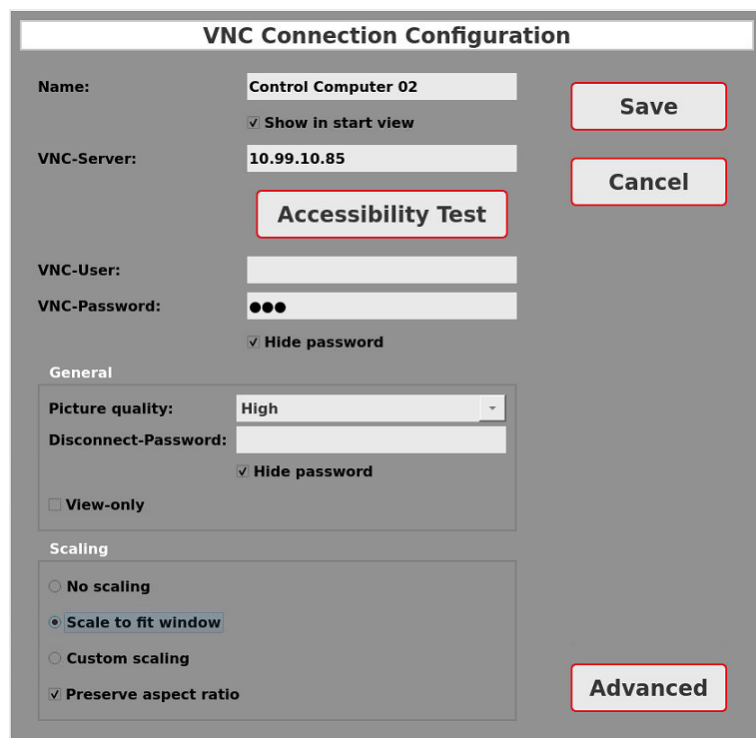

# <span id="page-23-0"></span>7.2. Connection parameterization VNC

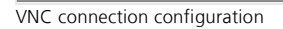

"Name":

# Input fields

Descriptive name of the connection - displayed in the connection view and on the home page.

# "Show in start view":

This can be used to specify whether this connection should be displayed or hidden in the start view. This is used, for example, if a connection is part of a multiple connection and should not be displayed individually.

### "VNC-Server":

IPv4 address or network name of the VNC server. If the default port is not to be used, it can be appended to the IPv4 address or network name using ':' (e.g. 172.18.1.10:5900). When specifying the port number, an abbreviated form can also be used. If the port number is less than 100, the value 5900 is added to the port number.

# "VNC-User":

If a user name is required to log in to the VNC server, it can be specified here. This parameter is optional.

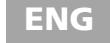

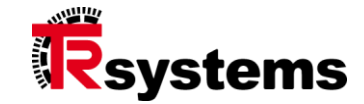

# "VNC Password":

If a password is required to log in to the VNC server, it can be specified here. This parameter is optional.

Passwords are stored encrypted in the configuration file.

If no user name or password is stored, but this information is required to establish a connection, an input mask is displayed where this information can be entered.

Control element

# "Hide password":

This can be used to switch between plain text display and hidden display of the password. This setting is not saved.

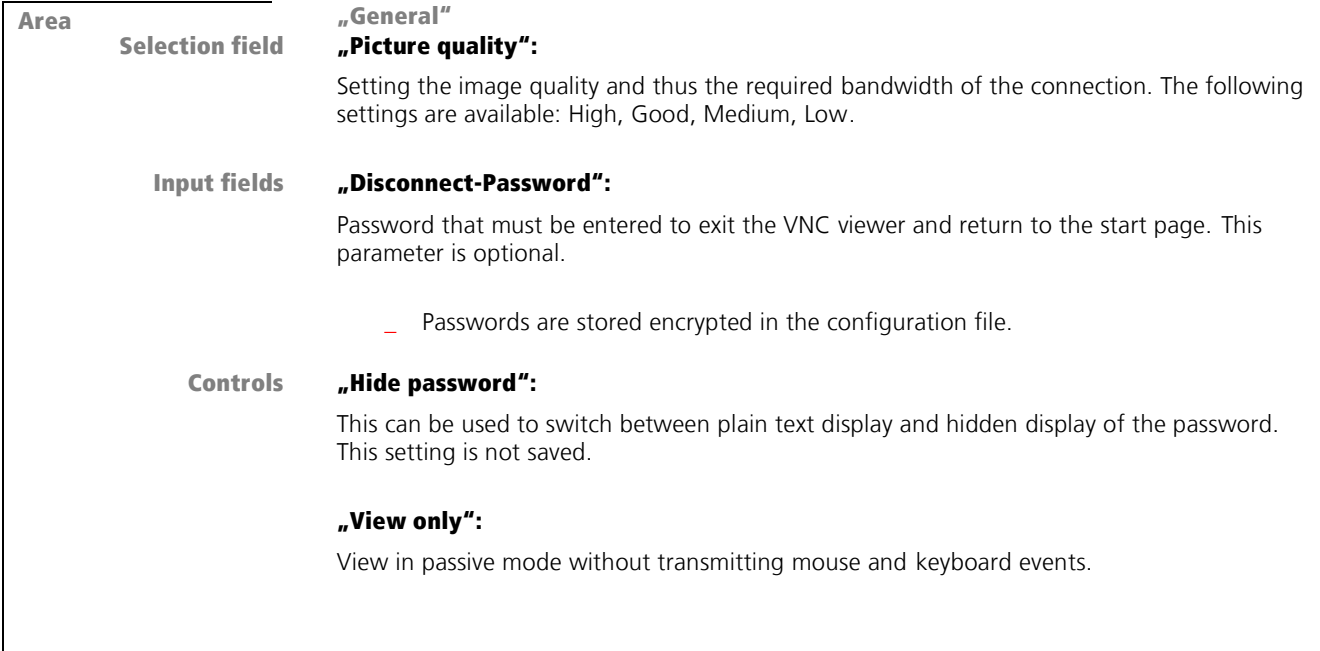

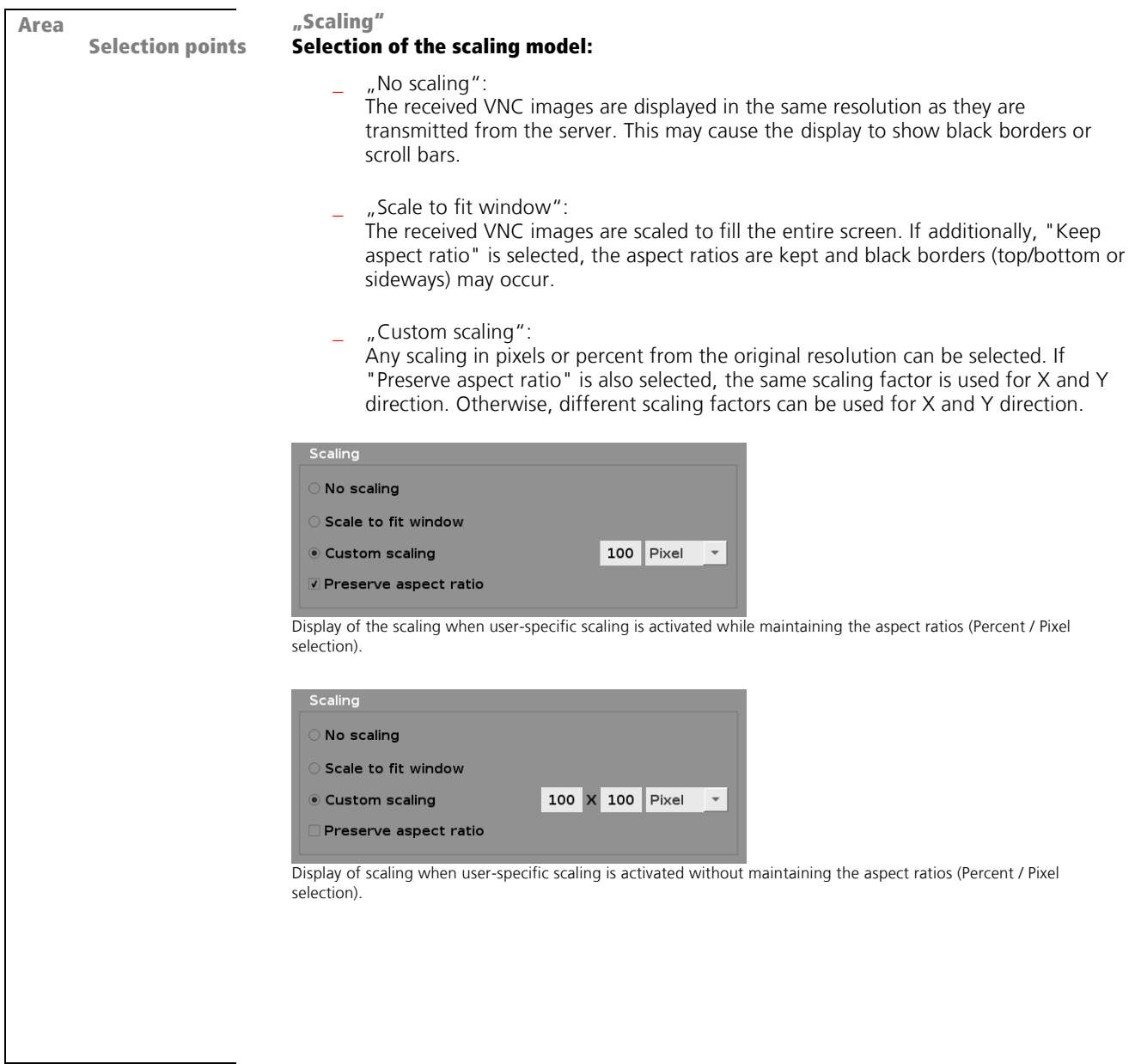

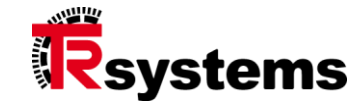

Buttons

# "Save":

The settings or their changes are saved (but not yet in the configuration file!) and it is switched back to the previous view (see section [6](#page-16-0) - [Connection view\)](#page-16-0).

# "Cancel":

The settings or their changes are discarded and the program switches back to the previous view (see section [6](#page-16-0) - [Connection view\)](#page-16-0).

# "Accessibility Test":

Opens a dialog that can be used to check the accessibility of the server computer by means of an ICMP request (echo).

# "Advanced":

Switch to the advanced connection parameterization.

# 7.2.1 Advanced connection parameterization VNC

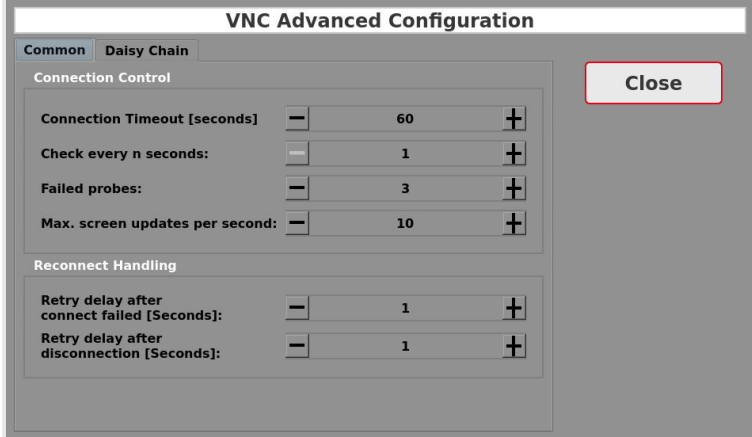

Advanced connection parameterization VNC – Common

Input fields

Area

### Connection control "Connection Timeout [seconds]":

Specifies after what period of time the connection setup should be aborted.

# "Check every n seconds":

Specifies how often (specified in seconds) to check if the connection to the VNC server is still established.

# "Failed probes":

Specifies how many connection errors may occur in succession before a disconnection can be assumed and the user is informed by a corresponding error message.

# "Max. screen updates per second":

To prevent overloading of the notion#client or the network when the server is under high load (high rate of change of screen content, e.g. due to videos), the maximum number of screen updates can be limited.

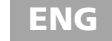

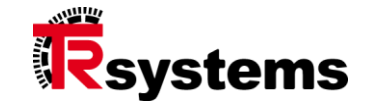

Reconnect Handling "Retry delay after connect failed [Seconds]": Specifies how long to wait after a failed connection attempt until a new connection attempt starts. Values from 0 to 3600 are permissible. With a value of 0 (display OFF), no further attempt is made to establish the connection. "Retry delay after disconnection [Seconds]": Specifies how long to wait after a connection interruption before trying again to re-establish the connection. Values from 0 to 3600 are permissible. With a value of 0 (display OFF), no further attempt is made to establish the connection. Area Input fields

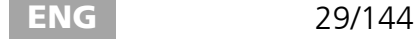

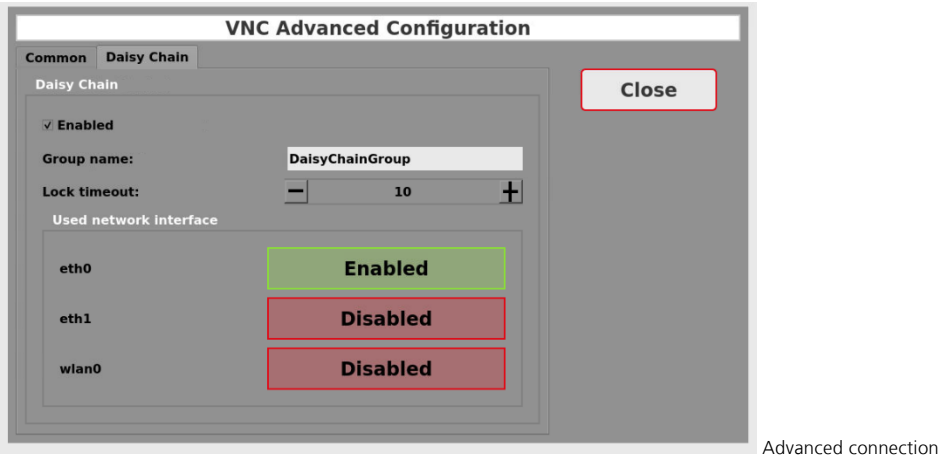

Advanced connection parameterization VNC - Daisy Chain

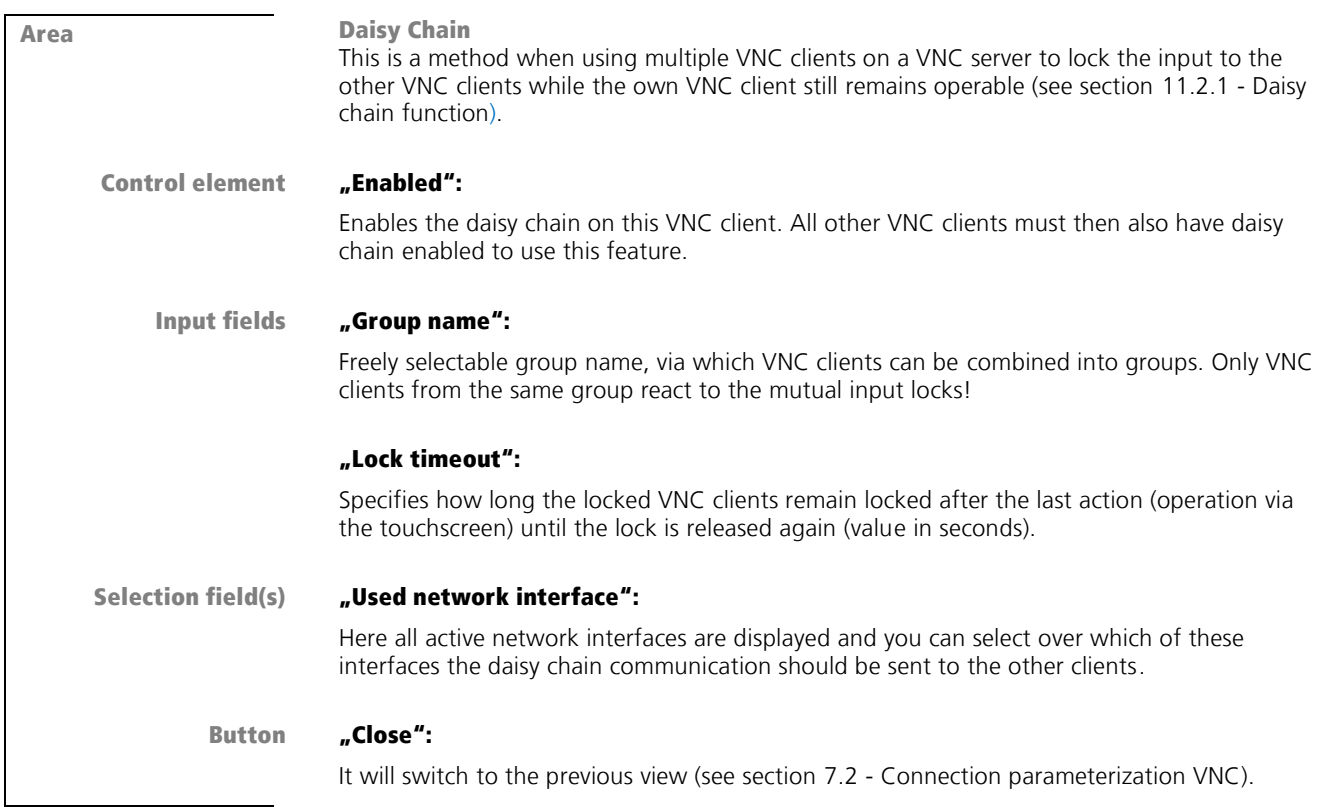

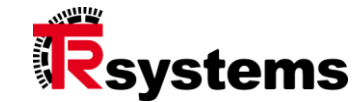

# 7.2.2 Accessibility Test

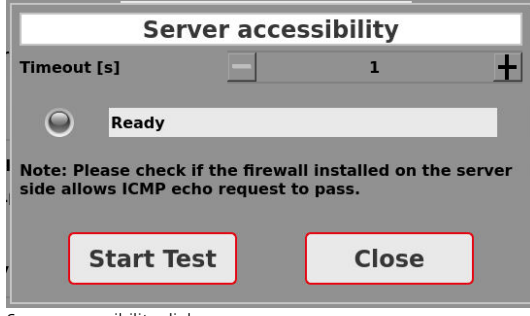

Server accessibility dialog

### Schaltfläche

# "Start Test":

Checks the server accessibility by means of an ICMP request (echo). The maximum waiting time for a response from the server can be made via the timeout setting. The status of the test is displayed as follows:

- \_ Black LED: Ready
- Yellow LED: Running...
- \_ Red LED: Host is not available

Green LED: Host is available

# "Close":

The Dialog is closed.

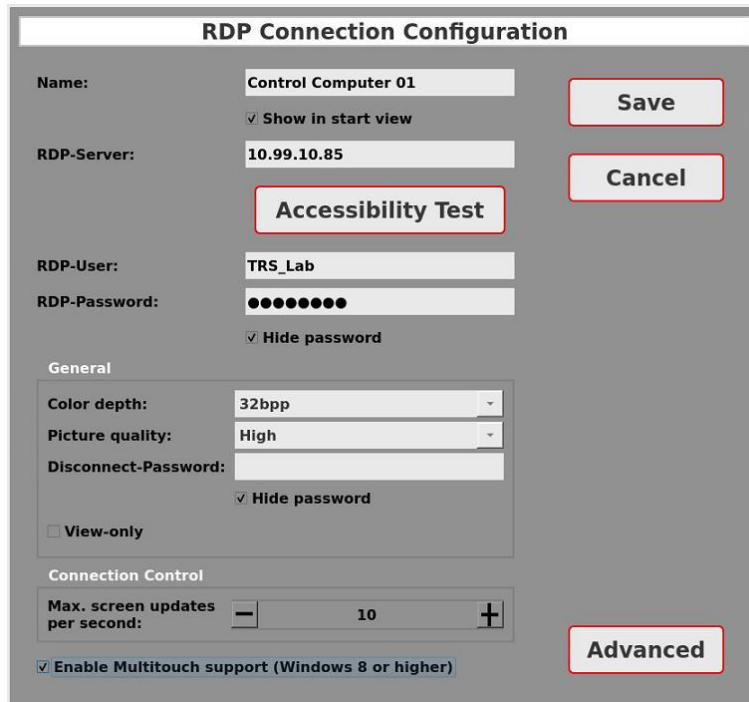

# <span id="page-31-0"></span>7.3. Connection parameterization RDP

RDP connection parameterization

# Input fields

# "Name":

Descriptive name of the connection - displayed in the connection view and on the home page.

# "Show in start view":

This can be used to specify whether this connection should be displayed or hidden in the start view. This is used, for example, if a connection is part of a multiple connection and should not be displayed individually.

### "RDP-Server":

IPv4 address or network name of the RDP server. If the default port (port 3398) is not to be used, it can be appended to the IPv4 address or network name using ':' (e.g. 172.18.1.10:3398).

### "RDP-User":

If a user name is required to log in to the RDP server, it can be specified here. This parameter is optional.

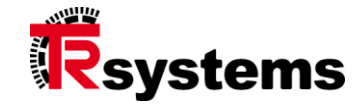

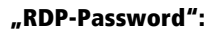

If a password is required to log in to the RDP server, it can be specified here. This parameter is optional.

Passwords are stored encrypted in the configuration file.

If no user name or password is stored, but this information is required to establish a connection, the RDP server displays an input mask where this information can be entered.

Control element

# "Hide password":

This can be used to switch between plain text display and hidden display of the password. This setting is not saved.

General "Color depth": This can be used to set the color depth and thus the required bandwidth of the connection. The following values are available for selection: 15bpp, 16bpp. 24bpp, 32bpp. "Picture quality": This can be used to set the image quality and thus the required bandwidth of the connection. The following values are available for selection: High, Good, Medium, Low. "Disconnect-Password": Password that must be entered to exit the RDP viewer and return to the start page. This parameter is optional. Passwords are stored encrypted in the configuration file. \_ **Note:** the connection can also be terminated via the Windows Start menu. In this case, it is not necessary to enter the password! "Hide password": This can be used to switch between the plain text display and the hidden display of the password. This setting is not saved. "View-only": View in passive mode without transmitting mouse and keyboard events. Connection control "Max. screen updates per second": To prevent overloading of the noton#client or the network when the server is under high load (high rate of change of screen content, e.g. due to videos), the maximum number of screen updates can be limited. Area Selection fields Input field Control element Area Input field

Control element

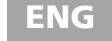

# "Enable Multitouch support (Windows 8 or higher)":

If the RDP server runs under Windows 8 or higher, multitouch support can be activated. Multi-finger operation is then possible. If multitouch support is activated on older Windows versions, input may be disrupted.

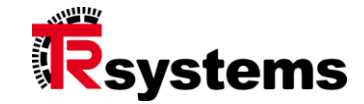

Buttons

# "Save":

The settings or their changes are saved (but not yet in the configuration file!) and it is switched back to the previous view (see section [6](#page-16-0) - [Connection view\)](#page-16-0).

# "Cancel":

The settings or their changes are discarded and the program switches back to the previous view (see section [6](#page-16-0) - [Connection view\)](#page-16-0).

# "Accessibility Test":

Opens a dialog that can be used to check the accessibility of the server computer by means of an ICMP request (echo).

# "Advanced":

Switch to the advanced connection parameterization.

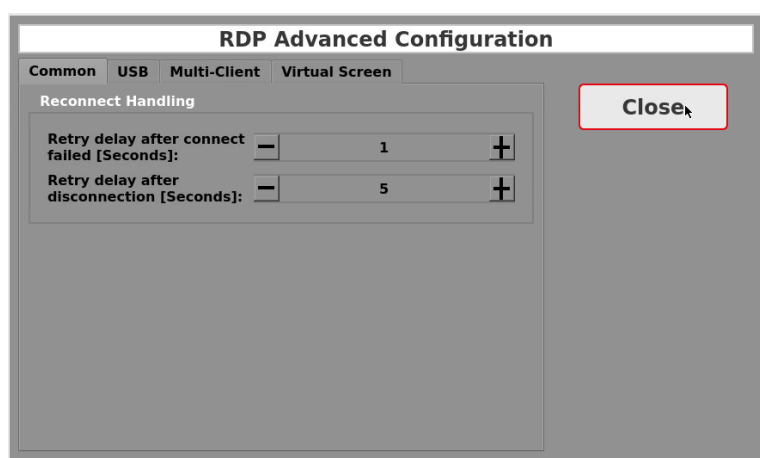

# 7.3.1 Advanced connection parameterization RDP

RDP Advanced Configuration - Common

# Reconnect Handling

# "Retry delay after connect failed [Seconds]":

Specifies how long to wait after a failed connection attempt until a new connection attempt starts. Values from 0 to 3600 are permissible. With a value of 0 (display OFF), no further attempt is made to establish the connection.

# "Retry delay after disconnection [Seconds]":

Specifies how long to wait after a connection interruption before trying again to re-establish the connection. Values from 0 to 3600 are permissible. With a value of 0 (display OFF), no further attempt is made to establish the connection.

Input fields

Area

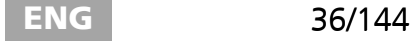
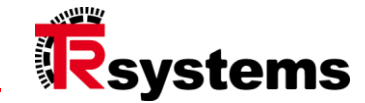

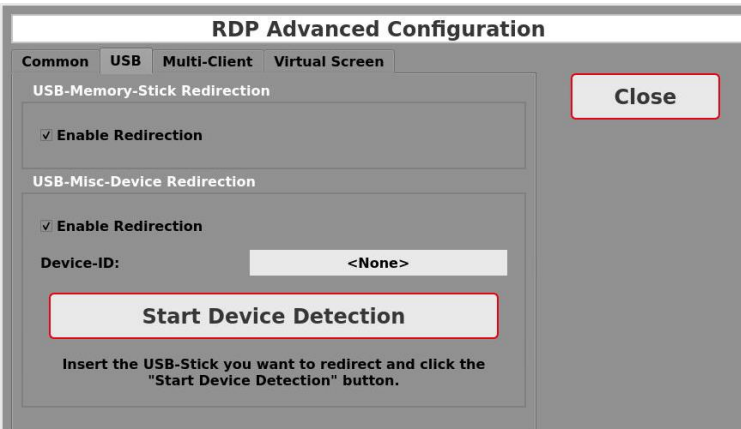

RDP Advanced Configuration - USB

#### USB-Memory-Stick Redirection "Enable Redirection":

With this function USB memory sticks or USB hard disks plugged into the notion#client can be forwarded to the Windows host and are available there as drives.

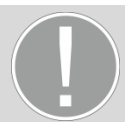

Important: The USB sticks must already be plugged in before the connection is established and should remain plugged in for the entire duration of the connection.

Control element

Control element

Area

Area

#### USB-Misc-Device Redirection "Enable Redirection":

This function can be used to forward individual USB devices to the Windows host. To do this, the device is plugged in after activating the redirection and then the "Start Device Detection" button is pressed. The detected USB ID (Vendor and Device ID) is then displayed in the "Device ID" field.

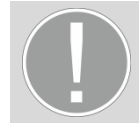

Important: If the devices are to be used during the connection, they must be plugged in before the connection is established. If they are not plugged in, however, it does not lead to an error.

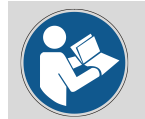

Note: This function only works with a limited device circle, which can only be determined by testing.

### Setting up the Windows host ("Group Policy Editor")

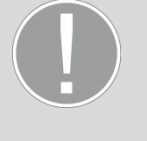

Important: However, this function only works if the Windows host has been configured accordingly. For this, the "Group Policy Editor" gpedit.msc is required (start from the command line as administrator). The following settings must be made.

- \_ Computer Configuration/ Administrative Templates/ Windows Components/ Remote Desktop Services/ Remote Desktop Connection Client/ RemoteFX USB Device Redirection/ All RDP Redirection = Enable
- \_ Computer Configuration/ Administrative Templates/ Windows Components/ Remote Desktop Services/ Remote Desktop Session Host/ Remote Session Environment/ Configure RemoteFX = Enable
- \_ Computer Configuration/ Administrative Templates/ Windows Components/ Remote Desktop Services/ Remote Desktop Session Host/ Connections/ Allow user to connect remotely using Remote DesktopServices = Enable
- \_ Computer Configuration/ Administrative Templates/ Windows Components/ Remote Desktop Services/ Remote Desktop Session Host/ Device and Resource Redirection/ Do not allow supported Plug and Play device redirection = Disable
- \_ gpupdate /force
- Perform reboot of the host

#### Setting up the Windows host (device driver)

Appropriate drivers for the USB device are required on the Windows host.

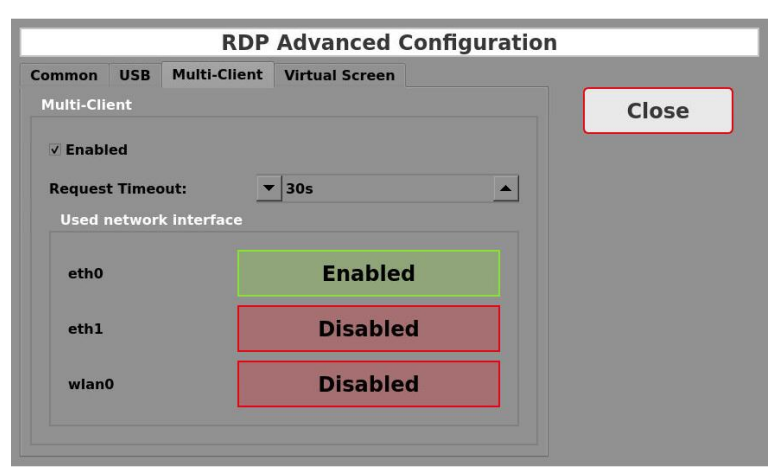

RDP Advanced Configuration - Multi-Client

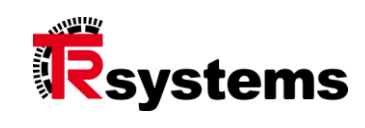

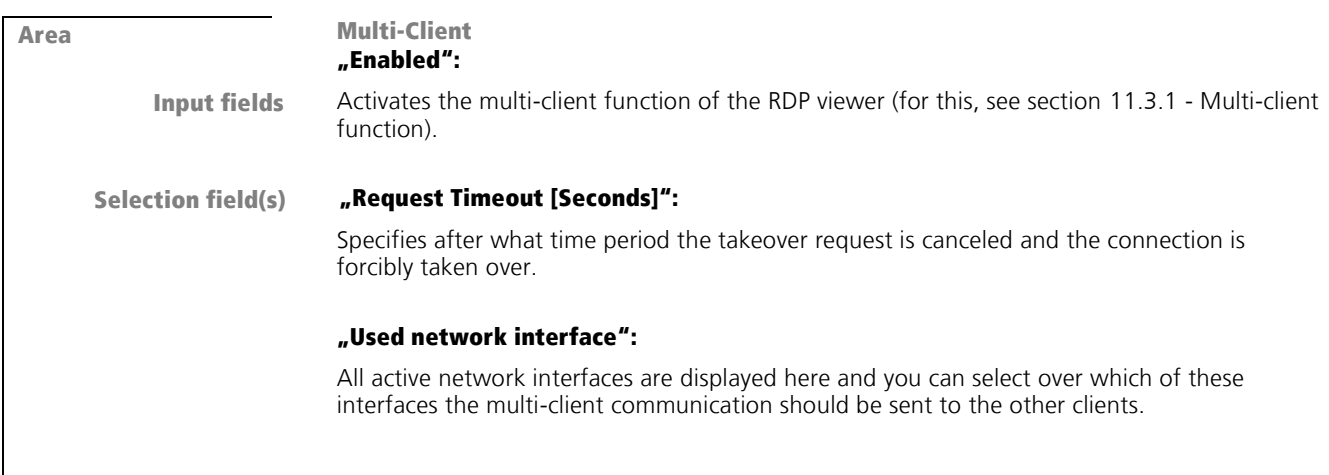

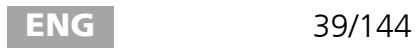

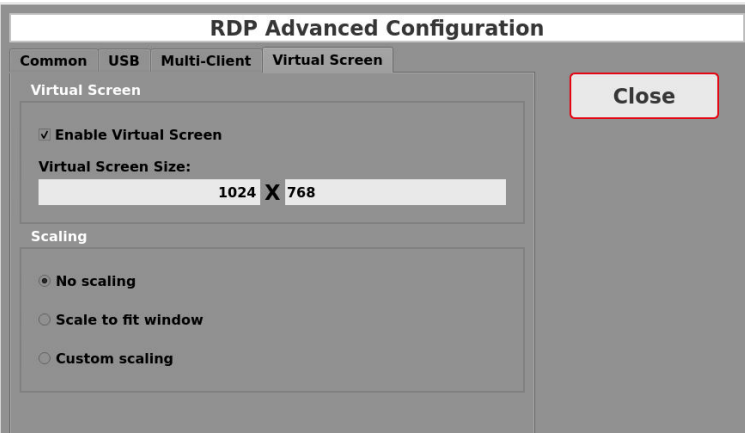

RDP Advanced Configuration – Virtual Screen

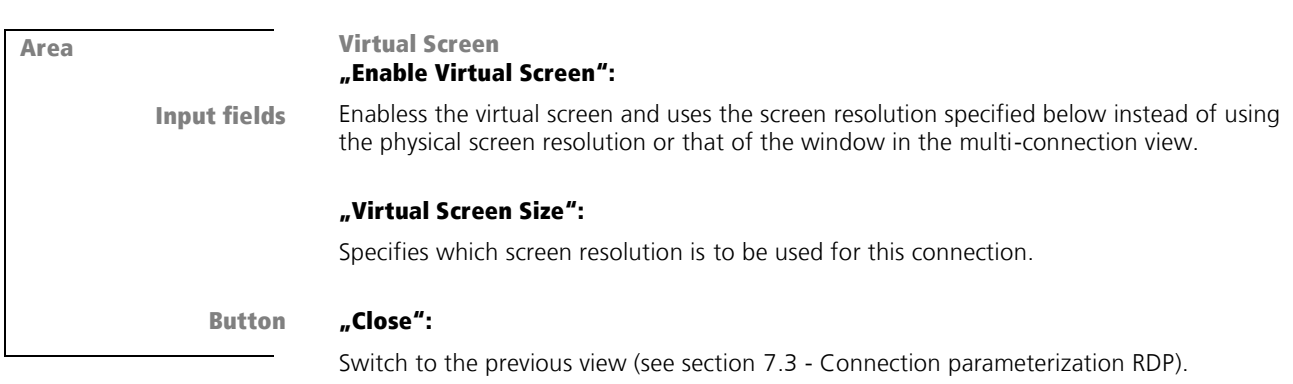

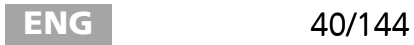

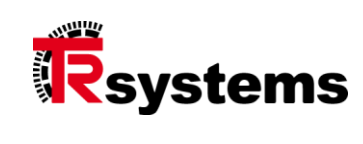

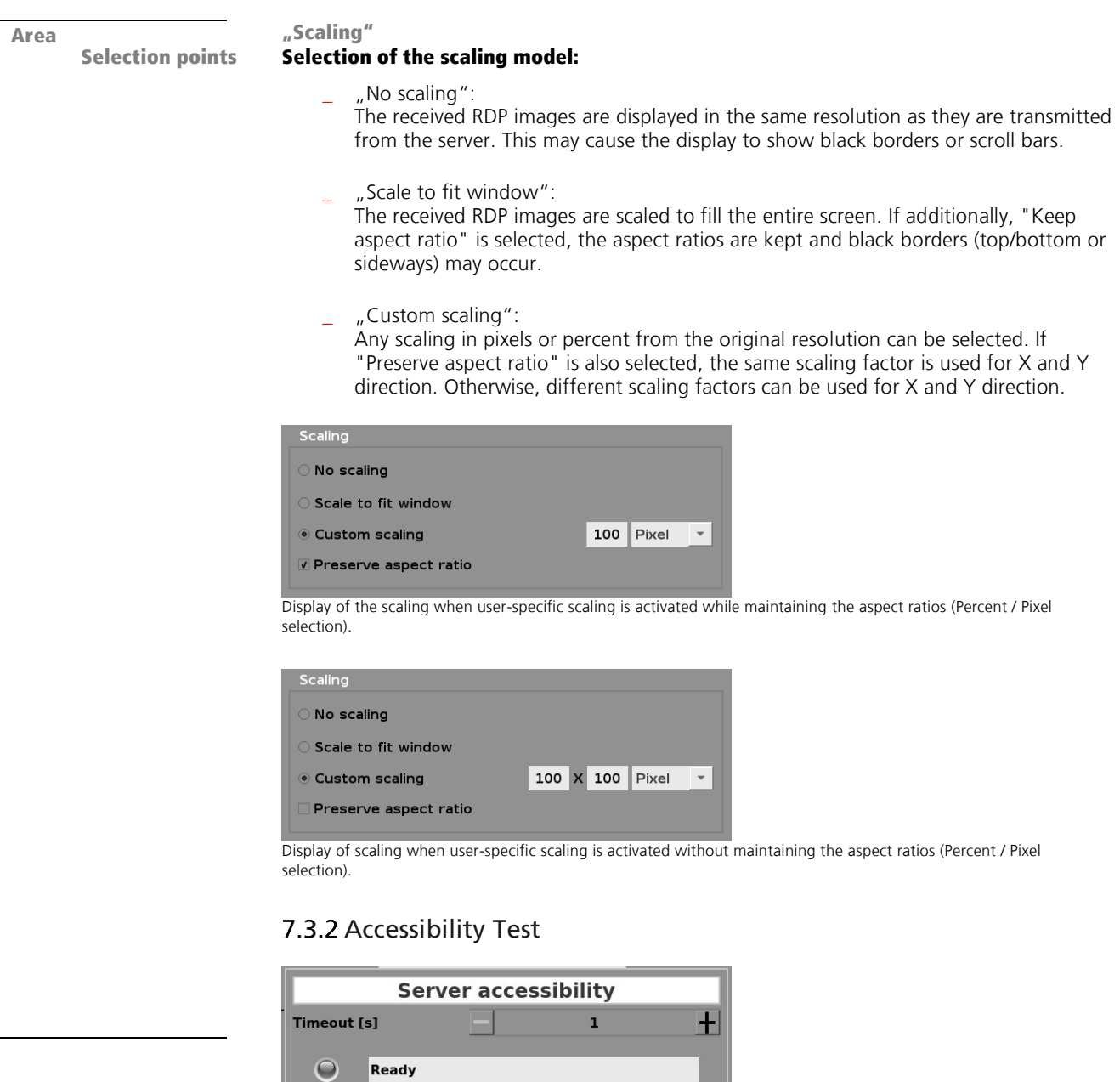

Note: Please check if the firewall installed on the server<br>side allows ICMP echo request to pass. Close **Start Test** 

Server accessibility dialog

Schaltfläche

## "Start Test":

Checks the server accessibility by means of an ICMP request (echo). The maximum waiting time for a response from the server can be made via the timeout setting. The status of the test is displayed as follows:

- \_ Black LED: Ready
- \_ Yellow LED: Running…
- \_ Red LED: Host is not available
- \_ Green LED: Host is available

# "Close":

The Dialog is closed.

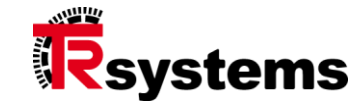

# <span id="page-42-0"></span>7.4. Connection parameterization RDPApp

The configuration of an RDPApp connection is divided into two parts: firstly, the connection to the target computer itself must be configured. The second step is to configure the applications that should run on the target computer. Up to 16 applications can run via an RDPApp connection.

# 7.4.1 Connection Configuration RDPApp

The connection type for the connection configuration is "RDPApp (connection)". This connection is only required internally to configure the applications and is not displayed in the home screen.

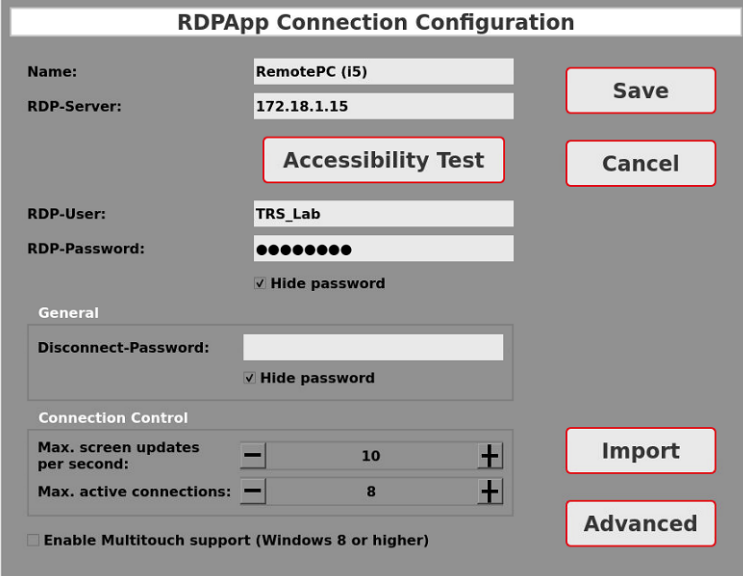

RDPApp connection configuration

#### Input fields

Descriptive name of the connection - displayed in the connection view and on the home page.

#### "RDP-Server":

"Name":

IPv4 address or network name of the RDP server. If the default port (port 3398) is not to be used, it can be appended to the IPv4 address or network name using ':' (e.g. 172.18.1.10:3398).

#### "RDP-User":

If a user name is required to log in to the RDP server, it can be specified here. This parameter is optional.

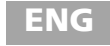

#### "RDP-Password":

If a password is required to log in to the RDP server, it can be specified here. This parameter is optional.

Passwords are stored encrypted in the configuration file.

If no user name or password is stored, but this information is required to establish a connection, the RDP server displays an input mask where this information can be entered.

Control element

#### "Hide password":

This can be used to switch between plain text display and hidden display of the password. This setting is not saved.

General "Disconnect-Password": Password that must be entered to exit the RDPApp viewer and return to the start page. This parameter is optional. Passwords are stored encrypted in the configuration file. Note: by closing all application the connection is also terminated. In this case it is not necessary to enter the password! "Hide password": This can be used to switch between the plain text display and the hidden display of the password. This setting is not saved. Connection control "Max. screen updates per second": To prevent overloading of the noton#client or the network when the server is under high load (high rate of change of screen content, e.g. due to videos), the maximum number of screen updates can be limited. "Max. active connections": Specifies the maximum number of applications that may run via this connection. The maximum number here is 16. As a separate virtual monitor is created for each application, this also increases the amount of data to be transferred. You should therefore only select as many active connections as are actually required. "Enable Multitouch support (Windows 8 or higher)": If the RDP server runs under Windows 8 or higher, multitouch support can be activated. Multi-finger operation is then possible. If multitouch support is activated on older Windows Area Input field Control element Area Input field Control element

versions, input may be disrupted.

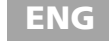

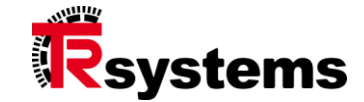

Schaltflächen

#### "Save":

The settings or their changes are saved (but not yet in the configuration file!) and it is switched back to the previous view (see section [6](#page-16-0) - [Connection view\)](#page-16-0).

#### "Cancel":

The settings or their changes are discarded and the program switches back to the previous view (see section [6](#page-16-0) - [Connection view\)](#page-16-0).

#### "Accessibility Test":

Opens a dialog that can be used to check the accessibility of the server computer by means of an ICMP request (echo).

#### "Import":

A file-open dialog is used to load an rdp file with the configuration of the RDPApp connection. The configuration file can be created on the RDP host computer with the help of the RemoteApp tool (see also the web page [https://github.com/kimmknight/remoteapptool\)](https://github.com/kimmknight/remoteapptool).

### "Advanced":

Switch to the advanced connection parameterization.

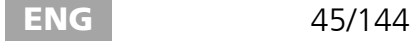

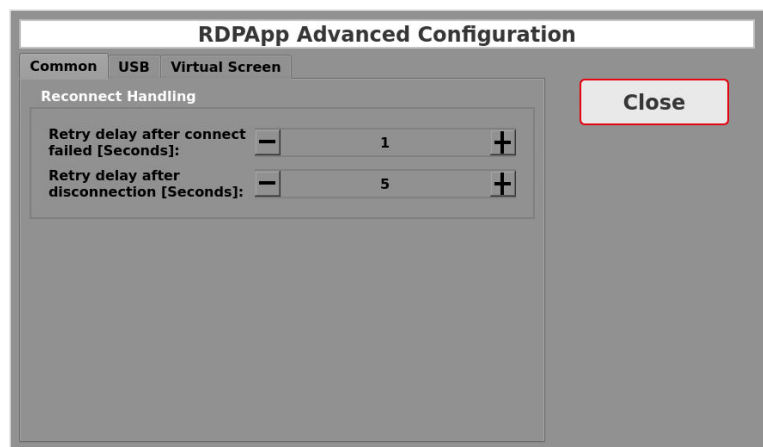

# 7.4.2 Advanced Connection Configuration RDPApp

RDPApp Advanced Configuration - Common

#### Reconnect Handling

#### Retry delay after connect failed [Seconds]":

Specifies how long to wait after a failed connection attempt until a new connection attempt starts. Values from 0 to 3600 are permissible. With a value of 0 (display OFF), no further attempt is made to establish the connection.

### "Retry delay after disconnection [Seconds]":

Specifies how long to wait after a connection interruption before trying again to re-establish the connection. Values from 0 to 3600 are permissible. With a value of 0 (display OFF), no further attempt is made to establish the connection.

Input fields

Area

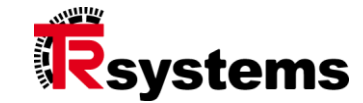

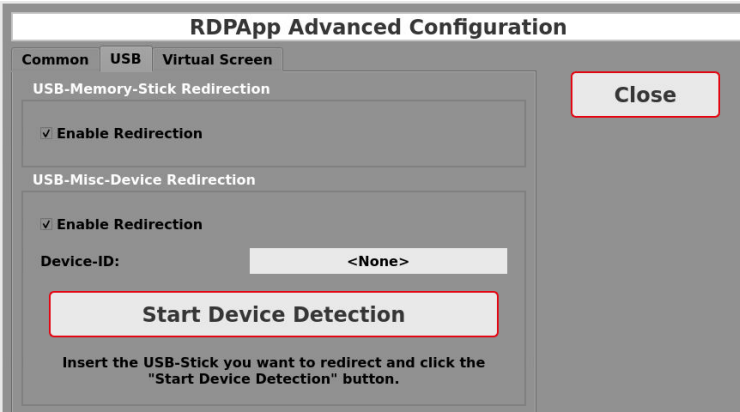

RDPApp Advanced Configuration - USB

Area Control element Area Control element

#### USB-Memory-Stick Redirection "Enable Redirection":

With this function USB memory sticks or USB hard disks plugged into the notion#client can be forwarded to the Windows host and are available there as drives.

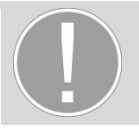

Important: The USB sticks must already be plugged in before the connection is established and should remain plugged in for the entire duration of the connection.

### USB-Misc-Device Redirection

This function can be used to forward individual USB devices to the Windows host. To do this, the device is plugged in after activating the redirection and then the "Start Device Detection" button is pressed. The detected USB ID (Vendor and Device ID) is then displayed in the "Device ID" field.

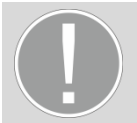

Important: If the devices are to be used during the connection, they must be plugged in before the connection is established. If they are not plugged in, however, it does not lead to an error.

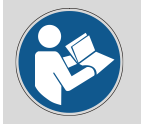

Note: This function only works with a limited device circle, which can only be determined by testing.

#### Setting up the Windows host ("Group Policy Editor")

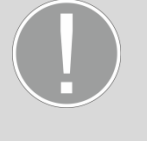

Important: However, this function only works if the Windows host has been configured accordingly. For this, the "Group Policy Editor" gpedit.msc is required (start from the command line as administrator). The following settings must be made.

- \_ Computer Configuration/ Administrative Templates/ Windows Components/ Remote Desktop Services/ Remote Desktop Connection Client/ RemoteFX USB Device Redirection/ All RDP Redirection = Enable
- \_ Computer Configuration/ Administrative Templates/ Windows Components/ Remote Desktop Services/ Remote Desktop Session Host/ Remote Session Environment/ Configure RemoteFX = Enable
- \_ Computer Configuration/ Administrative Templates/ Windows Components/ Remote Desktop Services/ Remote Desktop Session Host/ Connections/ Allow user to connect remotely using Remote DesktopServices = Enable
- \_ Computer Configuration/ Administrative Templates/ Windows Components/ Remote Desktop Services/ Remote Desktop Session Host/ Device and Resource Redirection/ Do not allow supported Plug and Play device redirection = Disable
- \_ gpupdate /force
- Perform reboot of the host

#### Setting up the Windows host (device driver)

Appropriate drivers for the USB device are required on the Windows host.

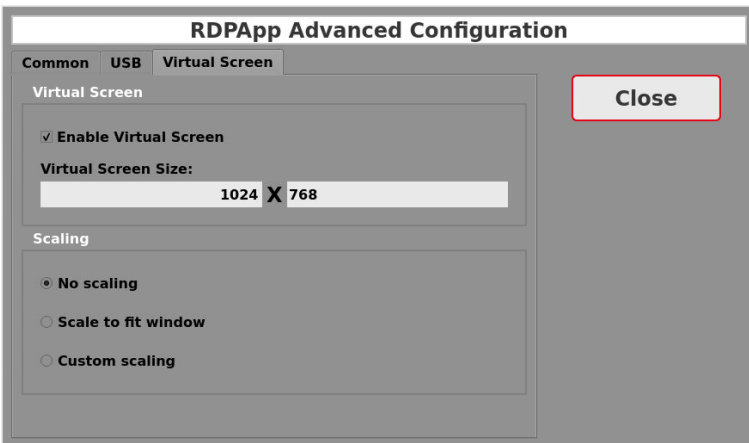

RDPApp Advanced Configuration – Virtual Screen

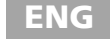

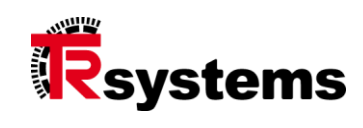

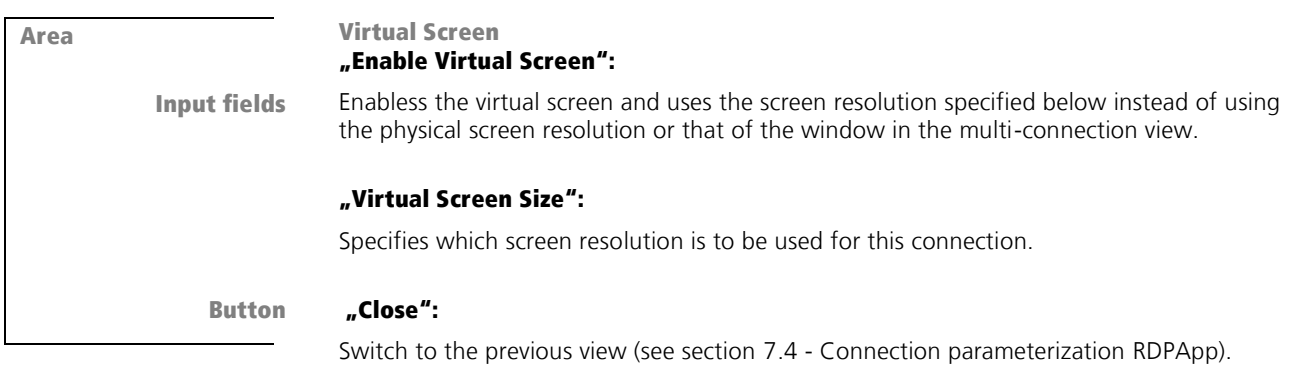

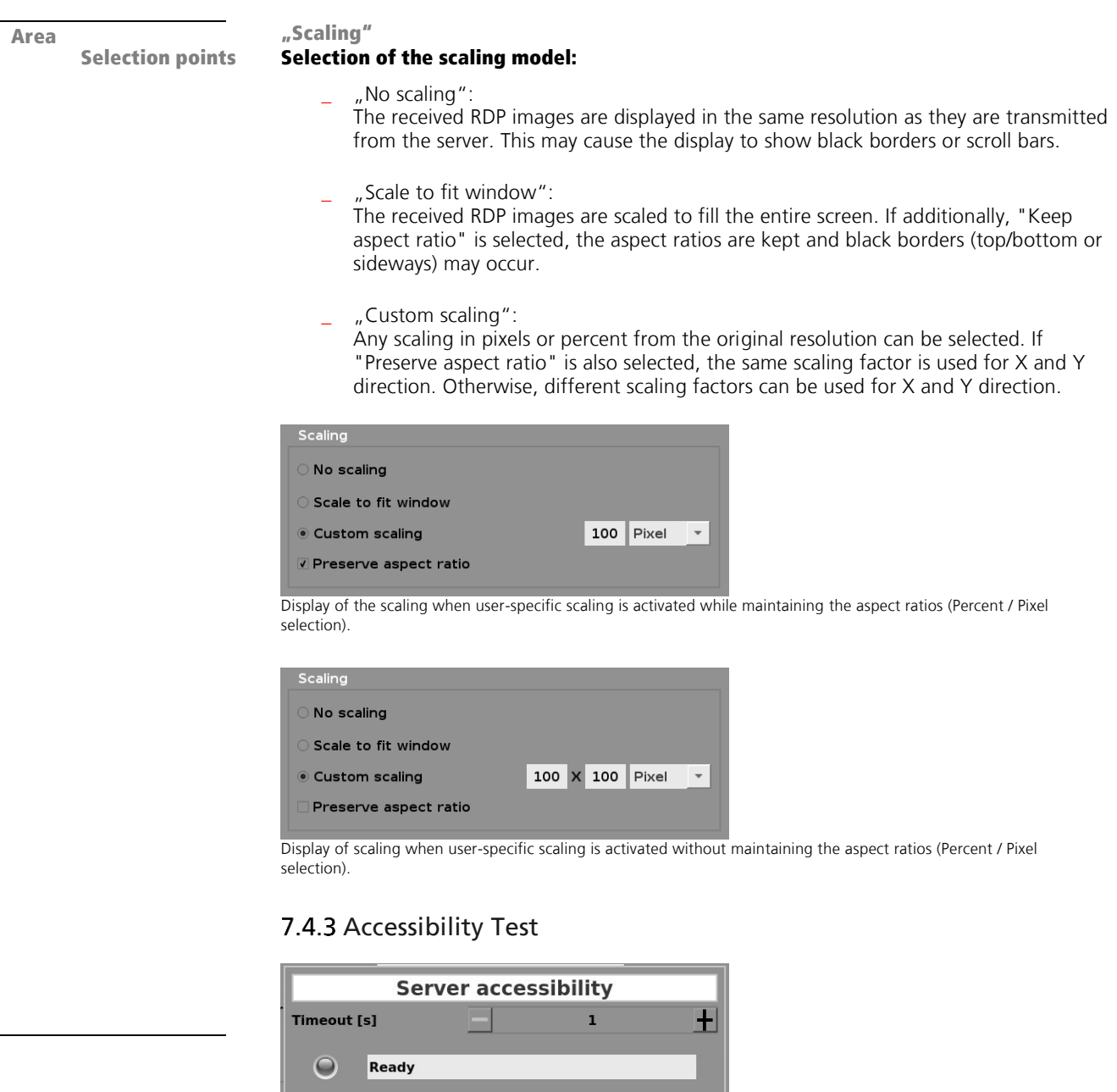

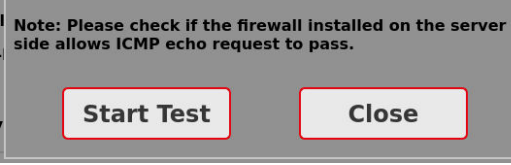

Server accessibility dialog

Button

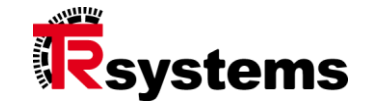

## "Start Test":

Checks the server accessibility by means of an ICMP request (echo). The maximum waiting time for a response from the server can be made via the timeout setting. The status of the test is displayed as follows:

- \_ Black LED: Ready
- \_ Yellow LED: Running…
- \_ Red LED: Host is not available
- Green LED: Host is available

# "Close":

The Dialog is closed.

# 7.4.4 Application Configuration RDPApp

The connection type for the application configuration is "RDPApp (application)".

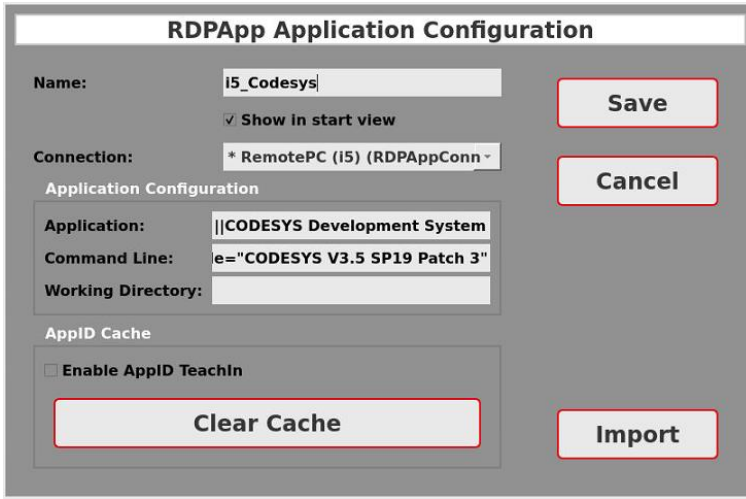

#### Input fields

Descriptive name of the connection - displayed in the connection view and on the home page.

#### "Show in start view":

This can be used to specify whether this connection should be displayed or hidden in the start view. This is used, for example, if a connection is part of a multiple connection and should not be displayed individually.

#### "Connection":

"Name":

Selection of the connection to be used for communication with the server. Only connections whose maximum number of connections has not yet been reached are displayed.

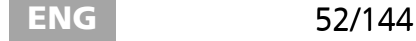

RDPApp Application Configuration

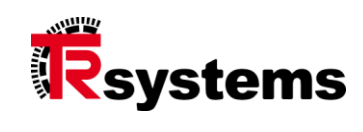

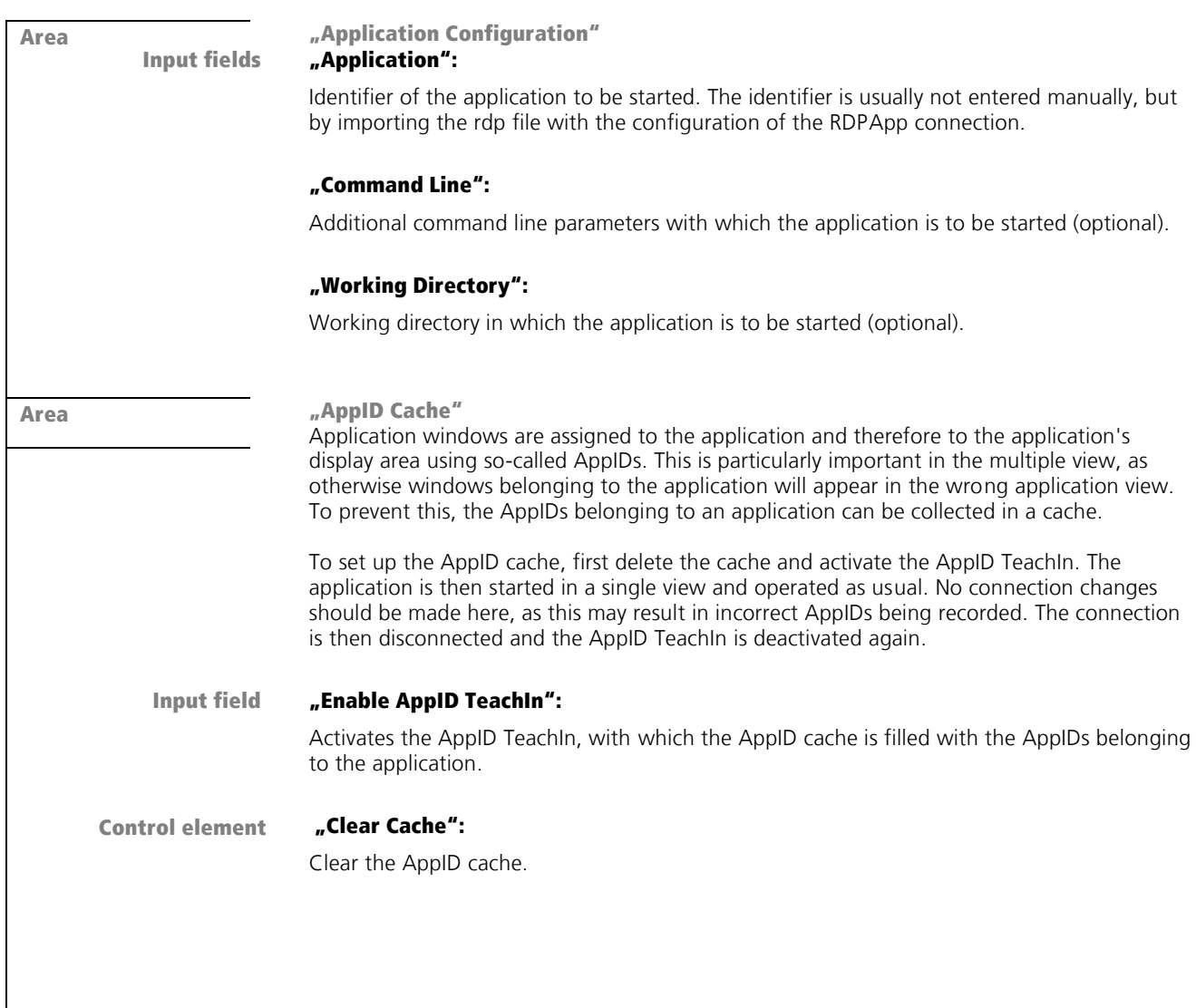

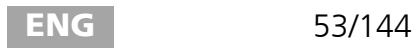

### Schaltflächen

### "Save":

The settings or their changes are saved (but not yet in the configuration file!) and it is switched back to the previous view (see section [6](#page-16-0) - [Connection view\)](#page-16-0).

#### "Cancel":

The settings or their changes are discarded and the program switches back to the previous view (see section [6](#page-16-0) - [Connection view\)](#page-16-0).

#### "Import":

A file-open dialog is used to load an rdp file with the configuration of the RDPApp connection. The configuration file can be created on the RDP host computer with the help of the RemoteApp tool (see also the web page [https://github.com/kimmknight/remoteapptool\)](https://github.com/kimmknight/remoteapptool).

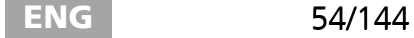

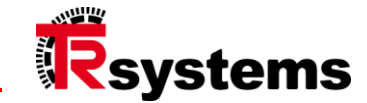

# 7.5. Connection parameterrization Stream

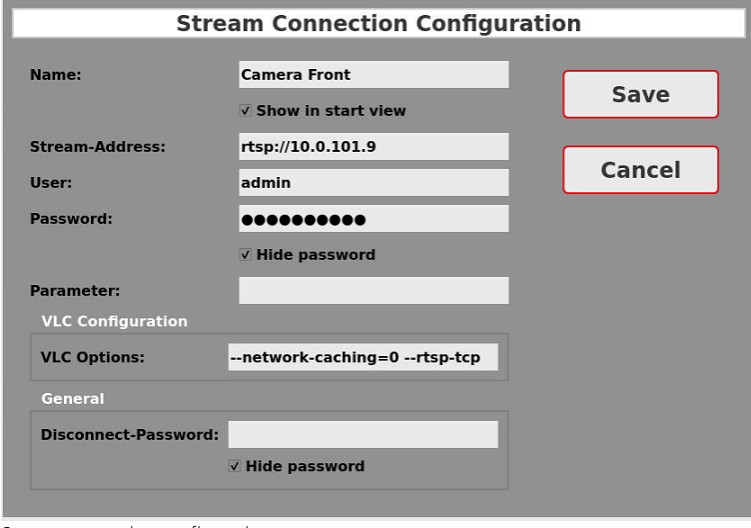

Stream connection configuration

#### "Name": Input fields

Descriptive name of the connection - displayed in the connection view and on the home page.

#### "Show in start view":

This can be used to specify whether this connection should be displayed or hidden in the start view. This is used, for example, if a connection is part of a multiple connection and should not be displayed individually.

#### "Stream-Address:

Stream URL / source address. A fully qualified identifier is expected here, including the protocol to be used (such as http, rtp, mms, rtsp, or file). A port specification can optionally be appended to the URL with ":".

#### "User":

If a user name is required to log in to the stream source, it can be specified here. This parameter is optional.

#### "Password":

If a password is required to log in to the stream source, it can be specified here. This parameter is optional.

Passwords are stored encrypted in the configuration file.

#### Control element

## "Hide password":

This can be used to switch between plain text display and hidden display of the password. This setting is not saved.

#### "Parameter":

If additional settings are required to configure the stream source (see stream source documentation), they can be specified here in the form "param1=value1&param2=value2...&paramN=valueN". They will then be appended to the URL when the connection is established.

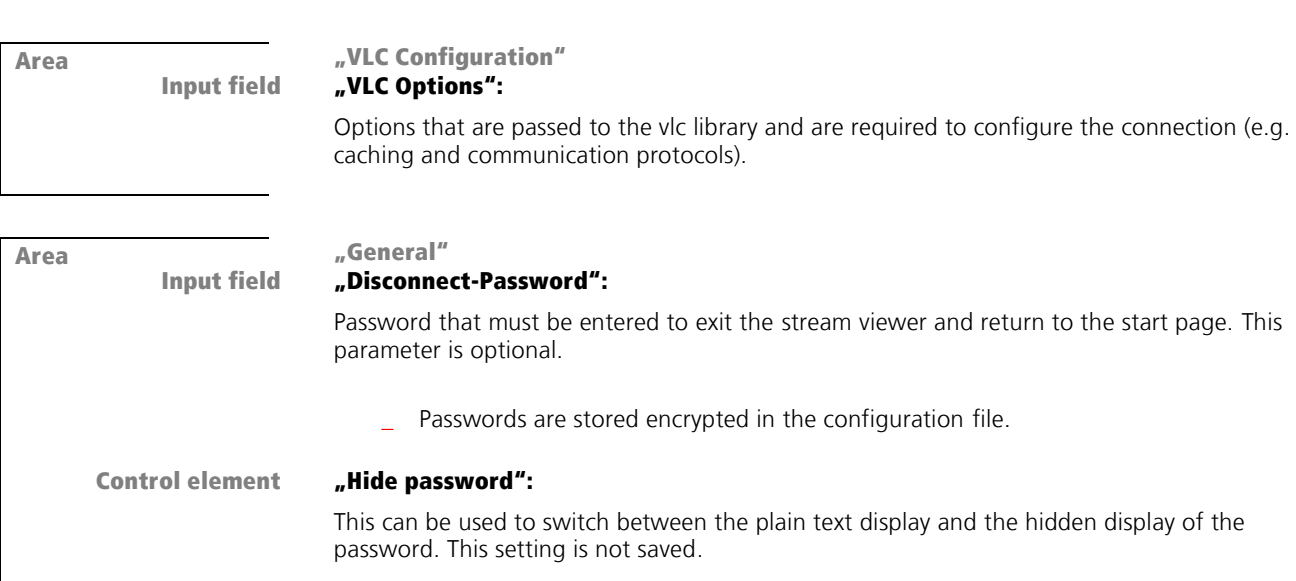

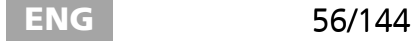

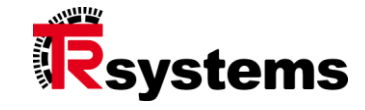

Buttons

#### "Save":

The settings or their changes are saved (but not yet in the configuration file!) and it is switched back to the previous view (see section [6](#page-16-0) - [Connection view\)](#page-16-0).

### "Cancel":

The settings or their changes are discarded and the program switches back to the previous view (see section [6](#page-16-0) - [Connection view\)](#page-16-0).

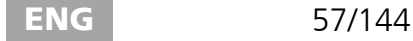

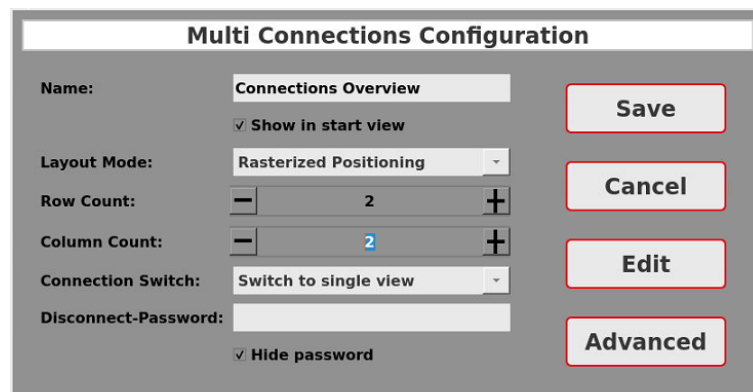

# 7.6. Connection parameterization Multi

Multiple connection configuration

#### Input fields

Descriptive name of the connection, displayed in the connection view and on the home page.

#### "Show in start view":

"Name:

This can be used to specify whether this connection should be displayed or hidden in the start view. This is used, for example, if a connection is part of a multiple connection and should not be displayed individually.

#### "Layout Mode":

The multiple connection view allows two layout modes: the rasterized or the free, pixelprecise positioning of the individual viewers. With free positioning, overlapping of the individual viewers is also possible, whereby the active viewer is always displayed completely.

#### "Row count":

Number of rows to be used when positioning the viewers in a grid. If viewers are already configured, the value can only be reduced as far as free rows are available at the edge.

For free positioning, this value is always 1.

#### "Column count":

Number of columns to be used when positioning the viewers in a grid. If viewers are already configured, the value can only be reduced as far as free columns are available at the edge.

For free positioning, this value is always 1.

#### "Connection Switch":

Specification of how the switching of the active connection responding to inputs is to take place. The following modes are available: Switch to single view, Enable view (Tap'n'Hold) and Enable view (Simple Touch). For details see section [11.6.1](#page-127-0) - [Connection switching\)](#page-127-0).

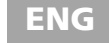

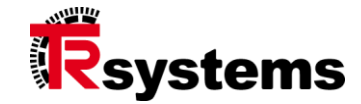

#### "Disconnect-Password": Input field

Password that must be entered to be able to exit the multiple connection view and return to the home page. This parameter is optional.

Passwords are stored encrypted in the configuration file.

#### "Hide password": Control element

This can be used to switch between plain text display and hidden display of the password. This setting is not saved.

#### "Save": Buttons

The settings or their changes are saved (but not yet in the configuration file!) and it is switched back to the previous view (see section [6](#page-16-0) - [Connection view\)](#page-16-0).

#### "Cancel":

The settings or their changes are discarded and the program switches back to the previous view (see section [6](#page-16-0) - [Connection view\)](#page-16-0).

# "Edit":

The display editor will be opened (see section [7.6.2](#page-61-0) - [Display configuration "Rasterized](#page-61-0)  [positioning"](#page-61-0) or sectio[n 7.6.3](#page-63-0) - [Display configuration "Free positioning"\)](#page-63-0).

### "Advanced":

Switch to the advanced connection parameterization (see sectio[n 7.6.1](#page-59-0) - [Advanced](#page-59-0) [connection parameterization Multi\)](#page-59-0).

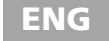

# <span id="page-59-0"></span>7.6.1 Advanced connection parameterization Multi

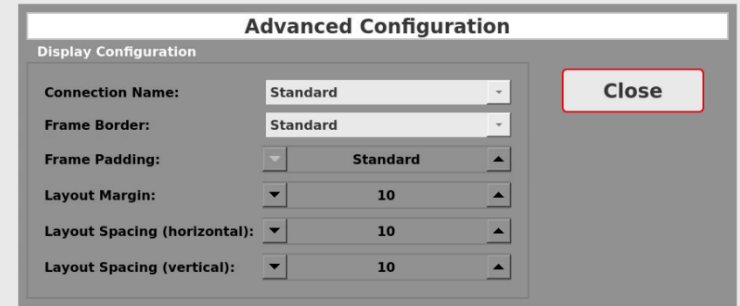

Multi Advanced configuration

## Display Configuration

The differences of the representation options are discussed in the section [11.6.2](#page-128-0) - [Display](#page-128-0)  [options.](#page-128-0)

#### Input fields

Area

#### "Connection Name":

Specifies whether and how the connection name should be displayed when the connection is changed. The following settings are available: Standard, Show, Hide and Overlay (with timeout).

#### "Frame Border":

Specifies whether and how a frame is to be placed around the display of the connection contents. The following settings are available: Standard, Without Border, Static Border and State Dependent Border.

#### "Frame Padding":

Specifies the distance between frame and connection contents. You can choose between standard and a value in pixels. Specifies the distance between frame and connection contents. You can choose between standard and a value in pixels.

### "Layout Margin":

Specifies the distance between the display edge and the frame or connection content in pixels.

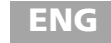

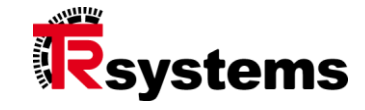

## "Layout Spacing (horizontal)":

Specifies the horizontal distance between the individual frames or connection contents in pixels.

### "Layout Spacing (vertical)":

Specifies the vertical distance between the individual frames or connection contents in pixels.

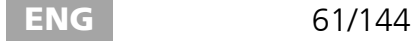

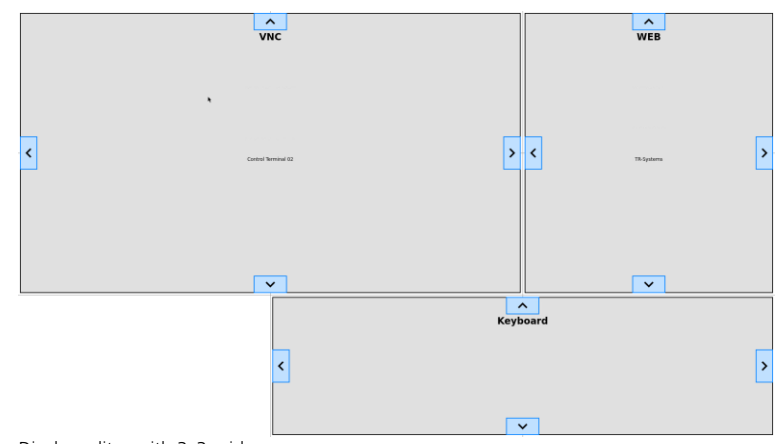

# <span id="page-61-0"></span>7.6.2 Display configuration "Rasterized positioning"

Display editor with 3x3 grid

With the gridded display, views can be arranged in a fixed grid. The grid can be adjusted almost arbitrarily (max. 99 rows or columns). Views can be extended to several rows or columns. Overlapping of views is not possible.

For each view the connection type and the connection name are displayed. In addition, moving elements are available (right, left, top and bottom as bluish elements with arrow), with which the views can be enlarged or reduced.

If desired, a keyboard that is permanently displayed on the screen can be used instead of the fade-in keyboard. This can be embedded in the grid just like a view. Only one keyboard can be embedded.

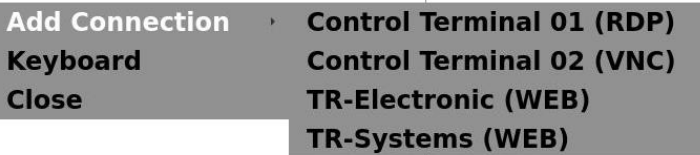

Context menu when grid element is free

After a right-click or Tap'n'Hold (longer pressing of the Touch until the menu is displayed) on a free grid element, the above context menu is displayed. With the available options a new view or keyboard can be inserted. The menu item "Keyboard" is only available if no keyboard has been inserted yet. The menu item "Close" is used to exit the display editor.

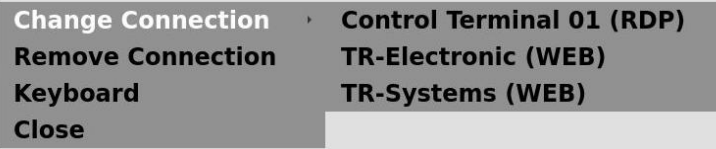

Context menu when grid element is used

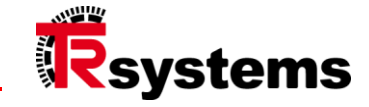

After a right-click or Tap'n'Hold (longer pressing of the touch until the menu is displayed) on a used grid element, the above context menu is displayed. Here you can change the connection of the active view or delete the view. The menu item "Keyboard" is only available if no keyboard has been inserted yet. The menu item "Close" is used to exit the view editor.

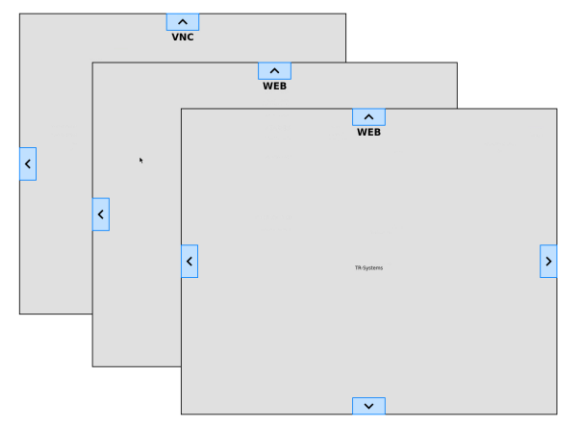

# <span id="page-63-0"></span>7.6.3 Display configuration "Free positioning"

With the freely positionable display, the views can be arranged on the screen with pixel precision. Overlaps are possible here. By clicking on the rear views, they can be brought to the front.

The connection type and connection name are displayed for each view. In addition, moving elements are available (right, left, top and bottom as bluish elements with arrow), with which the views can be enlarged or reduced.

If desired, a keyboard that is permanently displayed on the screen can be used instead of the fade-in keyboard. This can be embedded in the display just like a view. Only one keyboard can be embedded.

The context menus here correspond to those from the "Rasterized positioning" display configuration (see there).

When exporting this connection to a notion#client with a different screen resolution, please note that there is no automatic adjustment to the other resolution. Individual views could therefore lie outside the visible area.

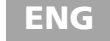

Display editor for free positioning

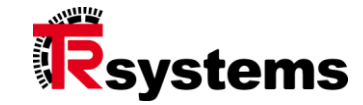

# 8. Parameterization view "System"

In this parameterization view, both the remote client and the system as such can be configured. For the remote client, for example, the language or the screen rotation can be adjusted. In the "System" section, it is the setting of the system time and the system date as well as the available fonts that can then be used with the WebViewer.

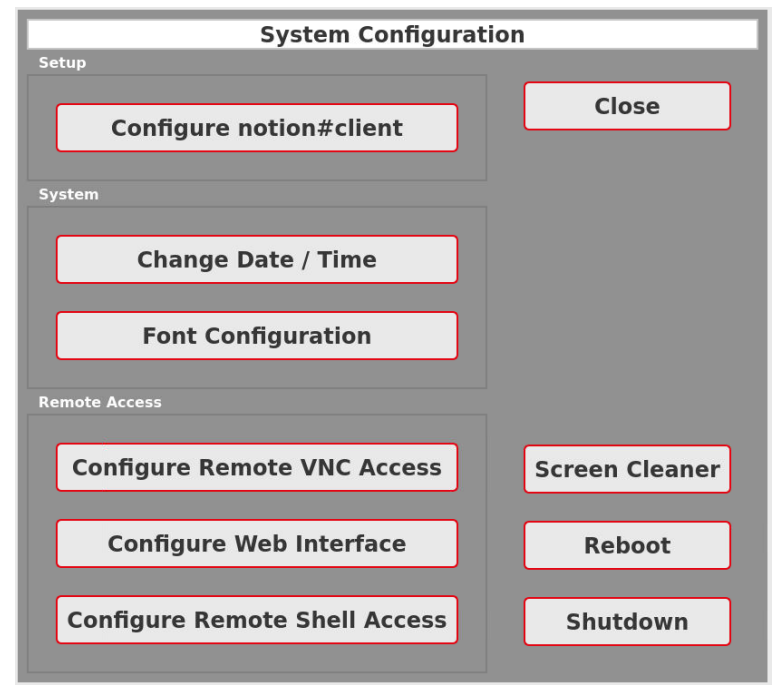

System configuration

Setup

#### ure notion#client":

ration of the notion#client (see section [8.1](#page-65-0) - [Configure notion#client\)](#page-65-0).

#### e Date / Time":

the system time or system date (see section [8.2](#page-77-0) - [Change Date / Time\)](#page-77-0)

#### :"ionfiguration

the installed fonts. You can also install additional fonts or uninstall existing fonts (see section [8.3](#page-78-0) - [Font settings\)](#page-78-0).

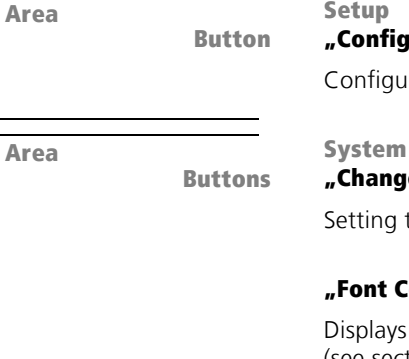

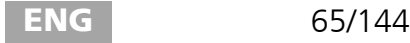

Remote access "Configure Remote VNC Access": Configures remote maintenance access from notion#client via VNC (see section [8.4](#page-81-0) - [Configure Remote](#page-81-0) VNC Access). "Configure Web Interface": Configures access to the web interface of notion#client (see section [8.5](#page-84-0) - [Configure Web](#page-84-0)  [Interface\)](#page-84-0). "Configure Remote Shell access": Configures remote maintenance access from notion#client via SSH (see section [8.6](#page-85-0) - [Configure Remote Shell Access\)](#page-85-0). "Close": Switches back to the parameterization view (see section [5](#page-15-0) - [Parameterization view\)](#page-15-0). Area Buttons Button

#### "Screen Cleaner":

Activates the screen cleaning mode (see section [8.7](#page-86-0) - [Screen cleaning\)](#page-86-0).

#### "Reboot":

Performs a restart of the notion#client.

#### "Shutdown":

Puts the notion#client in a safe state to power off

# <span id="page-65-0"></span>8.1. Configure notion#client

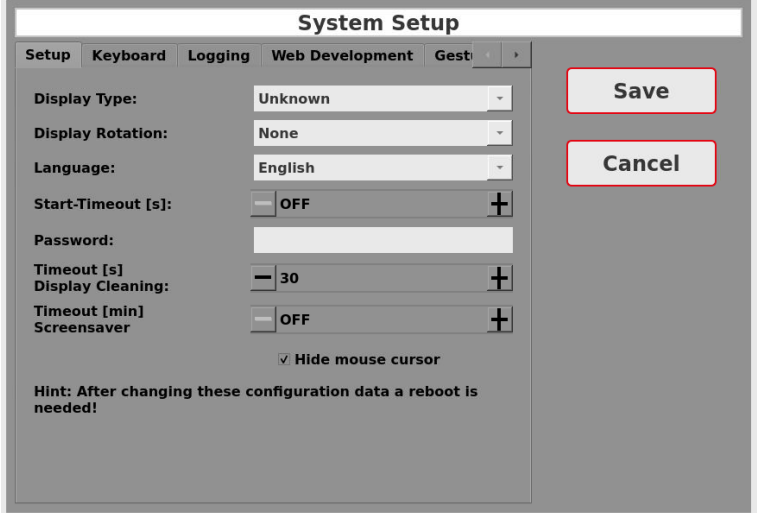

System setup – Setup

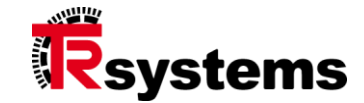

Area Selection fields

#### Setup "Display Type":

The display of the notion#client is influenced by the selection of the display type. Depending on the available screen size and screen resolution, the elements of the dialogs may be positioned at different locations. A restart of the system is required to activate this setting.

### "Display Rotation":

Depending on the installation position of the device, the display can also be rotated (in 90° steps). When rotating 90° or 270°, the elements of the dialogs may be positioned at other places. A restart of the system is required to activate this setting.

#### "Language":

Setting of the display language. A system restart is required to activate this setting. The following language setting is offered: English, German.

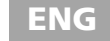

Input fields

#### "Start-Timeout [s]":

This can be used to specify how long (in seconds) to wait after starting the application until the last active connection is established. A value of -1 (display OFF) results in no automatic connection establishment. To activate this setting, a restart of the system is required.

#### "Password":

Password to get from the start page to the parameterization view (also called admin password). If a password is specified, a password query appears when switching to the parameterization view (see section [3.2](#page-11-0) - [Password input\)](#page-11-0).

#### "Timeout Display Cleaning":

Time period in seconds during which the touch screen is deactivated in the screen cleaning function. A system restart is required to activate this setting.

#### "Timeout Screensaver":

Specifies after what period of time without user activity the screen saver should be activated. The value is given in minutes. The screen saver function can also be switched off completely (time period is set to "OFF").

#### "Hide mouse cursor":

Hide mouse pointer when using the touch. If an external mouse is connected, the mouse pointer is displayed regardless of this setting.

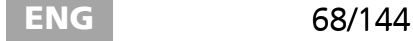

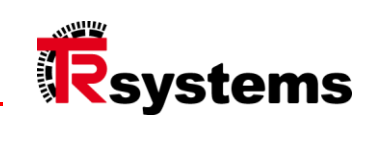

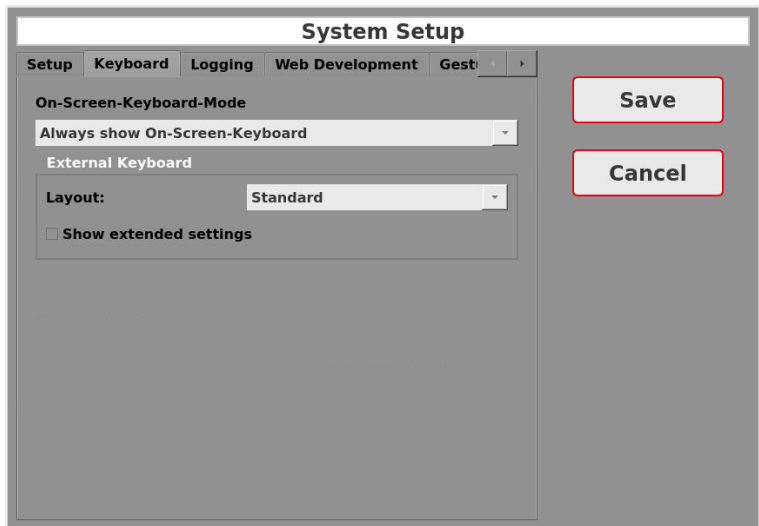

System setup - Keyboard

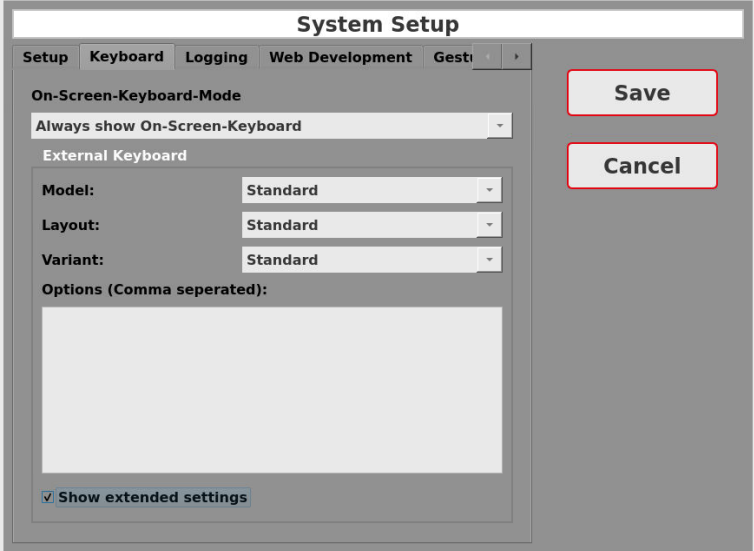

System setup - Keyboard (Advanced settings)

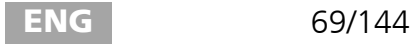

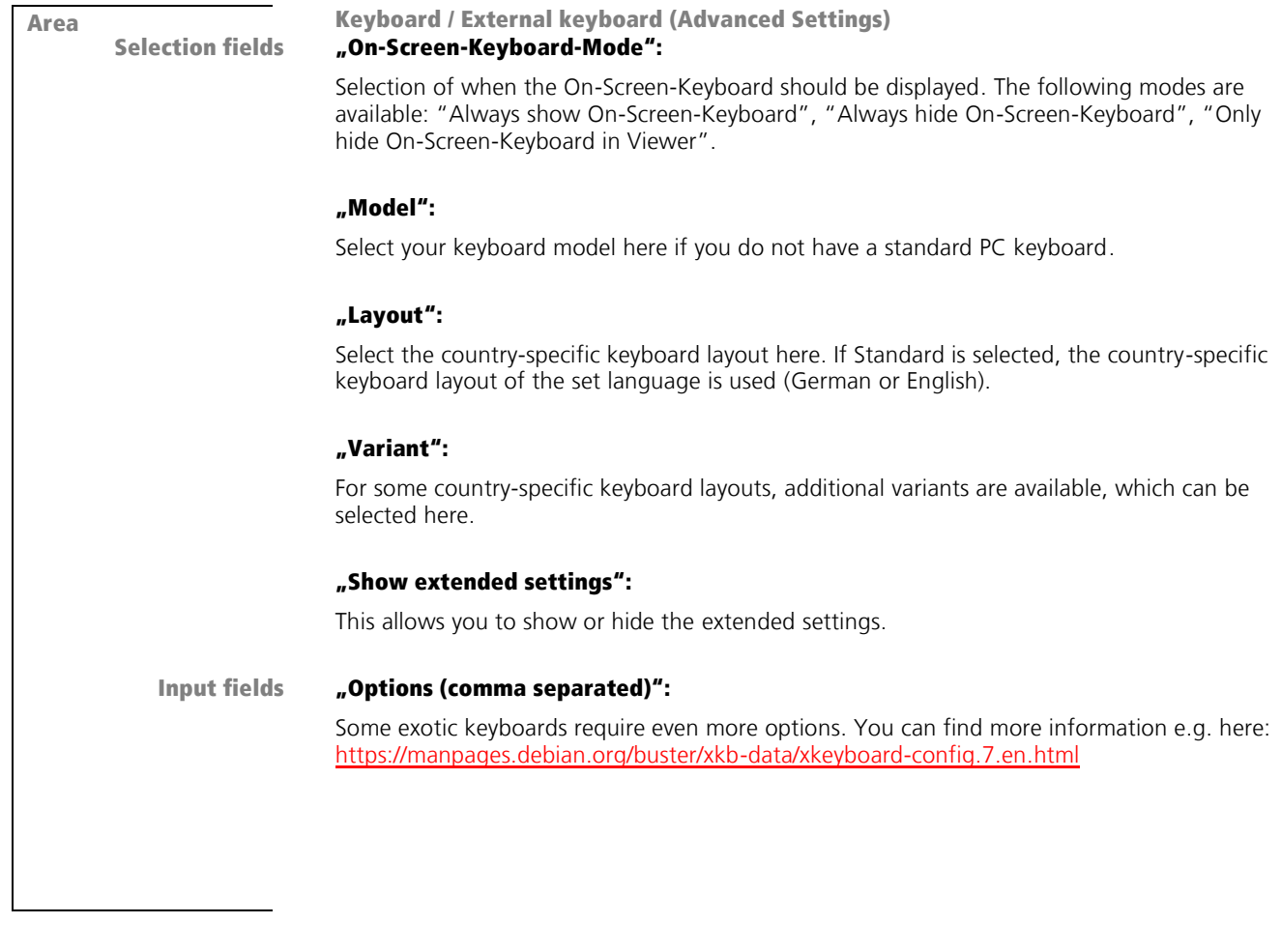

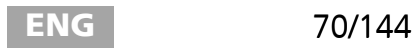

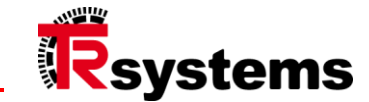

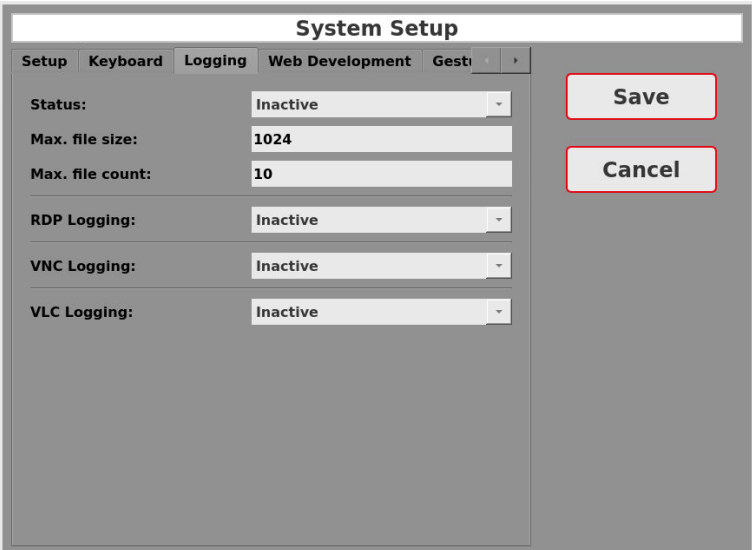

System Setup - Logging (Advanced Settings)

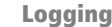

This can be used to configure the saving of log messages of the application.

#### "Status": Selection field

Area

The "Status" element can be used to disable / enable logging and set the desired log level.

#### "Max. file size": Input fields

This sets the maximum file size for log file rotation.

# "Max. file count":

This determines how many files are rotated over.

#### "RDP Logging" Selection fields

This can be used to separately disable / enable logging of the RDP library. and set the desired log level. There is no log file rotation.

## "VNC Logging":

This allows logging of the VNC library to be separately disabled / enabled. There is no log file rotation.

#### "VLC Logging":

This allows logging of the VLC library (Stream View) to be separately disabled / enabled. The log entries are added to the default log file.

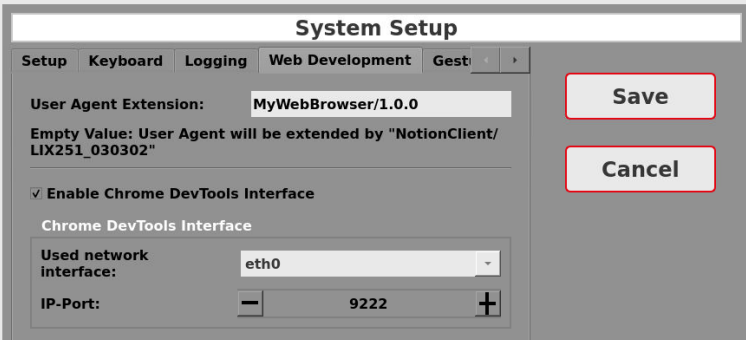

System Setup –Web Development

Web Development The default user agent text of the browser can be extended by a device-specific specification. "User Agent Extension": Device-specific extension of the user agent text. "Enable Chrome DevTools Interface": The Chrome DevToolscan be activated for remote debugging of web applications. "Used network interface": Specification of the network interface over which debugging is to take place. "IP-Port": Specification of the IP port to be used by Chrome DevTools. Area Input fields Input fields

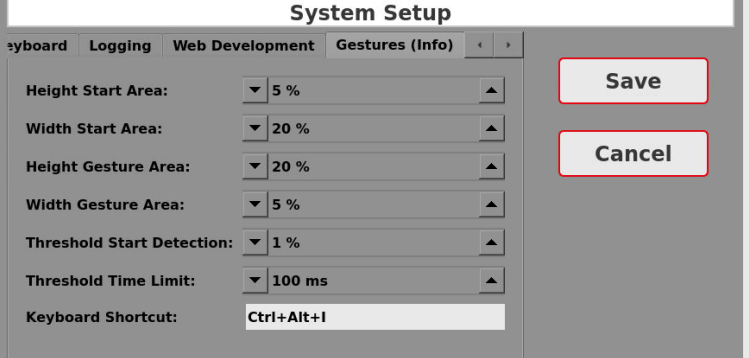

System setup - Gestures (Info) (Advanced settings)
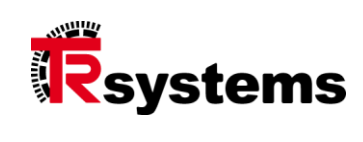

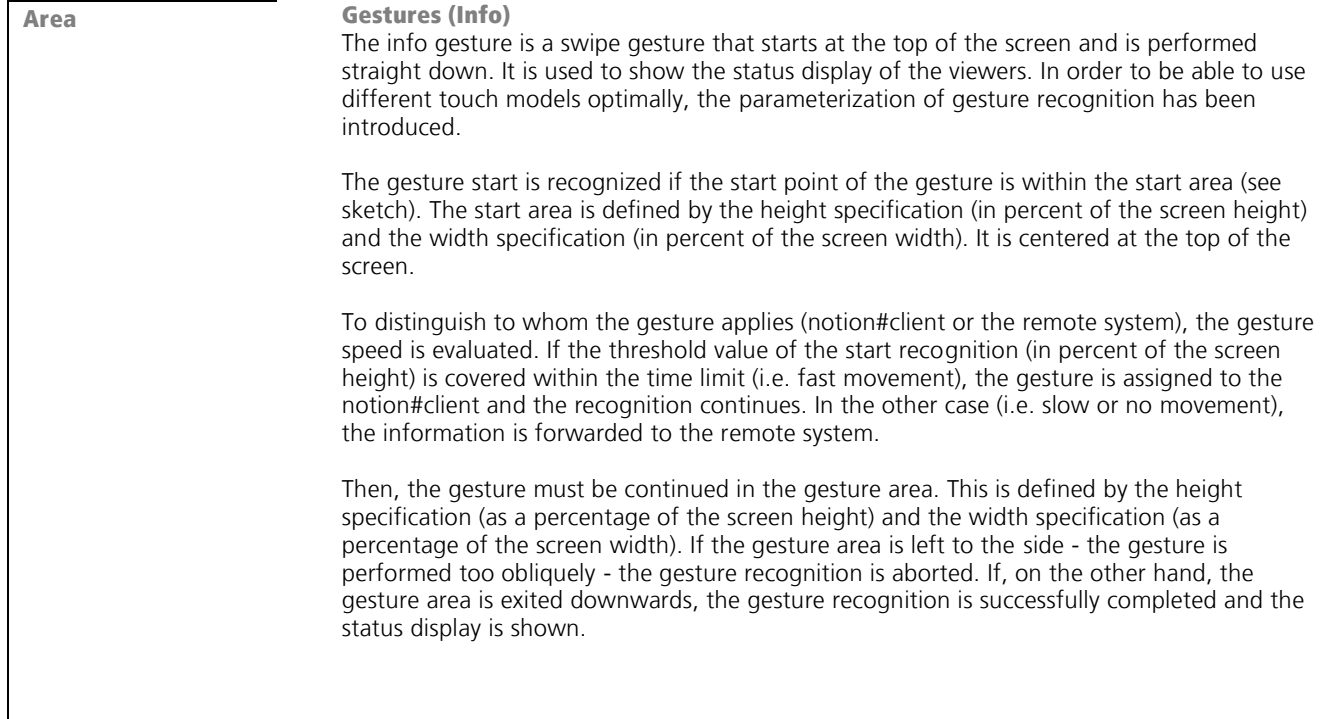

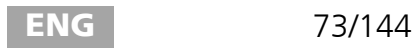

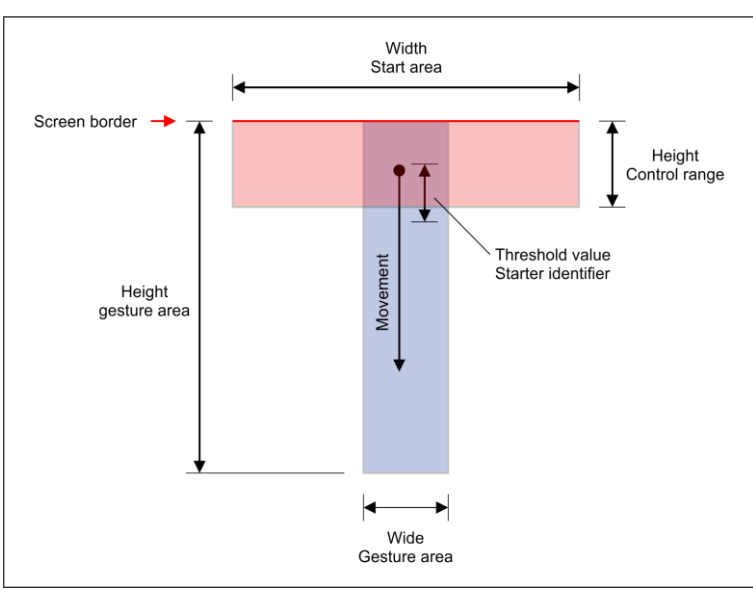

Using the keyboard shortcut, the status display can also be shown via an external keyboard or a VNC remote session.

System setup - Gesture recognition (Info) (Advanced settings)

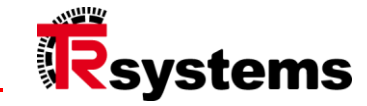

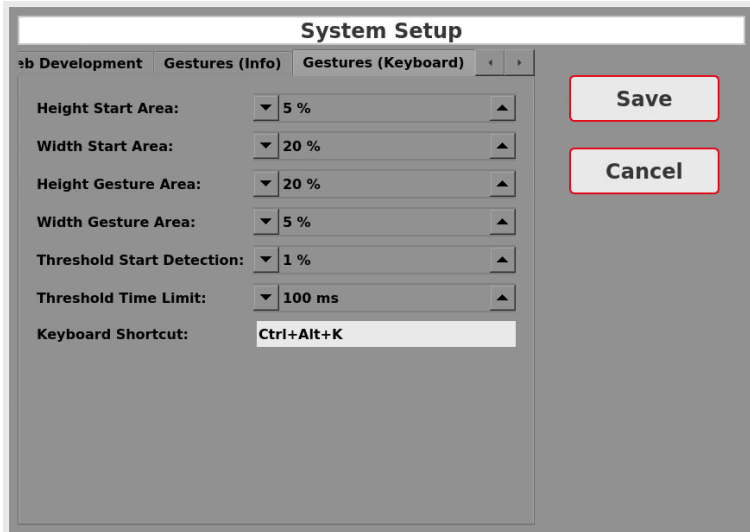

System Setup - Gestures (Keyboard) (Advanced Settings)

Area

#### Gestures (keyboard)

The keyboard gesture is a swipe gesture that starts at the bottom of the screen and is performed straight up. It is used to fade in the keyboard. In order to be able to use different touch models optimally, the parameterization of gesture recognition has been introduced.

Gesture recognition works in principle as explained before. The difference is only in the direction of movement.

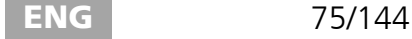

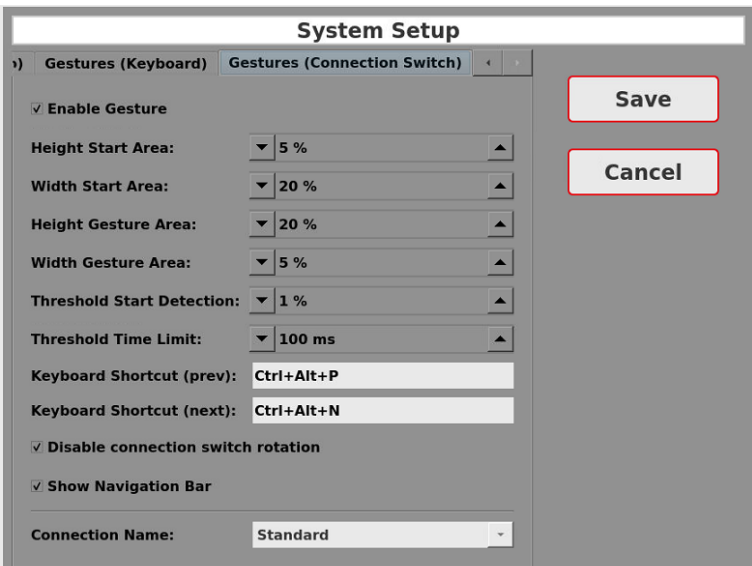

System Setup - Gestures (Connection Switching) (Advanced Settings)

Gestures (connection switching)

The connection switching gestures are two swipe gestures. The first one starts at the right edge of the screen and is performed horizontally to the left. The second, on the other hand, starts at the left edge of the screen and is performed horizontally to the right. These are used to switch between connections in the connection view without having to switch back to the connection view. The switching is done in the order in which the connections are listed in the connection view.

**Note:** In this mode, the connections that are hidden in favor of another connection are not closed. The connections and the communication remain in order to realize a quick switch between the views without a new, lengthy connection setup. With many active connections there is therefore an increased resource requirement (CPU, memory, network).

Selection field

Area

#### "Enable gesture":

This can be used to activate connection switching by means of a swipe gesture.

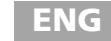

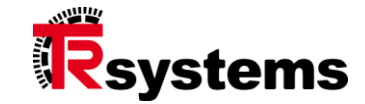

### "Disable connection switch rotation":

By default, when the last entry in the connection list is reached, swiping rotates back to the first entry in the connection list and vice versa. This option deactivates the rotation and stops it when the first or last entry in the connection list is reached.

#### "Show Navigation Bar":

Displays a navigation bar at the bottom of the screen, as you would see on a cell phone, for example.

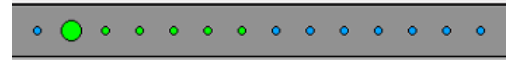

Each element of the connection list is displayed with a dot. The enlarged dot represents the current connection. The connection status is visualized via the colors:

- Blue: The viewer has not yet been initialized and the connection is not yet active.
- Yellow: The connection is currently being established or terminated.
- Green: The connection is active.
- Red: The connection has been disconnected.

### "Connection name":

Here you can configure whether and how the connection name should be displayed after switching to another connection. The fol61lowing settings are available: Standard, Fade in, Fade out, Overlay (with timeout). With the last setting, a timeout in seconds can also be specified.

#### "Save": Buttons

The settings made are saved and you switch to the previous view (see section [8](#page-64-0) - [Parameterization view "System](#page-64-0)").

## "Cancel":

Any settings made will be discarded and you will be returned to the previous view (see section [8](#page-64-0) - [Parameterization view "System](#page-64-0)").

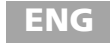

# 8.2. Change Date / Time

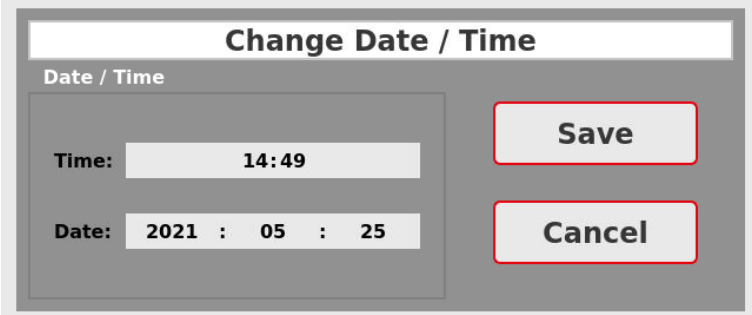

Time / date setting

Area

"Date / Time" "Time": Input fields

For setting the current time.

## "Date":

To set the current date.

#### "Save": Buttons

The values are accepted with the "Save" button. The program then switches to the previous view (see section [8](#page-64-0) - [Parameterization view "System](#page-64-0)").

## "Cancel":

The "Cancel" button cancels any settings you may have made and returns you to the previous view (see section [8](#page-64-0) - [Parameterization view "System](#page-64-0)").

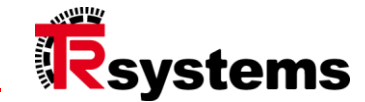

# <span id="page-78-0"></span>8.3. Font settings

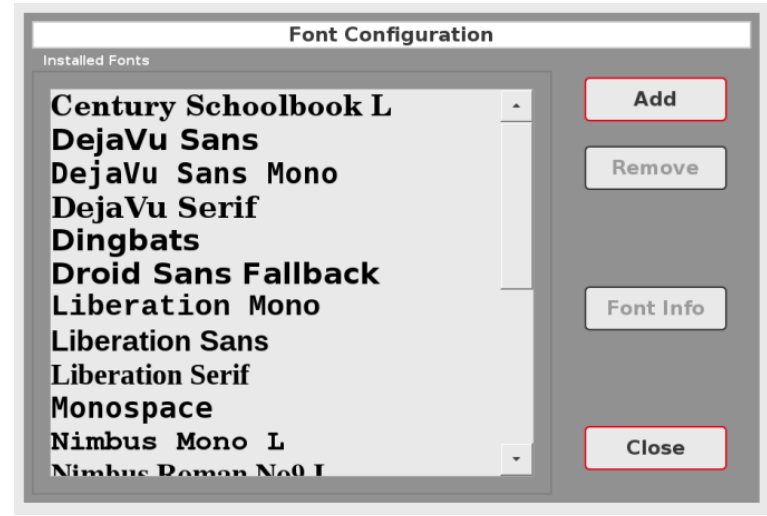

This dialog shows the fonts installed on the system with a font sample.

#### "Add": Buttons

This can be used to install additional fonts (see section [8.3.1](#page-79-0) - [Add\)](#page-79-0).

## "Remove":

This can be used to remove the selected font. Please note that system fonts cannot be removed. This can be recognized by the fact that the "Remove" button is not activated.

## "Font Info":

A font sample is displayed from the selected font set (see section [8.3.3](#page-80-0) - [Font info\)](#page-80-0).

## "Close":

Return to the previous view (see section [8](#page-64-0) - [Parameterization view "System](#page-64-0)").

# <span id="page-79-0"></span>8.3.1 Add

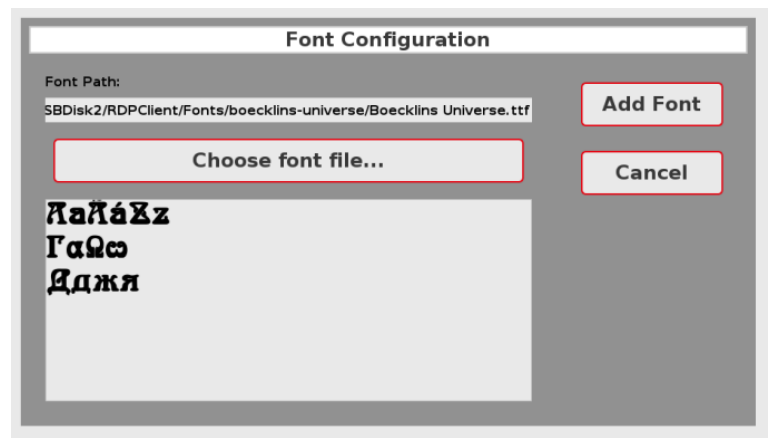

In this dialog another font can be installed from a USB stick. Only True Type Fonts (TTF) are supported. If a font has been selected, a font sample is displayed.

#### "Font Path": Input field

Path of the selected font.

#### "Choose font file …": Button

Selection of the font file (see section [8.3.2](#page-80-1) - Choose [font file...\)](#page-80-1).

### "Add Font":

Installs the font on the system and returns to the previous view (see section [8.3](#page-78-0) - [Font](#page-78-0)  [settings\)](#page-78-0).

## "Cancel":

Jumps back to the previous view without installing the font (see section [8.3](#page-78-0) - [Font settings\)](#page-78-0).

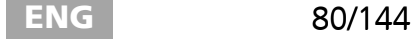

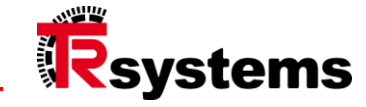

# <span id="page-80-1"></span>8.3.2 Choose font file...

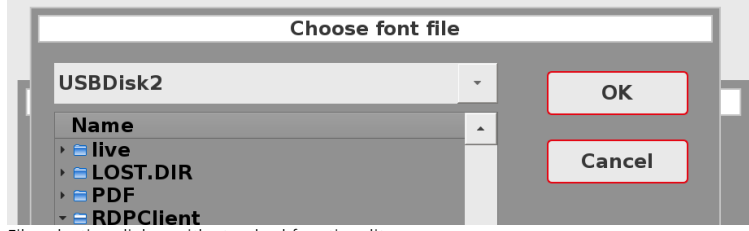

File selection dialog with standard functionality

The desired USB stick can be selected in the upper selection box. They are assigned the name "USBDisk1" to "USBDisk9" depending on the insertion sequence.

Below that the desired file can be selected. Subdirectories are marked with a small arrow and can be expanded or collapsed.

# <span id="page-80-0"></span>8.3.3 Font info

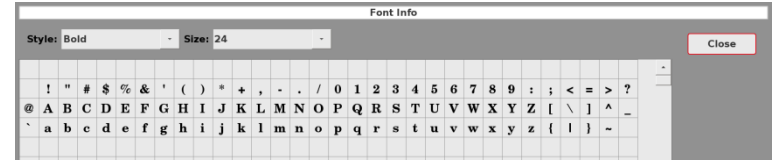

Displays font samples with adjustable style and font size.

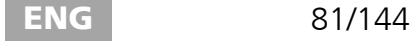

# <span id="page-81-0"></span>8.4. Configure Remote VNC Access

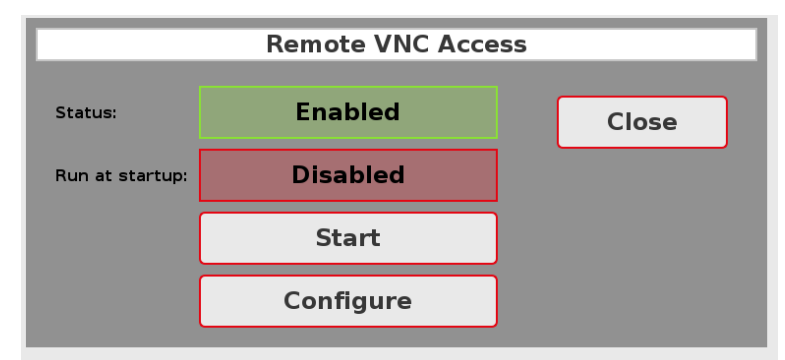

With this dialog the VNC remote access can be set up on the notion#client.

#### "Status": Selection fields

Enable or disable VNC access

## "Run at startup":

Specifies whether VNC access should be restarted automatically after the system reboots.

#### "Start" or "Stop": Buttons

Starts / stops the VNC access

## "Configure":

Configuration of the VNC access (see section [8.4.1](#page-82-0) - [Configure\)](#page-82-0).

## "Close":

Switch to the previous view (see section [8](#page-64-0) - [Parameterization view "System](#page-64-0)").

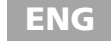

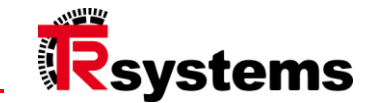

# <span id="page-82-0"></span>8.4.1 Configure

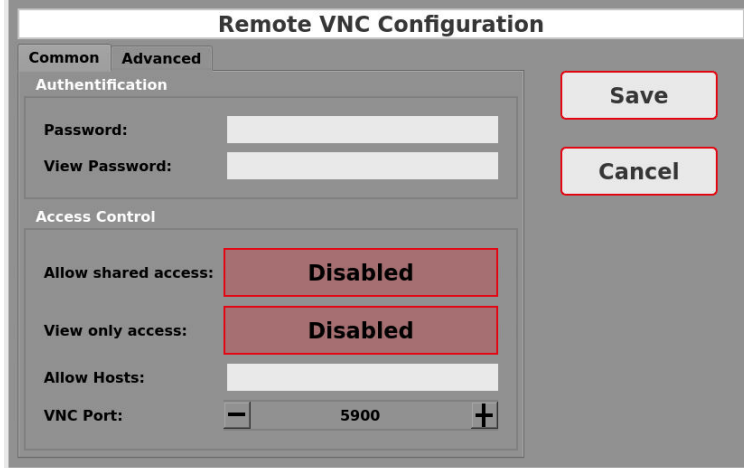

Configure VNC remote access

## Authentication

## "Password":

Password that must be specified when logging in to the VNC server for full access. This parameter is optional.

#### "View Password":

Password that must be specified when logging in to the VNC server for read-only access. This parameter is optional.

#### Access control Selection fields

## "Allow shared access":

Allow parallel access from multiple notion#client to the VNC server.

#### "View only access":

Allow view-only access to the VNC server.

Input field

Input fields

Area

Area

### "Allow Hosts":

Comma-separated list of hostnames or IP addresses that are allowed to access this VNC server. To allow whole subnets, the format "172.1.17." with trailing dot can be used. This parameter is optional.

## "VNC Port":

IP-Port to be used by the VNC server.

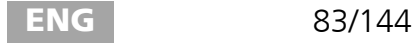

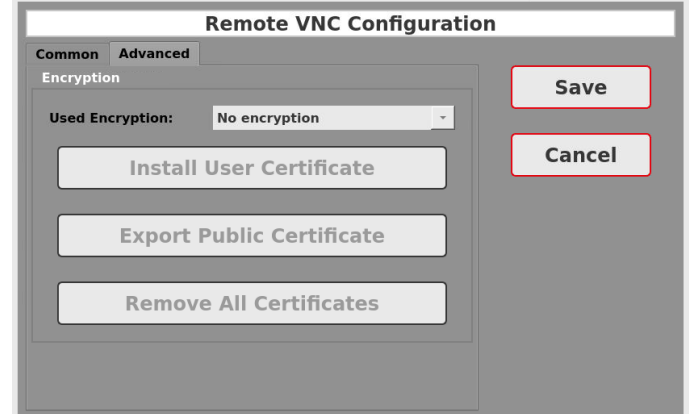

Configure VNC remote access - Advanced

Area Selection field

Encryption Connection encryption for libvncclient-based viewers.

Buttons

## "Save":

Save the settings and return to the previous view (see section [8.4](#page-81-0) - [Configure Remote](#page-81-0) VNC [Access\)](#page-81-0).

## "Cancel":

The "Cancel" button cancels any settings you may have made and returns you to the previous view (see section [8.4](#page-81-0) - [Configure Remote](#page-81-0) VNC Access).

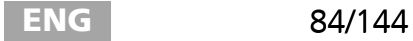

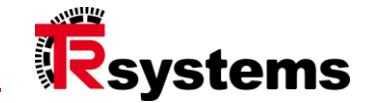

# 8.5. Configure Web Interface

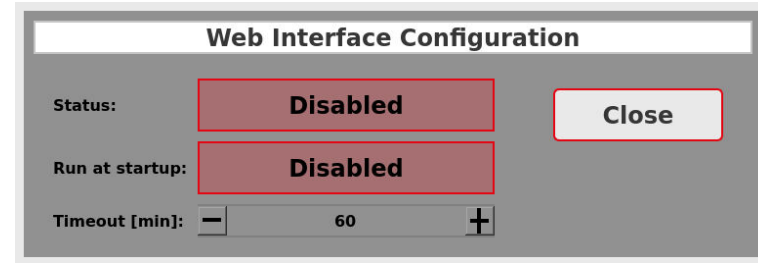

Web Interface Configuration

The web interface (see section [12](#page-129-0) - [Web-Interface\)](#page-129-0) offers the possibility to make various settings and to perform a system update. In the default setting, the web interface is deactivated.

#### "Status":

Start or stop the web interface. The web interface is automatically stopped by a restart or by the expiration of the timeout.

#### "Run at startup":

Activate or deactivate the web interface. If this option is active, the web interface is started automatically at every time the system is started. The timeout for automatic shutdown does not apply here.

## "Timeout [min]":

Time span until automatic shutdown of the web interface (in minutes). The timeout can also be deactivated (display "OFF").

## "Close":

Jumps back to the previous view (see Section 8 - "System" parameterization view).

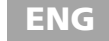

# 8.6. Configure Remote Shell Access

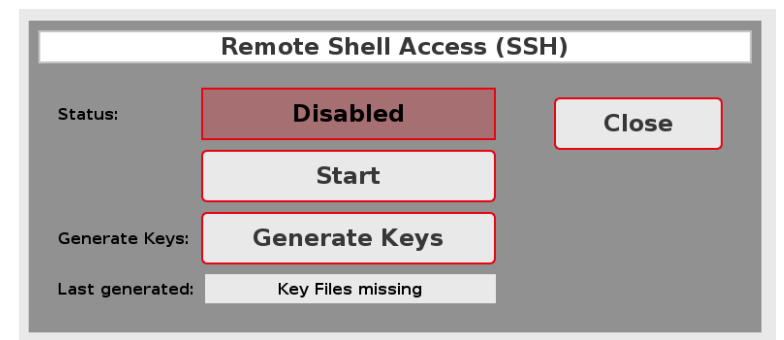

This configuration dialog can be used to configure remote console access via SSH. This access can be used for remote error diagnostics if necessary.

#### "Status": Selection field

Enable or disable the SSH diagnostic access.

#### "Start" or "Stop": Buttons

Starts or stops the SSH access

#### "Generate Keys":

Before the SSH service is started for the first time, individual keys must be created for this notion#client. The field below ("Last generated") shows if and when these keys were created.

#### "Close":

Jumps back to the previous view (see section [8](#page-64-0) - [Parameterization view "System](#page-64-0)").

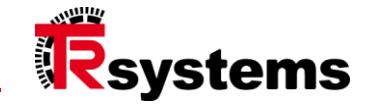

# 8.7. Screen cleaning

During an adjustable period of time (see section [8.1](#page-65-0) - [Configure notion#client\)](#page-65-0) the touch screen is deactivated. A corresponding information page is then displayed with the remaining runtime (see following figure), which is then automatically hidden.

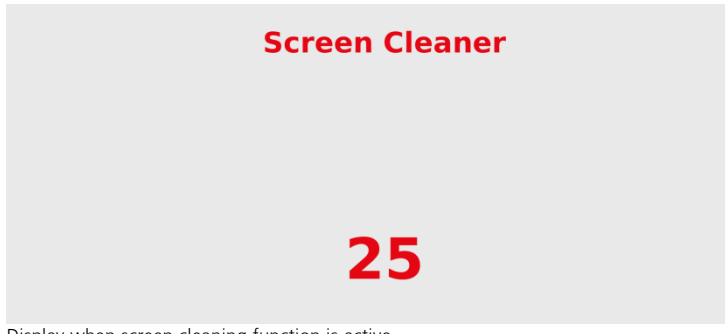

Display when screen cleaning function is active

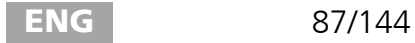

# <span id="page-87-0"></span>9. Parameterization view "Network"

In this view, the status of the available network interfaces is displayed. It is also possible to switch to the configuration page of the respective network interfaces.

#### LED-Status

#### Dark LED: **Display**

- \_ Interface is deactivated
- interface is not available

## Yellow LED:

- \_ Interface is activated
- \_ DHCP query running
- \_ DHCP query failed
- \_ No network link detected

#### Green LED:

\_ Interface active

#### Button

#### "Configure interface":

- Ethernet (see section [9.3](#page-92-0) [Configure interface \(eth0/eth1\)\)](#page-92-0)
- WLAN (see section [9.4](#page-95-0) [Configure interface \(wlan0\)\)](#page-95-0)
- \_ VPN (see section [9.5](#page-98-0) [Configure interface \(vpn0\)\)](#page-98-0)

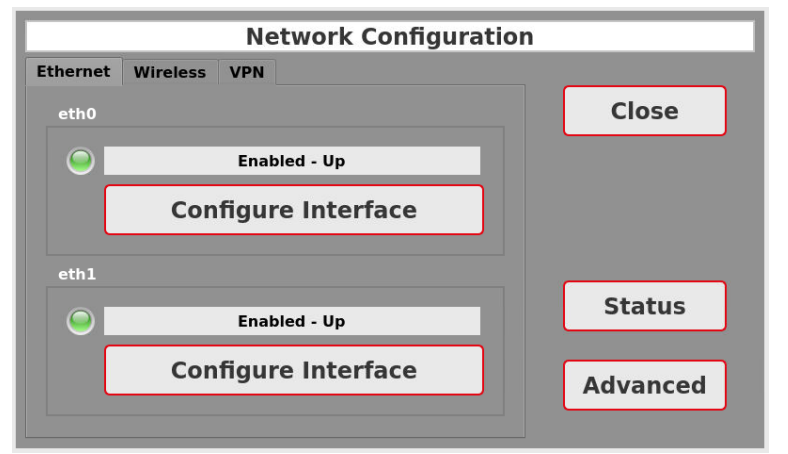

This dialog shows the status of the network connection (Ethernet) by means of LED and status text.

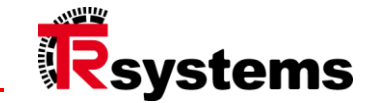

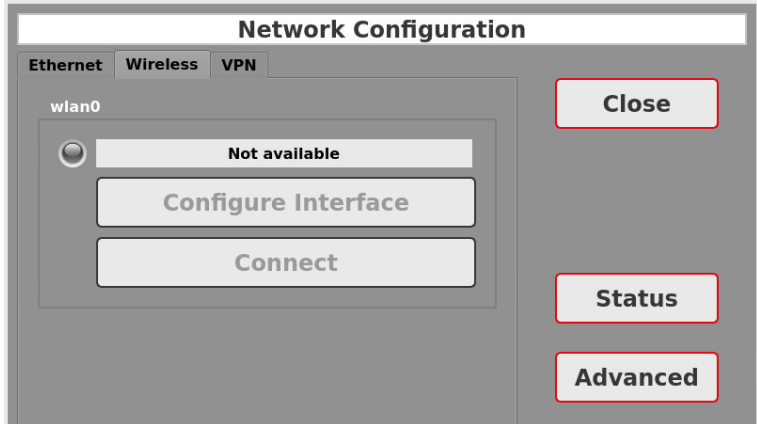

This dialog shows the status of the network connection (Wireless) by means of LED and status text.

#### wlan0

Button

## "Connect" or "Disconnect:

Starts the connection or disconnection process of a previously configured WLAN connection.

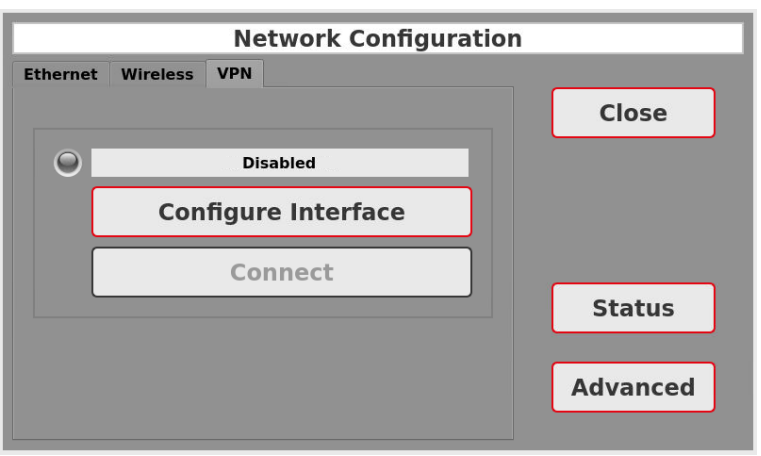

This dialog shows the status of the network connection (VPN) by means of LED and status text.

Button

Area

Area

#### vpn0 "Connect" or "Disconnect:

Starts the connection or disconnection process of a previously configured VPN connection.

#### Button

## "Status":

Displays the detailed status of each interface (see section [9.1](#page-90-0) - [Status\)](#page-90-0).

### "Advanced":

Allows you to set general network settings (see section [9.2](#page-91-0) - [Advanced\)](#page-91-0).

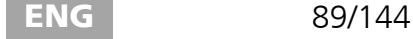

## "Close":

Return to the previous view (see section [5](#page-15-0) - [Parameterization view\)](#page-15-0). If changes have been made to the network configuration, the interfaces are reinitialized with the new settings.

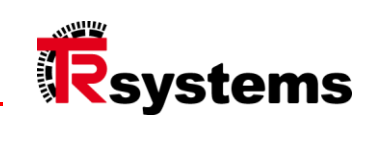

# <span id="page-90-0"></span>9.1. Status

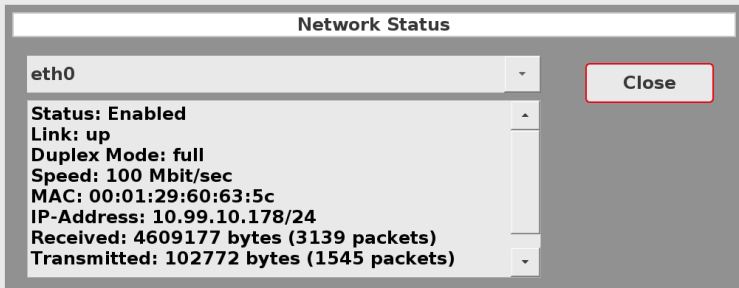

Displays various information about the selected interface.

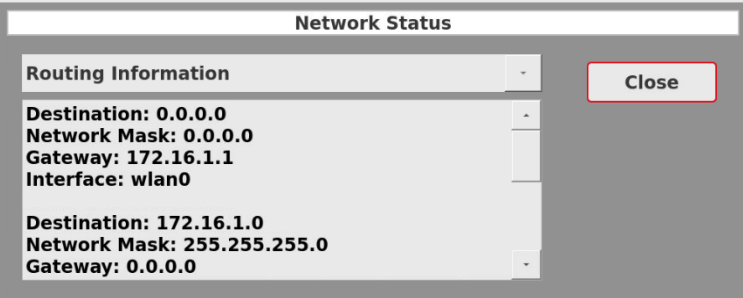

Active Routing Information

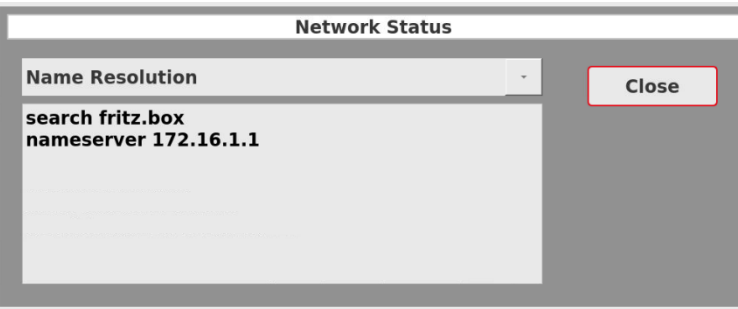

Name Resolution Information (DNS)

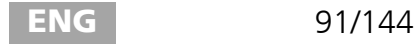

# <span id="page-91-0"></span>9.2. Advanced

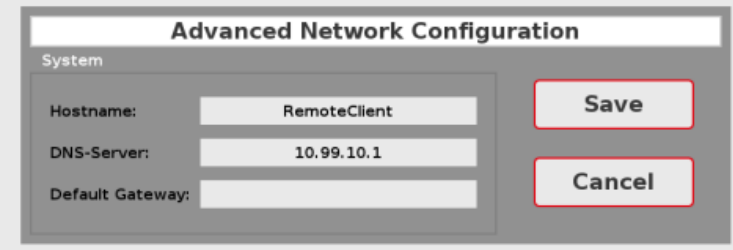

Advanced network configuration

Area Input fields

#### System "Hostname":

Host name of the remote client

# "DNS-Server":

Specification of the DNS server (may be overwritten by the DHCP client).

## "Default Gateway":

Default gateway of the remote client (may be overwritten by the DHCP client).

Buttons

## "Save":

Save the settings and return to the previous view (see section [9](#page-87-0) - [Parameterization view](#page-87-0)  ["Network](#page-87-0)").

## "Cancel":

Return to the previous view (see section [9](#page-87-0) - [Parameterization view "Network](#page-87-0)") without saving the settings.

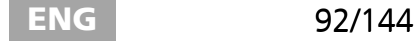

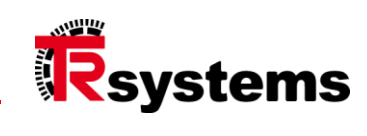

# <span id="page-92-0"></span>9.3. Configure interface (eth0/eth1)

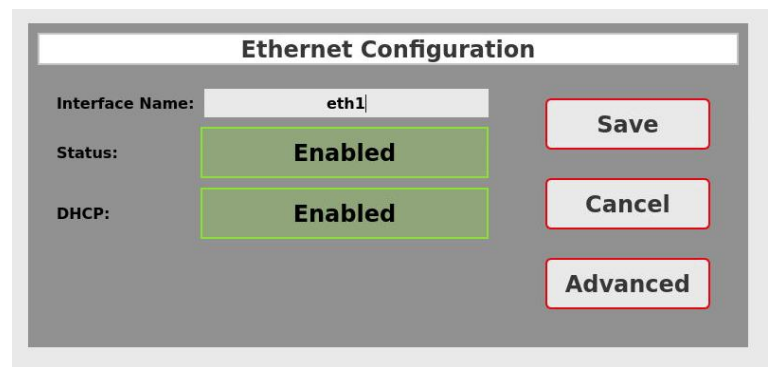

View with DHCP enabled

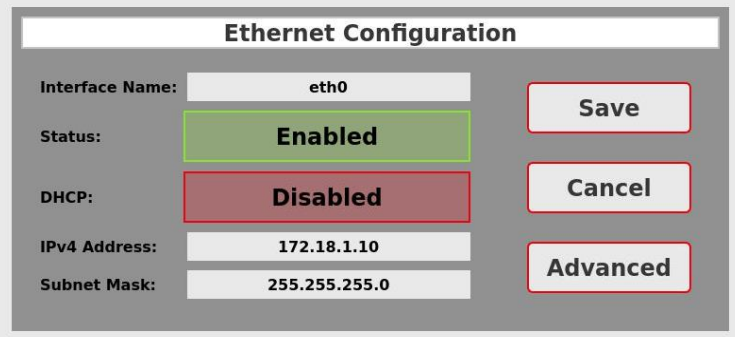

View with manual IP configuration

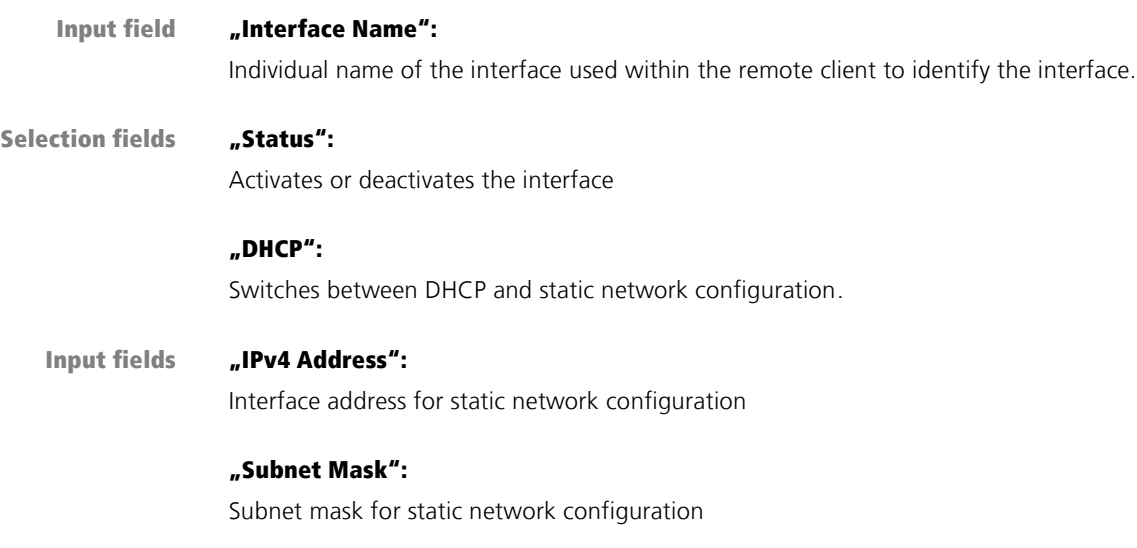

Buttons

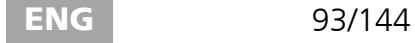

## "Save":

Saves the settings and returns to the previous view (see section [9](#page-87-0) - [Parameterization view](#page-87-0)  ["Network](#page-87-0)").

## "Cancel":

Return to the previous view without saving the settings (see section [9](#page-87-0) - [Parameterization view](#page-87-0)  ["Network](#page-87-0)").

## "Advanced":

The system switches to the advanced interface configuration (see section [9.3.1](#page-94-0) - [Advanced](#page-94-0)  [interface configuration](#page-94-0) (eth0/eth1)).

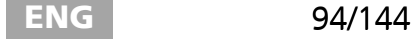

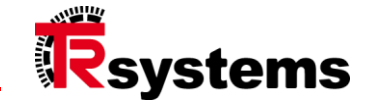

# <span id="page-94-0"></span>9.3.1 Advanced interface configuration (eth0/eth1)

| <b>Advanced Ethernet Configuration</b> |                         |                          |        |
|----------------------------------------|-------------------------|--------------------------|--------|
| <b>Enable Advanced Configuration</b>   |                         |                          | OK     |
| Speed:                                 | $1$ GBit/s              | $\overline{\phantom{a}}$ |        |
| <b>Duplex Mode:</b>                    | <b>Full Duplex</b>      | $\overline{\phantom{a}}$ |        |
| <b>Auto-Negotiation:</b>               | <b>Auto-Negotiation</b> | $\sim$                   | Cancel |

Advanced network configuration

#### Selection field(s)

### "Enable Advanced Configuration":

Activates the following configuration items and deactivates the automatic interface configuration.

## "Speed":

Sets the speed at which the Ethernet interface should operate. The settings 100 Mbit/s and 1 GBit/s are available.

#### "Duplex-Mode":

Sets the duplex setting of the Ethernet interface. The following settings are available: Half Duplex and Full Duplex.

## "Auto-Negotiation":

Specifies whether auto-negotiation should be used.

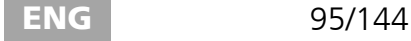

# <span id="page-95-0"></span>9.4. Configure interface (wlan0)

#### **Note:**

**Only WLAN sticks from the TRsystems sales program are supported.**

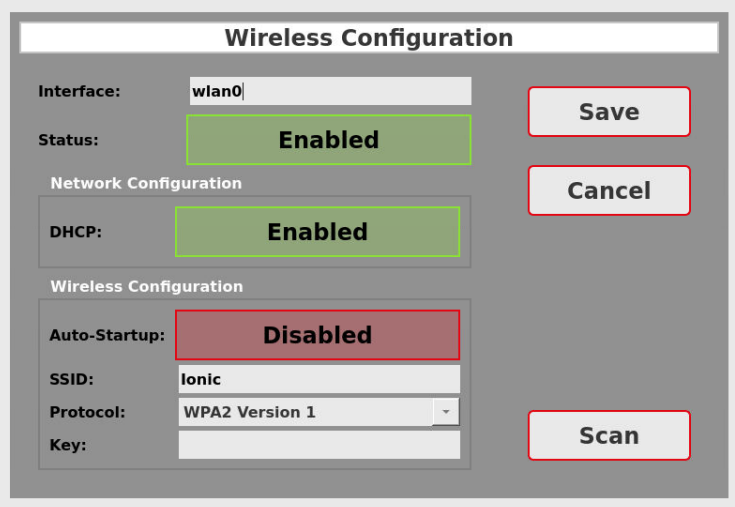

Wireless configuration

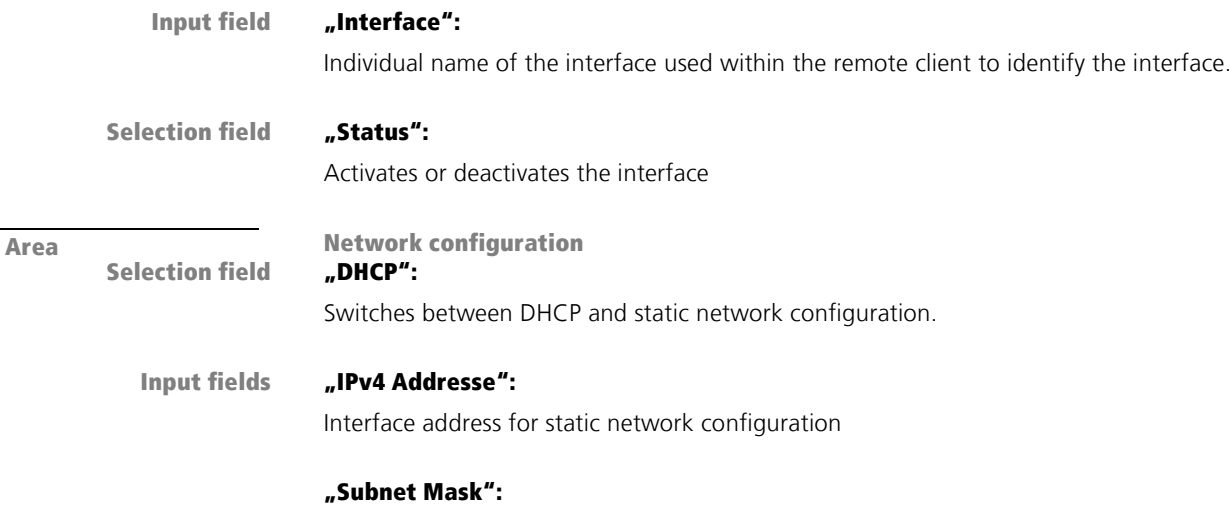

Subnet mask for static network configuration

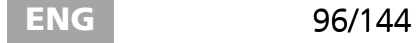

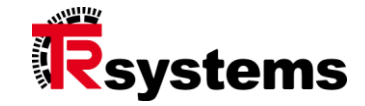

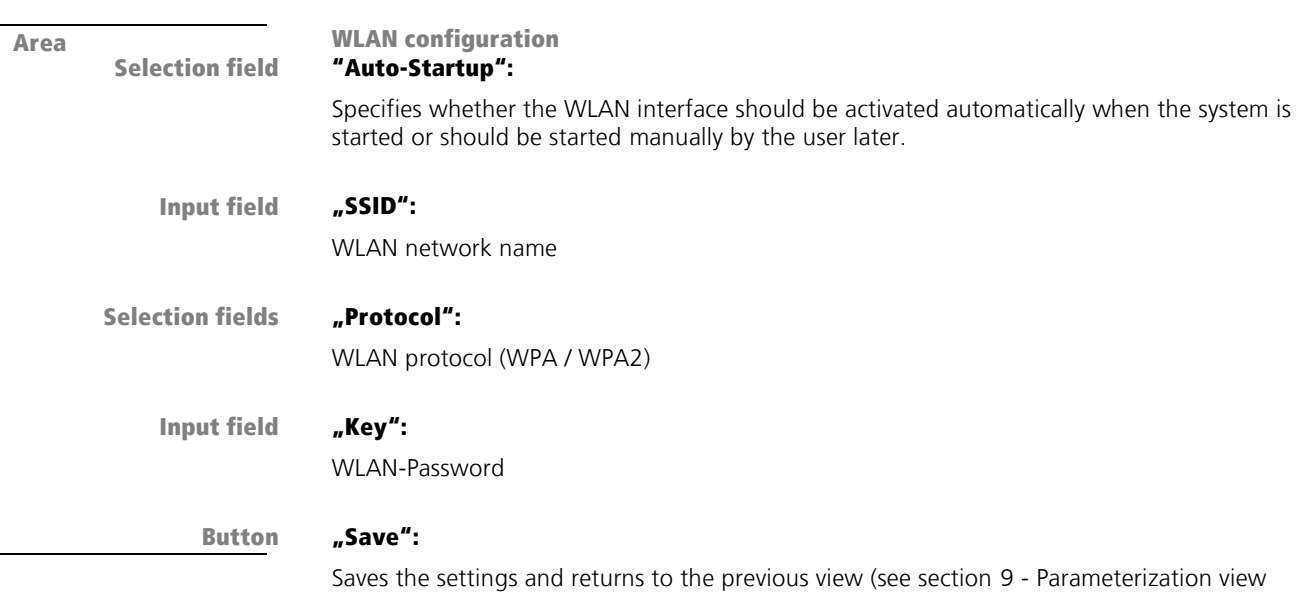

## "Cancel":

["Network](#page-87-0)").

Return to the previous view without saving the settings (see section [9](#page-87-0) - [Parameterization view](#page-87-0)  ["Network](#page-87-0)").

## "Scan":

Starts a WLAN scan and switches to the display and selection of available networks (see section [9.4.1](#page-97-0) - [Scanning\)](#page-97-0).

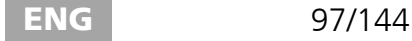

# <span id="page-97-0"></span>9.4.1 Scanning

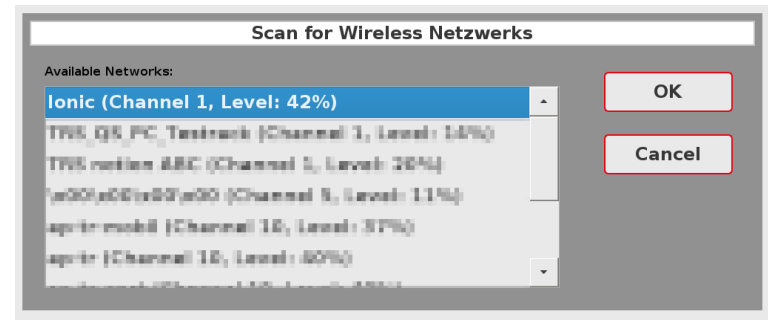

Displays all available WLAN networks incl. WLAN channel and reception strength.

The desired network can be selected and accepted with the "OK" button. "Cancel" jumps back to the previous view without selection.

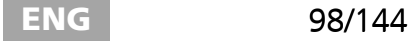

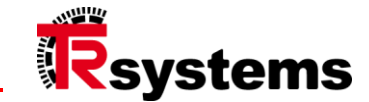

# <span id="page-98-0"></span>9.5. Configure interface (vpn0)

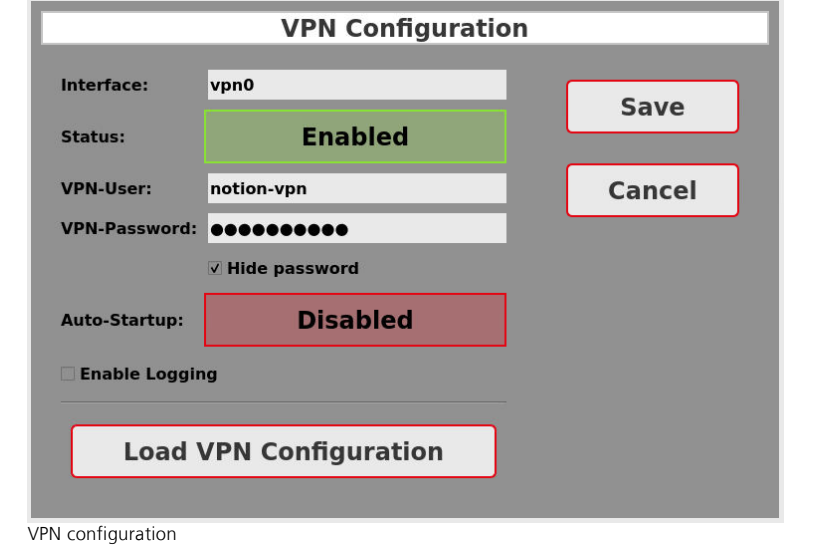

"Interface": Individual name of the interface used within the remote client to identify the interface. "Status": Activates or deactivates the interface "VPN-User": User name for logging in to the VPN server. Input field Selection field Input fields

# "VPN-Password":

Password for logging in tot he VPN server.

"Hide password": Control element

This can be used to switch between plain text display and hidden display of the password. This setting is not saved.

Selection field

## "Auto-Startup":

Specifies whether the VPN interface should be activated automatically when the system is started or should be started manually by the user later.

#### "Enable Logging": Control element

Activates the logging of the OpenVPN client. The log file can be downloaded via the log file export and evaluated for error analysis.

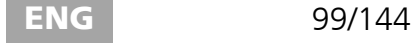

## Button

Saves the settings and returns to the previous view (see section [9](#page-87-0) - [Parameterization view](#page-87-0)  ["Network](#page-87-0)").

## "Cancel":

"Save":

Return to the previous view without saving the settings (see section [9](#page-87-0) - [Parameterization view](#page-87-0)  ["Network](#page-87-0)").

## "Load VPN Configuration":

Opens a file selection dialog that can be used to install the VPN configuration file (OpenVPN format).

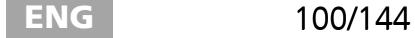

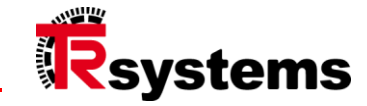

#### <span id="page-100-0"></span>Parameterization view "Service" 10.

This dialog offers the possibility to export or import the connection and network configuration. In addition, the log files can be exported. The import / export is done to USB sticks. In addition, the local update mode can be started.

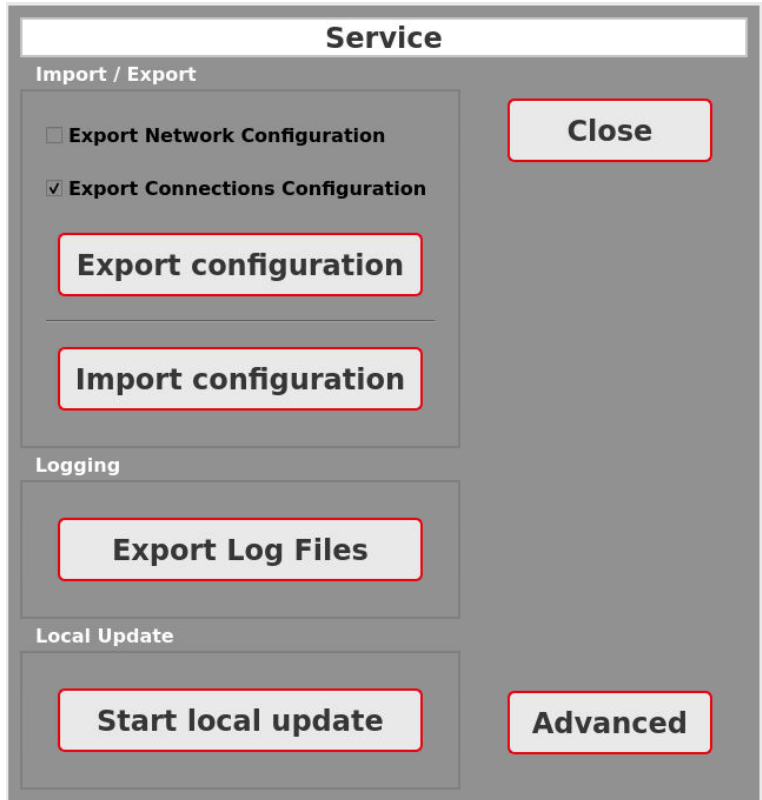

Parameterization view "Service"

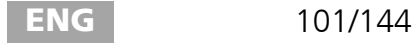

## When exporting the configuration data, it is possible to select which data is to be exported. The following configuration data are available for selection: Network configuration and Connection configuration. One or both of them can be selected. After pressing the "Export

configuration" button, a file selection dialog appears.

10.1. Export configuration data

**Export configuration** USBDisk1  $\ddot{\phantom{1}}$ **Export Name Archiv** Close  $\cdot$   $\equiv$  Fonts Archiv/Config\_20210804.cfg

Export configuration data

The desired USB stick can be selected in the upper selection box. The names "USBDisk1" to "USBDisk9" are assigned depending on the insertion sequence.

Below this, the desired file can be selected. Subdirectories are marked with a small arrow and can be expanded or collapsed. If no file is to be selected, the directory in which the exported configuration is to be stored can be selected here.

Again under it a selected file name can be edited or a new file name is indicated. The path that is displayed here is always relative to the root directory of the selected USB stick.

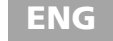

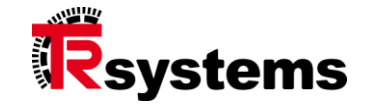

Buttons

## "Export":

Export the configuration data (format: XML file) to the selected file and return to the previous view (see section [10](#page-100-0) - [Parameterization view](#page-100-0) "Service").

## "Close":

Return to the previous view (see section [10](#page-100-0) - [Parameterization view](#page-100-0) "Service").

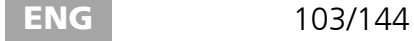

# 10.2. Import configuration data

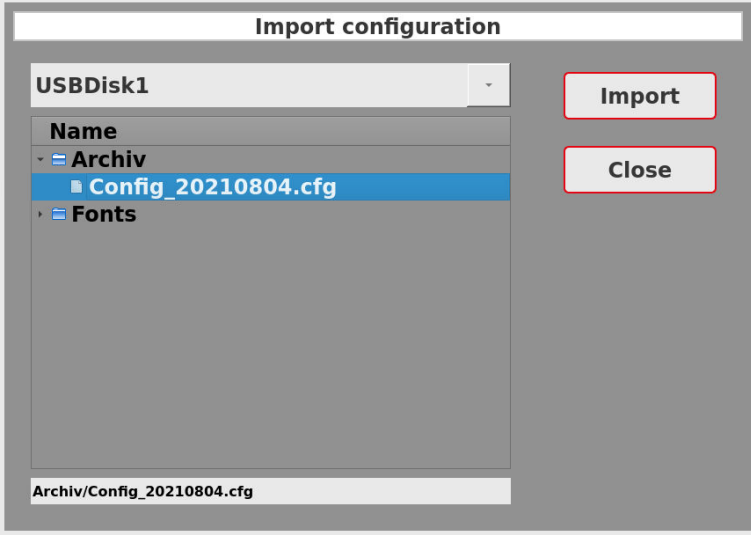

Import configuration data

The desired USB stick can be selected in the upper selection box. The names "USBDisk1" to "USBDisk9" are assigned depending on the insertion sequence.

Below this, the desired file can be selected. Subdirectories are marked with a small arrow and can be expanded or collapsed.

#### "Import": Buttons

Import the configuration data from the selected file (format: XML file) and return to the previous view (see section [10](#page-100-0) - [Parameterization view](#page-100-0) "Service").

### "Close":

Return to the previous view (see section [10](#page-100-0) - [Parameterization view](#page-100-0) "Service").

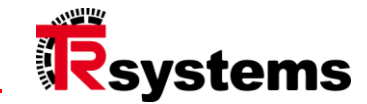

# 10.3. Export log files

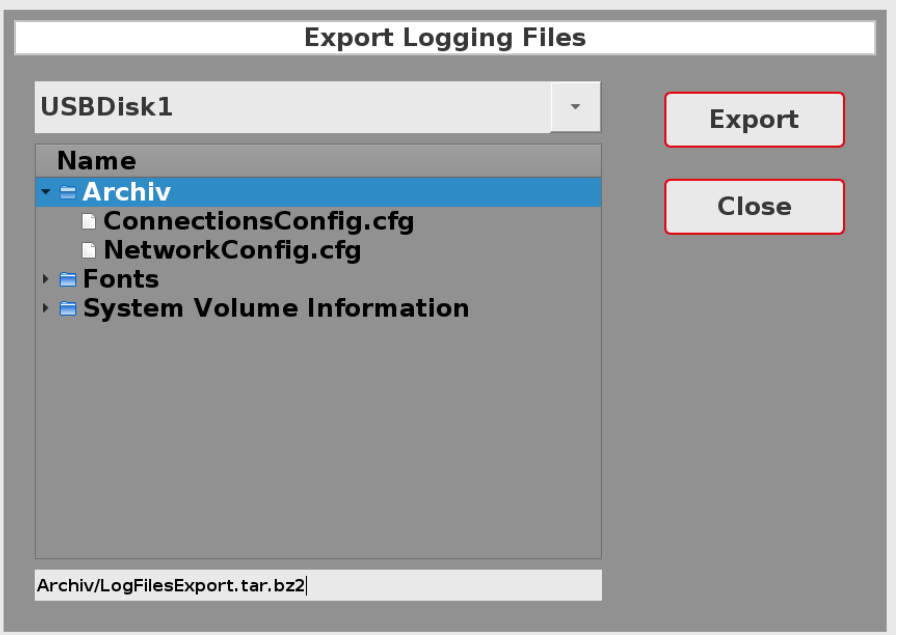

Export log files

The desired USB stick can be selected in the upper selection box. The names "USBDisk1" to "USBDisk9" are assigned depending on the insertion sequence.

Below this, the desired file can be selected. Subdirectories are marked with a small arrow and can be expanded or collapsed. If no file is to be selected, the directory in which the exported configuration is to be stored can be selected here.

Again under it a selected file name can be edited or a new file name is indicated. The path that is displayed here is always relative to the root directory of the selected USB stick.

#### Buttons

### "Export":

Export the log files to the selected file (format: bzip2 compressed tar archive) and return to the previous view (see section [10](#page-100-0) - [Parameterization view](#page-100-0) "Service").

## "Close":

Return to the previous view (see section [10](#page-100-0) - [Parameterization view](#page-100-0) "Service").

# 10.4. Start local update

Clicking this button switches to local update mode (see Section [13](#page-137-0) [-Local system update\)](#page-137-0).

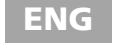

# 10.5. Advanced

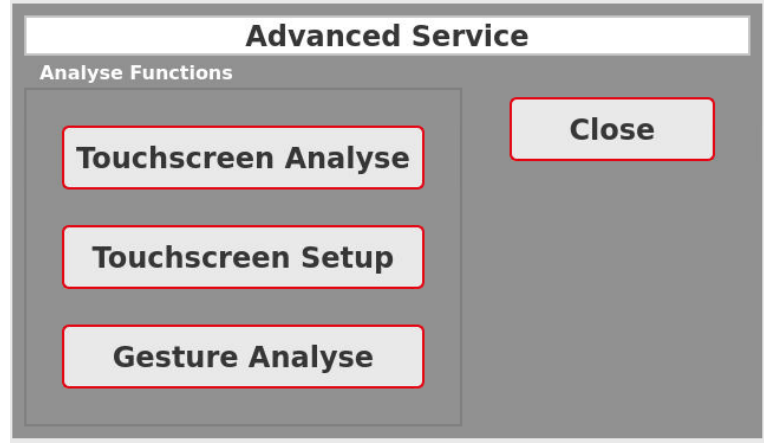

Touchscreen – Setup and Analyse

The extended service area contains tools for analyzing the touchscreen function, fine-tuning the touchscreen and analyzing gesture recognition.

#### "Close": Buttons

Return to the previous view (see section [10](#page-100-0) - [Parameterization view](#page-100-0) "Service").

## 10.5.1 Touchscreen Analyse

The touchscreen analysis can be used to test which touch and mouse events are received. They are displayed on this page.

Touch events are displayed as follows: Touch start is a green triangle, blue dots represent the position data received and a red cross signals touch end.

Mouse events are displayed as follows: Mouse-Down is a green square, black dots represent the received position data and a red square signals Mouse-Up.

You can leave the page by clicking the "Close" button.

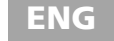

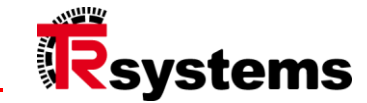

## 10.5.2 Touchscreen Setup

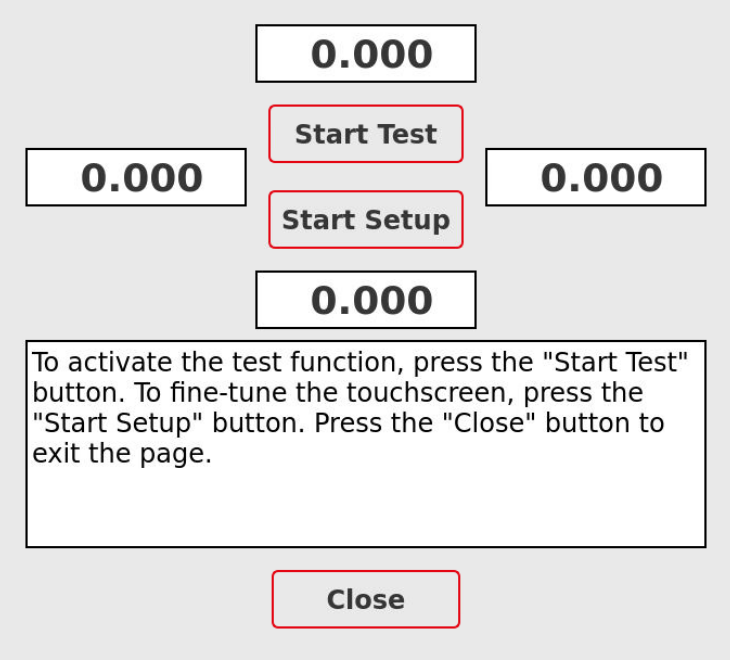

Fine adjustment of the touchscreen

On this page, the fine adjustment of the touchscreen can be tested ("Start test" button) or set ("Start setup" button). The four number fields show the difference between the actual value and the target value during the test or fine adjustment. In addition, the fields are colored green if the value is within the tolerance and red if the value is outside the tolerance. The text field displays information on performing the test and fine adjustment. The page can be exited using the "Close" button.

#### **Performing the test**

The test is started by pressing the "Start Test" button. The text then changes to "Next" and the other buttons are disabled. An arrow is also displayed to indicate the swipe direction. Swipe from outside the display towards the center of the screen with a slow, even movement.

After the swipe movement, the corresponding number field is updated and colored red or green. Press "Next" to move to the next position and another arrow is displayed.

Once all four positions have been processed, the test is complete and the text "Start Test" is displayed again and all buttons are active again. If all number fields are green, the touchscreen is set correctly. If at least one number field is red, the touchscreen should be fine-tuned.

## **Performing the fine adjustment**

The fine adjustment is started by pressing the "Start Setup" button. First, the fine adjustment of the touchscreen is reset to the default values. The procedure is then similar to the test. In contrast to the test, the fine adjustment of the touchscreen is adjusted after each wipe if the corresponding numerical value is outside the tolerance (red coloring). A new wipe is then

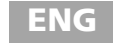

required to check the corrected fine adjustment. This process is repeated until the number field is colored green. You can then move to the next position by pressing "Next".

Once all four positions have been edited, the button text changes to "Save". This allows the fine adjustment of the touch to be saved permanently and will be applied automatically the next time the system is started.

If the values are not to be saved, e.g. due to an error during setup, the "Close" button can also be pressed. The default values are then restored and the fine adjustment can be restarted.

If the incorrect fine adjustment makes it impossible to operate the computer, the last saved fine adjustments can be restored by restarting the computer.

## 10.5.3 Gesture Analyse

With the gesture analysis, a possibility was created to check the gesture parameterization (see [8.1](#page-65-0) - [Configure notion#client\)](#page-65-0).

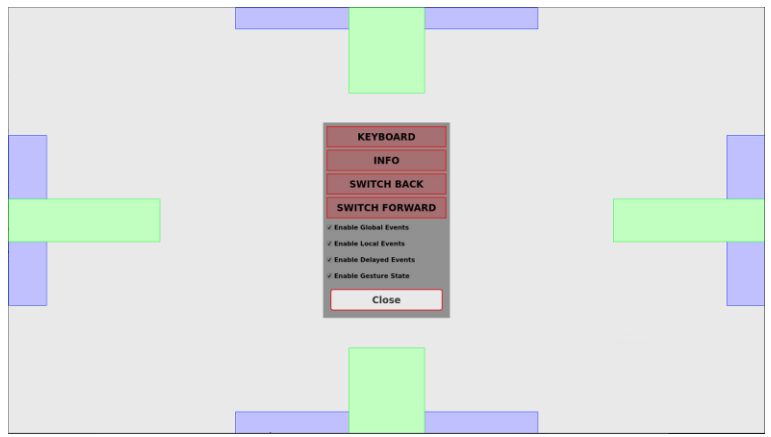

View of the gesture analysis

The gesture analysis view is structured as follows: the four gesture areas are located at the edge - the info gesture at the top, the keyboard gesture at the bottom, and the connection switching gestures on the right and left. The blue areas represent the start area and the green areas outline the gesture area. However, the exact position of the gesture area results from the recognized start position of the gesture and is not dynamically displayed here. They are only used here for orientation.

The four buttons "KEYBOARD", "INFO", "SWITCH BACK" and "SWITCH FORWARD" can be used to activate (green) or deactivate (red) the respective gesture recognition. The display can be limited to the activated elements using the four checkboxes.

#### **Global events:**

Global events are events that are received and evaluated by the gesture recognition:

- Touch Start: blue triangle
- Touch Move: small blue dot

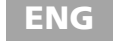
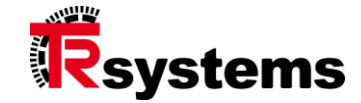

• Touch End: blue cross

#### **Local events:**

Local events are events that have not been filtered out by gesture recognition and are processed by the window or viewer.

- Touch Start: green square
- Touch Move: small green dot
- Touch End: green square with red filling

#### **Delayed events:**

Delayed events are events that were initially filtered out by gesture recognition and are forwarded to the window or viewer for processing after gesture recognition has been canceled. They are then also visible there as local events.

- Touch Start: red square
- Touch Move: small red dot
- Touch End: red square

#### **Gesture status:**

The gesture status provides an insight into gesture recognition and its status with the associated positions.

- Gesture Start: magenta-colored square with green filling
- Gesture Begin: magenta-colored square
- Gesture Trigger: small magenta-colored circle
- Gesture Finished: magenta cross
- Gesture Canceled: magenta-colored square with red filling
- Gesture Timeout: magenta-colored square with yellow filling

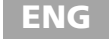

#### $11.$ Viewer

Depending on the set connection configuration, different viewers are used. Viewers for Web, VNC, RDP, RDPApp and Stream connections are available. A special feature is the viewer for multiple connections, which can display multiple connections (Web, VNC, RDP, RDPApp or Stream connections).

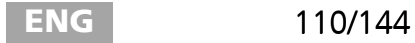

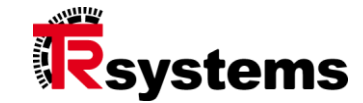

# 11.1. Web-Viewer

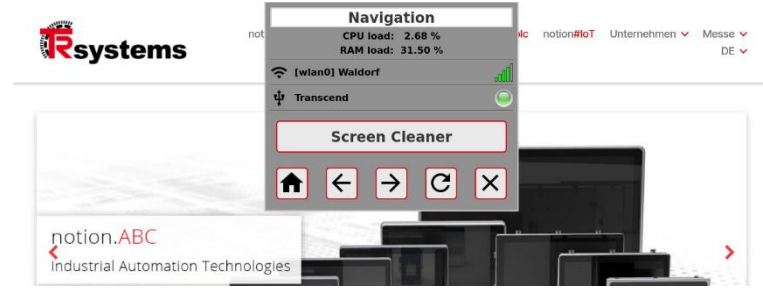

View with the web page loaded and the navigation bar displayed.

The web viewer supports the following operating gestures:

- Scrolling via swipe gestures
- Zoom In/Out via zoom gesture

The navigation bar is displayed by a swipe gesture from the center of the area above the screen downwards into the screen. The distance covered during the swipe should be at least 20% (parametrizable setting) of the screen height. The navigation bar appears after the gesture has been executed successfully.

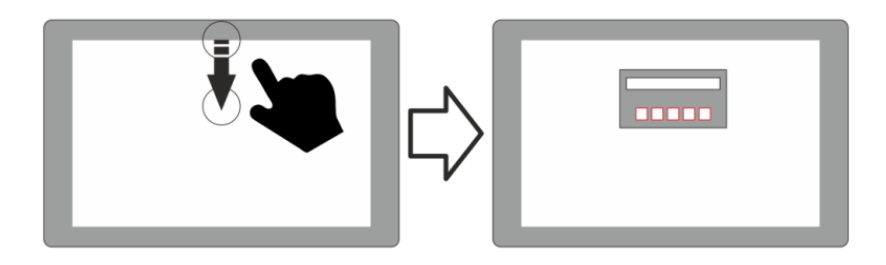

Show navigation bar

The navigation bar is displayed by a swipe gesture from the center of the area above the screen downwards into the screen. The distance covered during the swipe should be at least 20% of the screen height. The navigation bar appears after the gesture has been executed successfully.

The connection status of the WLAN connection (if activated) and the connection quality are displayed in the navigation bar.

The inserted USB memory sticks are also displayed. A red LED indicates active write access to the storage medium. The USB memory stick should not be removed in this state. A green LED signals that there is no active access to the USB memory stick - the USB memory stick will be removed.

The progress of the download is displayed during active downloads. The download can also be canceled here.

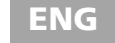

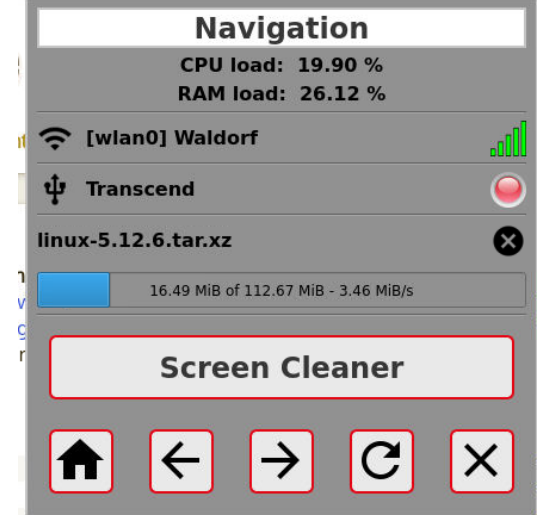

Navigation bar with active download

## Besides displaying the current memory and CPU usage, the following actions are possible (from left to right):

- \_ Button to activate the screen cleaning mode
- \_ Loading the start web page
- \_ Go back one page (if possible)
- \_ Go one side ahead (if possible)
- \_ Reload the current page
- \_ Closing the web viewer

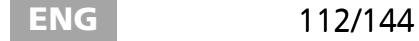

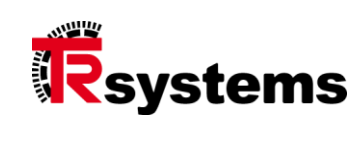

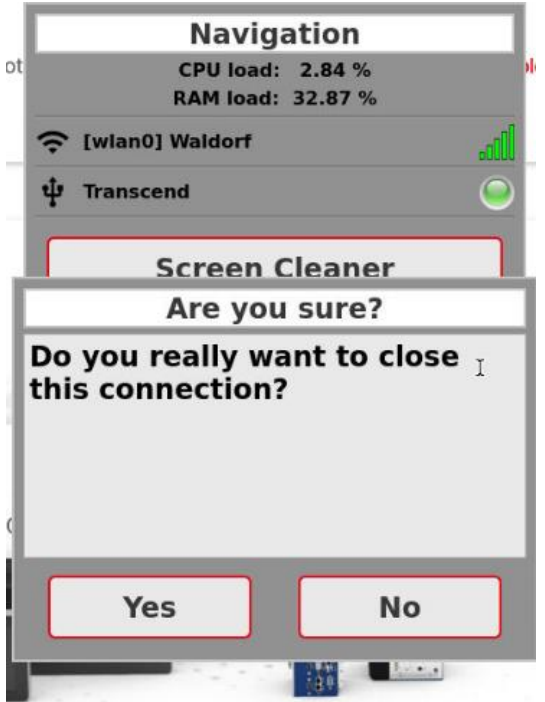

Security prompt before closing the web viewer if no "Disconnect password" has been defined.

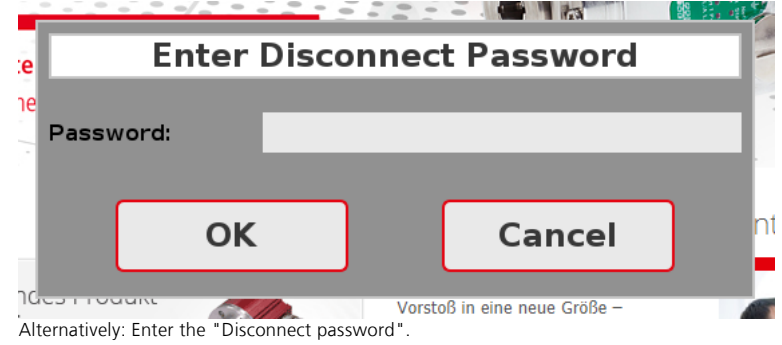

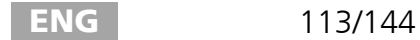

# 11.1.1 Context Menu

The context menu can be displayed by right-clicking or Tap'n'Hold (press and hold the touch until the menu is displayed). However, this requires activation in the connection configuration. It can be hidden by clicking the "Close" entry.

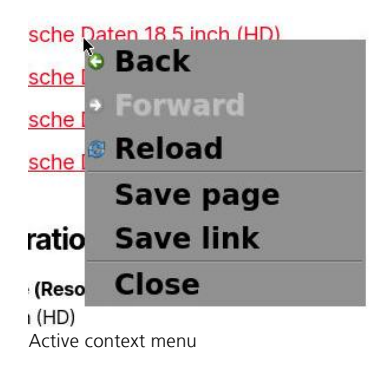

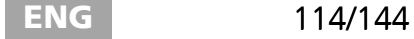

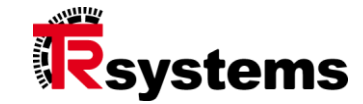

# 11.1.2 Certificate Exclusions

If a website (only for https connections) uses a certificate that was signed by an unrecognized certificate authority (e.g. self-signed certificates), a message is displayed. There is a certificate error that prevents the website from loading.

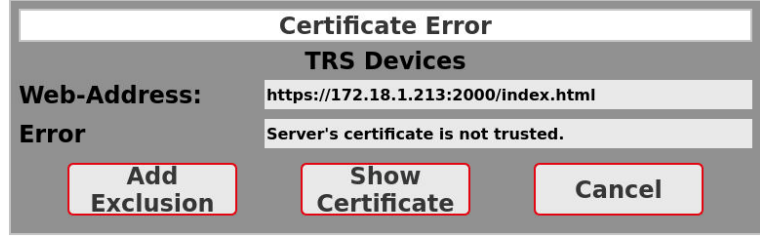

Certificate error message

In the certificate error dialog there is now an option to view the details of the certificate to decide whether to add the certificate to the certificate exclusion list or to terminate the connection.

The certificate exclusion list belongs to the active connection and adding a new exclusion does not affect other connections. Any number of exclusions can be added to a connection. Resetting the certificate exclusion list is done on the connection configuration page.

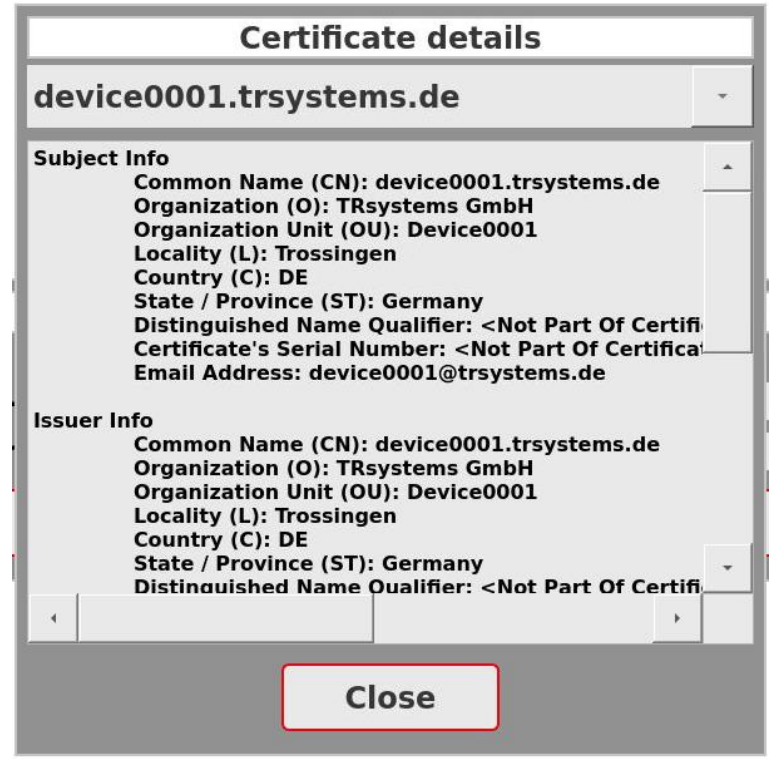

Detail view of the untrusted certificate

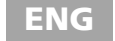

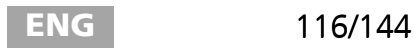

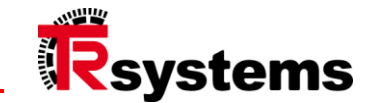

# 11.2. VNC-Viewer

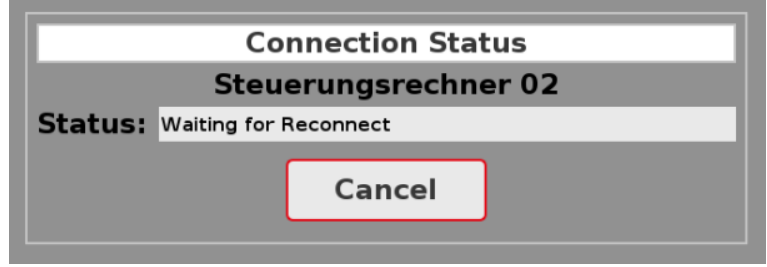

Establishing the connection (status display with connection name)

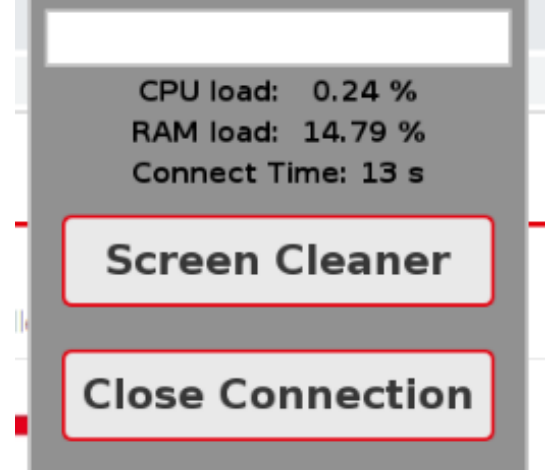

View with established connection and displayed dialog.

## Besides displaying the current memory and CPU usage and the connection duration, the following actions are possible:

- Button to activate the screen cleaning mode
- Button to disconnect the connection

The dialog is displayed by a swipe gesture from the center of the area above the screen down into the screen. The distance covered when dragging should be at least 20% of the screen height. The dialog appears after the gesture has been successfully executed.

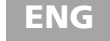

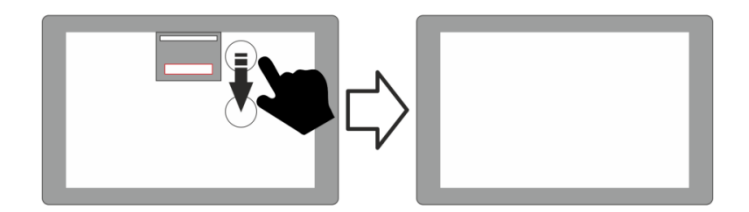

Dialog box

The dialog can be placed anywhere on the screen, just like the keyboard. To do this, touch the drag bar (the white field) with your finger and you can move the dialog as you wish. If you move the dialog out of the screen, it will be hidden.

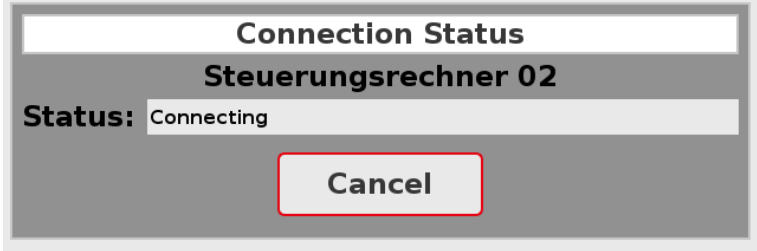

Status display when disconnected

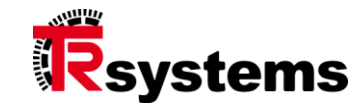

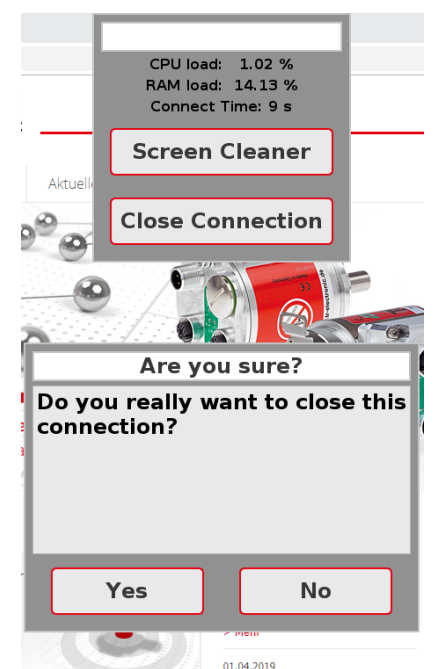

Security prompt before closing the VNC viewer if no "Disconnect password" has been defined.

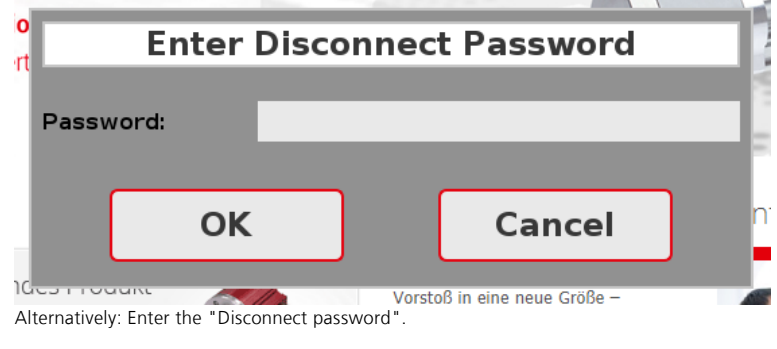

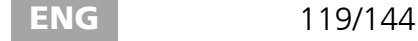

## 11.2.1 Daisy chain function

The daisy chain feature, as we provide it for the VNC viewer, is intended to prevent shared operation of the host system by locking all notion#clients that have the daisy chain feature enabled, use the same group name, and are on the same network segment from user input once the first operator starts typing.

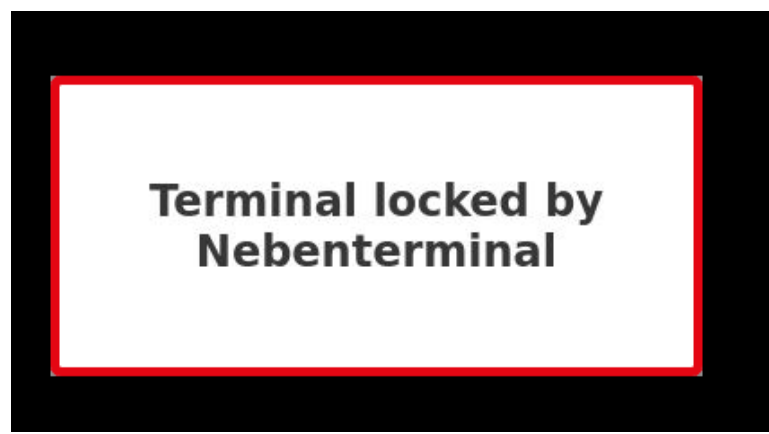

Display with a locked notion#client

The input from the blocked notion#client is blocked according to the set blocking time beyond the input duration. Only after this time period, another operator can start with the inputs. The display also shows the host name of the notion#client that triggered the blocking of the other notion#client.

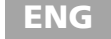

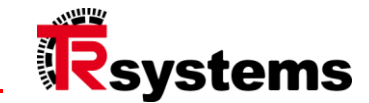

# <span id="page-120-0"></span>11.3. RDP-Viewer

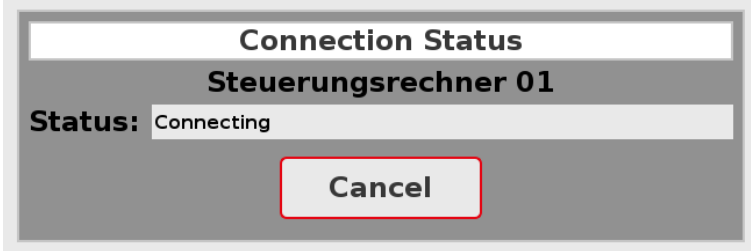

Establishing the connection (status display with connection name)

<u> The Common Section of the Common Section of the Common Section of the Common Section of the Common Section of the Common Section of the Common Section of the Common Section of the Common Section of the Common Section of </u>

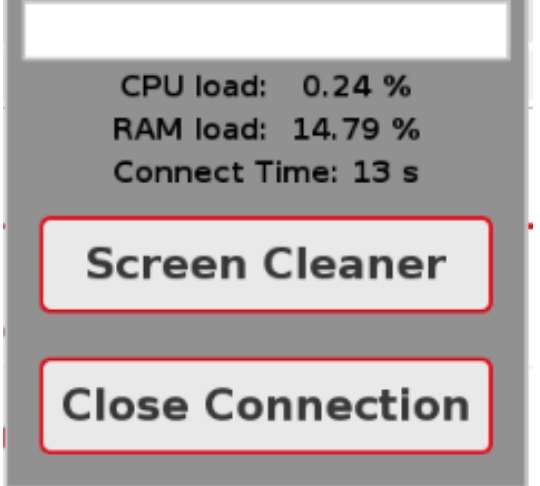

View with established connection and dialog displayed

#### Besides displaying the current memory and CPU usage and the connection duration, the following actions are possible:

- \_ Button to activate the screen cleaning mode
- \_ Button to disconnect the connection

The dialog is displayed by a swipe gesture from the center of the area above the screen down into the screen. The distance covered when dragging should be at least 20% of the screen height. The dialog appears after the gesture has been successfully executed.

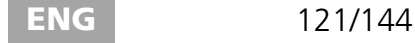

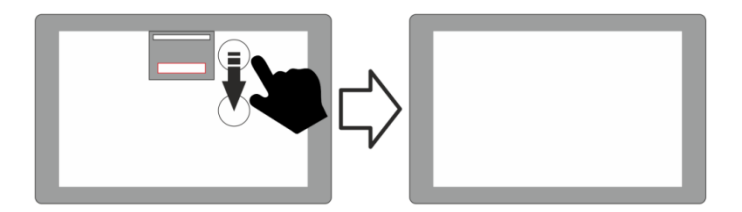

The dialog can be placed anywhere on the screen, just like the keyboard. To do this, touch the drag bar (white field) with your finger and you can move the dialog as you wish. If you move the dialog out of the screen, it will be hidden.

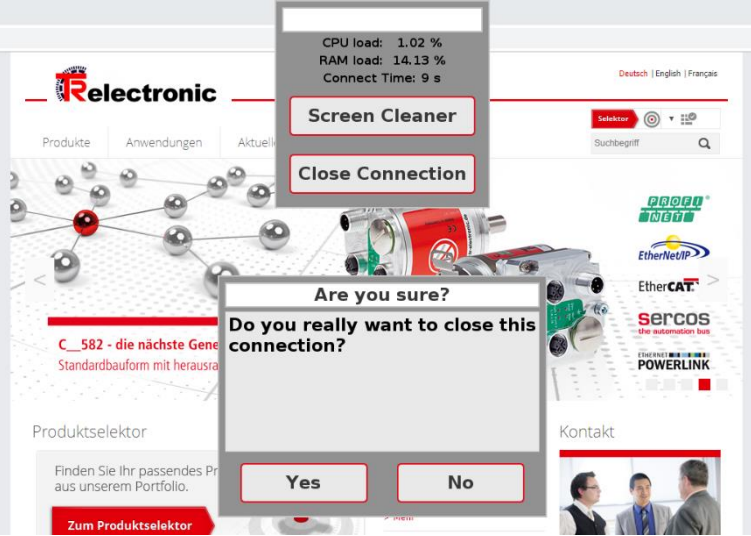

Security prompt before closing the RDP viewer if no "Disconnect password" has been defined.

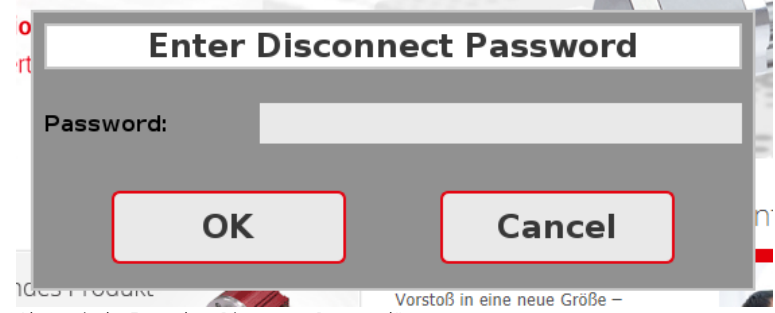

Alternatively: Enter the "Disconnect Password"

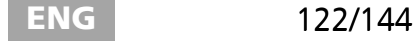

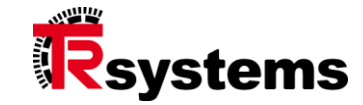

# 11.3.1 Multi-client function

The notion#client provides a function that can be used to access an RDP host computer from multiple notion#clients. Since only direct 1-to-1 connections are possible, a locking mechanism has been implemented so that only one notion#client can actively access the RDP host computer at a time. However, access can be redirected to another notion#client at any time.

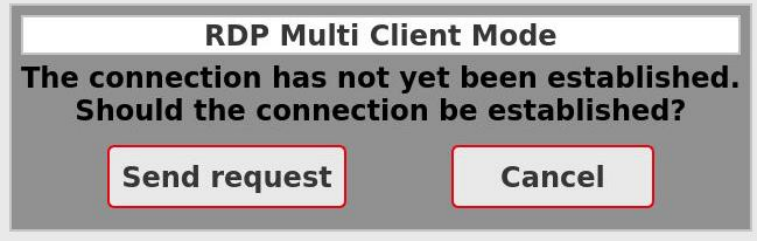

notion#client in inactive state

A click on the "Send request" button leads to a check whether another notion#client already has access to the configured RDP host. If this is the case, a dialog is displayed on the other notion#client where the operator has the option to hand over the connection to the requesting notion#client or to reject the request. If there are no operators on the device at the time, the operation is transferred to the requesting notion#client after a configurable period of time (timeout) and the connection is terminated.

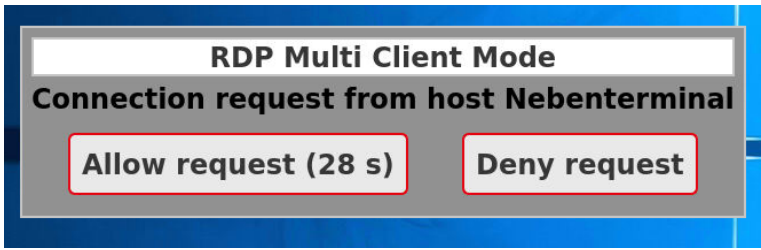

notion#client has received connection request

If the request was rejected, the requestor is informed about it and can start a request again after confirming this message.

If no other notion#client has access to the RDP host computer, a connection is established immediately. The "Cancel" button takes you back to the connection view.

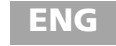

# 11.4. RDPApp-Viewer

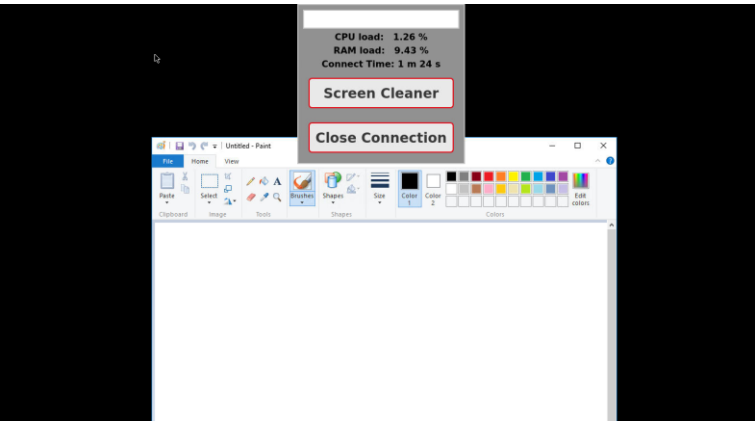

RDPApp-Viewer with dialog displayed

The RDPApp viewer is based on the RDP-Viewer with the exception of the multi-client function. For a description of the functions, see there (section [11.3](#page-120-0) [-RDP-Viewer\)](#page-120-0).

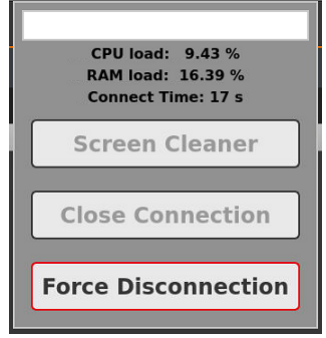

Dialog during ongoing disconnection

If an RDP app connection cannot be disconnected even after a longer waiting time (>30s) (black screen background), it is possible to force the disconnection. As this is a disorderly disconnection, it can lead to undesirable behavior the next time a connection is established. In this case, it may be necessary to restart the host system.

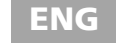

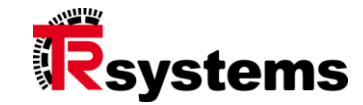

# 11.5. Stream-Viewer

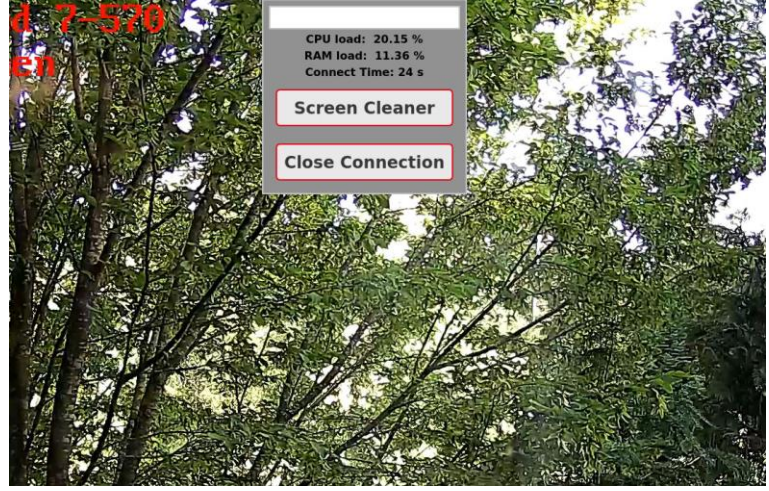

Stream-Viewer with dialog displayed

### The dialog offers the following functions in addition to displaying the current memory and CPU usage:

- \_ \_ button to activate the screen cleaning mode
- \_ \_ Button to disconnect

The dialog is displayed by a swipe gesture from the center of the area above the screen downwards into the screen, as described before.

Like the keyboard, it can be placed anywhere on the screen. To do this, you touch the drag bar (white box) with your finger and can use it to move the dialog as desired. If you move the dialog out of the screen, it will be hidden.

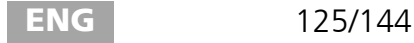

# 11.6. Multiple connections

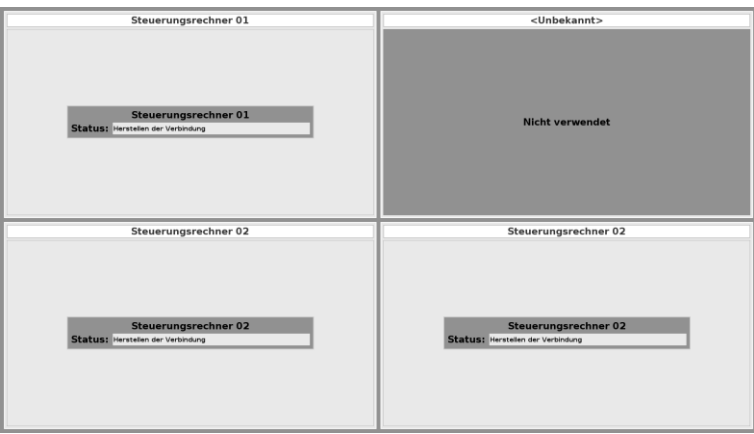

Multiple connection display when establishing the respective connections

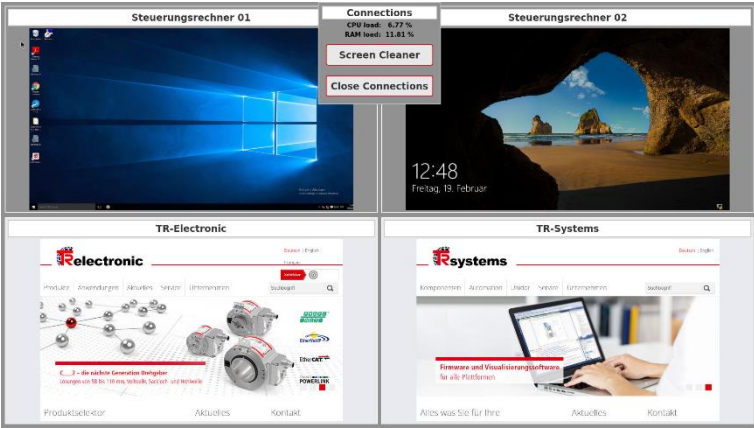

Multiple connection display with established connections and displayed "Connections" dialog.

### Besides displaying the current memory and CPU usage, the following actions are possible:

- \_ Button to activate the screen cleaning mode
- Button to disconnect the connections

The "Connections" dialog is displayed by a swipe gesture from the center of the area above the screen down into the screen. The distance covered when dragging should be min. 20% of the screen height. The dialog appears after the gesture has been executed successfully.

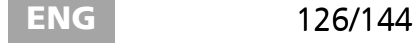

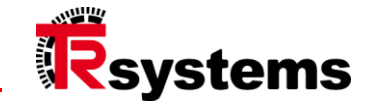

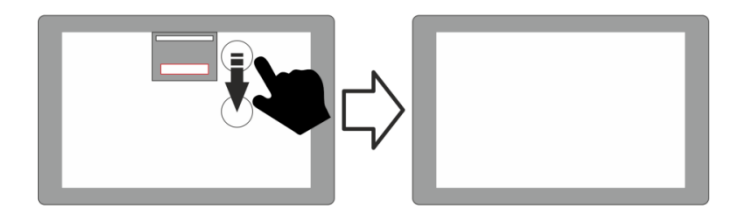

The "Connections" dialog can be placed anywhere on the screen, just like the keyboard. To do this, touch the drag bar (the white field) with your finger and you can move the "Connections" dialog as you wish. If you move the "Connections" dialog out of the screen, it will be hidden.

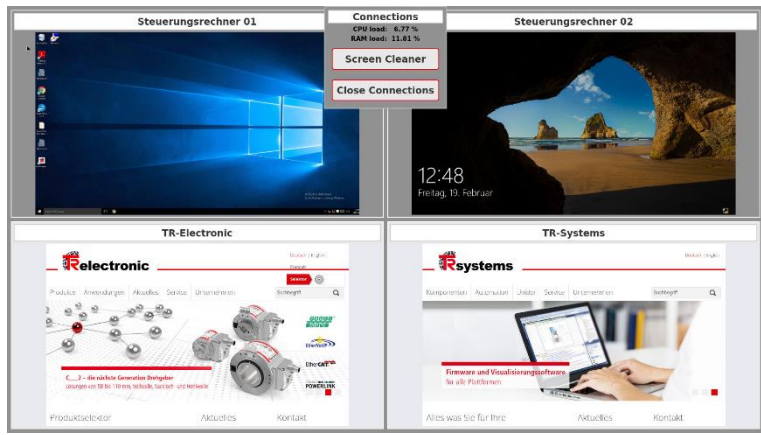

Single connection display with established connection and displayed "Connections" dialog.

#### Besides displaying the current memory and CPU usage, the following actions are possible:

- Button to activate the screen cleaning mode
- Button to disconnect the connections
- Button to switch to the multiple connection view
- \_ Buttons for web page navigation (only in web viewer mode)

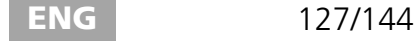

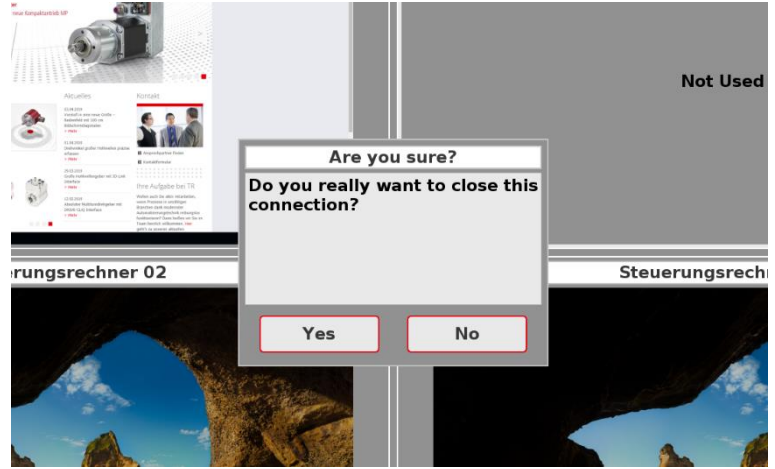

Security prompt before closing the multiple connection display if no "Disconnect password" has been defined.

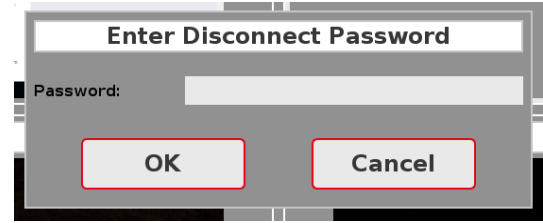

Alternatively: Enter the "Disconnect password".

## 11.6.1 Connection switching

In the multiple connection display, no touch or keyboard inputs are forwarded to the remote terminal by default. This is only possible if the respective connection has been activated. Several variants are available for activation or connection switching

#### **"Switch to single view"**

This is the default behavior. To do this, the respective viewer must be pressed with the finger for a few seconds in the split view (tap'n'hold). Afterwards, the viewer switches to the single view.

## **"Enable view (Tap'n'Hold)"**

In this mode, the viewer is activated by pressing it for several seconds (tap'n'hold). There is no switching to the single view. The operation can be done in the split view. The active viewer is displayed with a green frame, the inactive viewers have a white frame.

#### **"Enable view (Simple Touch)"**

In this mode, the viewer is activated by a simple tap (click). As before, there is no switching to the single view. The display is as described before.

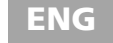

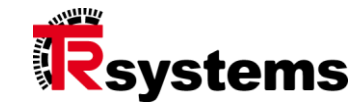

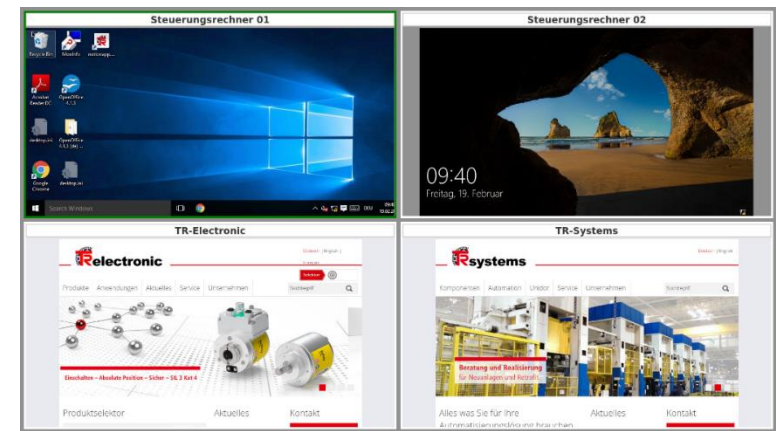

Active connection in the operation release mode

# 11.6.2 Display options

As already mentioned in section [7.6.1](#page-59-0) described, the display of the multiple connection display can be customized.

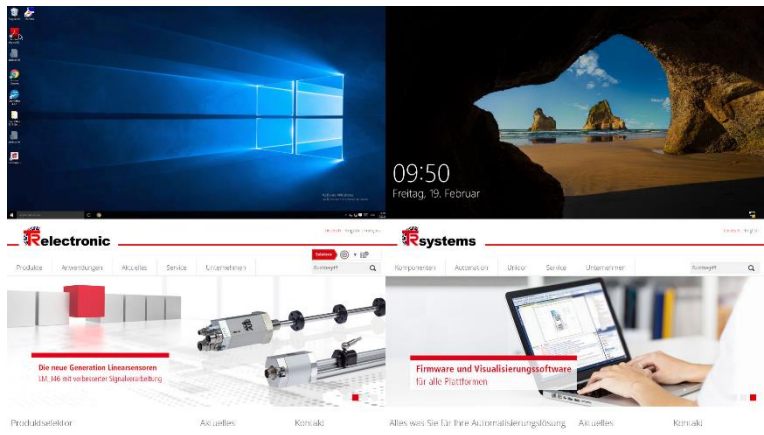

Modified multiple connection display

In the above example, connection names and frames have been removed and layout spacing has been set to 0.

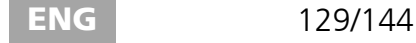

#### Web-Interface  $12.$

The web interface offers several configuration options and allows to perform a system update. It is accessible via the first Ethernet interface (eth0) under the URL "http://<IP-Adresse>:8081/config/" accessible.

The web interface has beed tested with the following web browsers:

### Linux (Debian, 64-Bit):

\_ Chromium Version 114.0.5735.198 (Official Build) (64-bit)

## Windows 10 (64-Bit):

- \_ Mozilla Firefox 115.0 (64-Bit)
- \_ Google Chrome Version 114.0.5735.199 (Offizieller Build) (64-Bit)
- Microsoft Edge Version 114.0.1823.67 (Offizielles Build) (64-Bit)

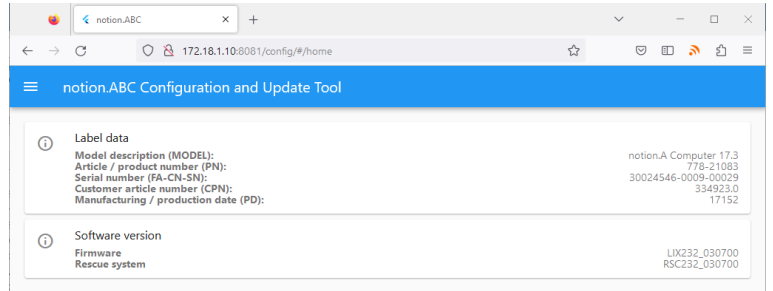

Home page of the web interface

Device information (label data/serial number and the version of the installed software) is displayed on the start page.

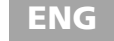

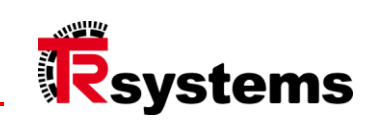

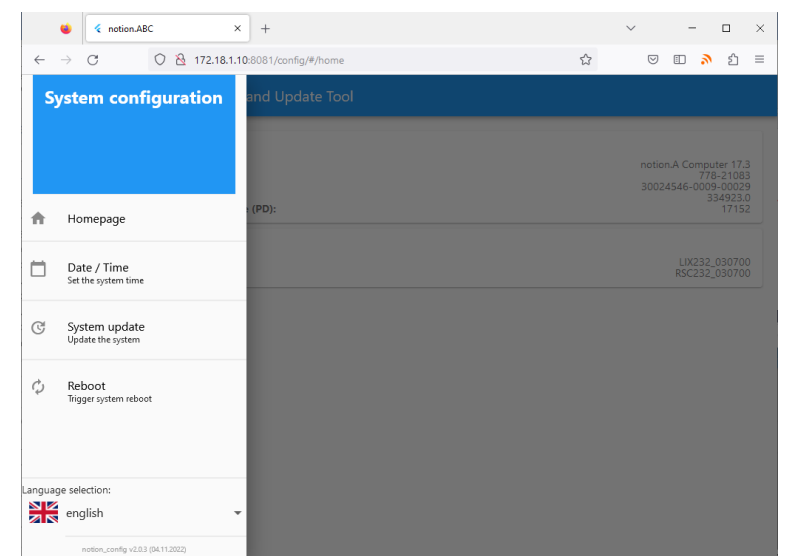

Home page of the web interface with menu

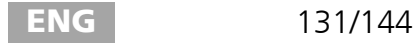

# 12.1. Setting the system time and date

The menu takes you to the other pages of the web interface.

| $\times$<br>$^{+}$<br>k notion.ABC                                                          |   | $\checkmark$   | $\overline{\phantom{a}}$ |        | × |
|---------------------------------------------------------------------------------------------|---|----------------|--------------------------|--------|---|
| 8 172.18.1.10:8081/config/#/datetime<br>O<br>$\bigcap$<br>$\leftarrow$<br>$\longrightarrow$ | ☆ | $\circledcirc$ | 町                        |        | Ξ |
| notion.ABC Configuration and Update Tool - Date / Time<br>$\equiv$                          |   |                |                          |        |   |
| Manually set the system time and date:                                                      |   |                |                          |        |   |
| 曲<br>11.07.2023                                                                             |   |                |                          | Change |   |
| $\Omega$<br>08:20                                                                           |   |                |                          | Change |   |
| Apply the system time                                                                       |   |                |                          |        |   |

Setting the system time and date

Setting the system time or system date can be done manually or from the system time of the configuration computer.

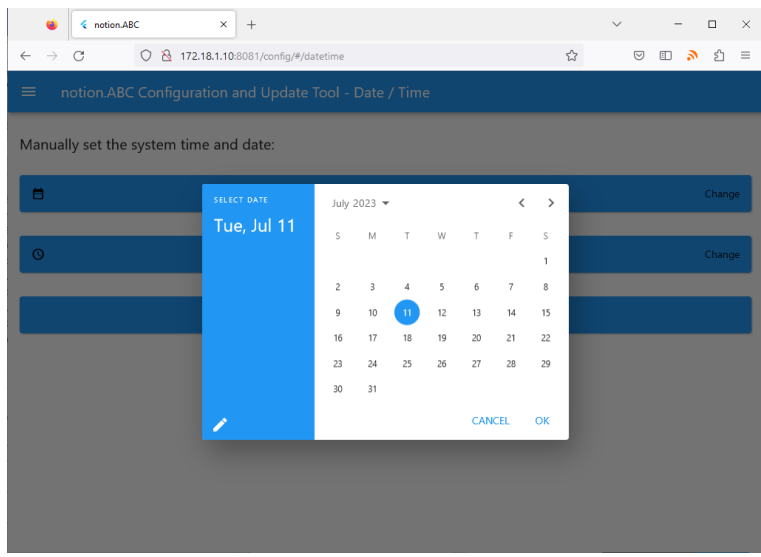

Setting the system date

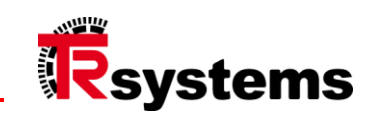

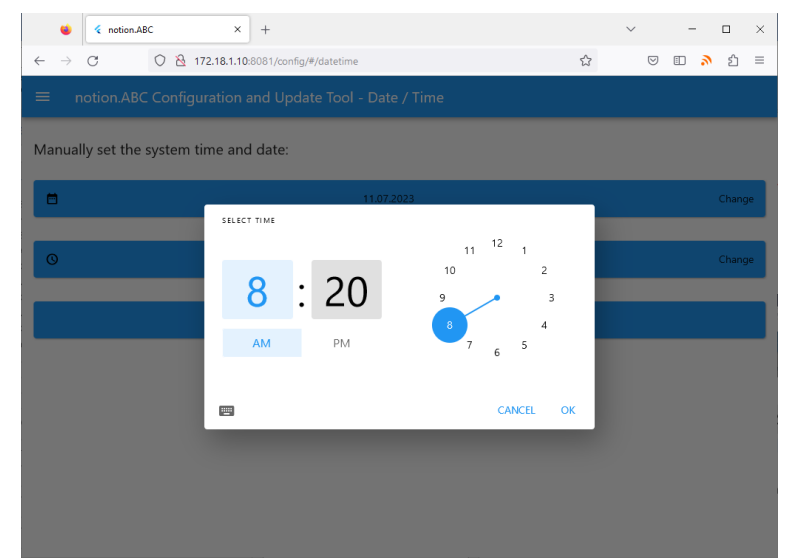

Setting the system time

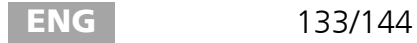

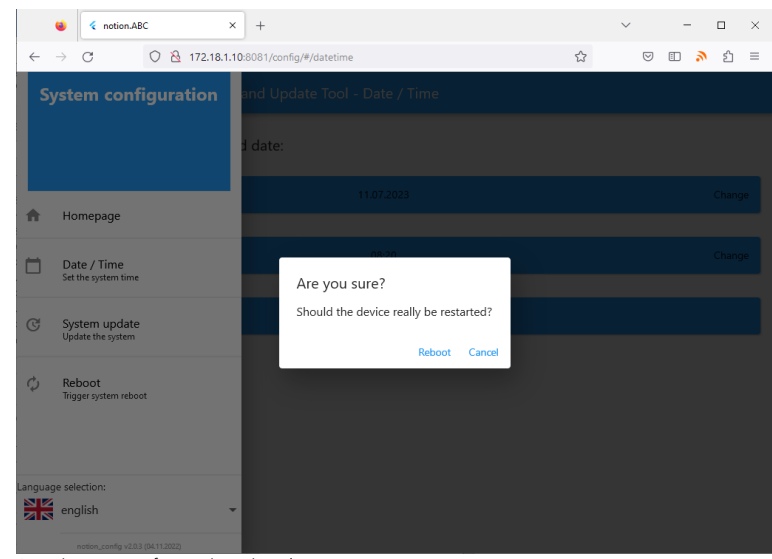

# 12.2. Trigger system restart

Security prompt from triggering the system restart

**ENG** 134/144

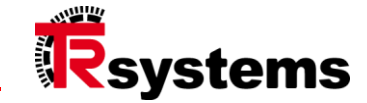

# 12.3. Performing a system update

To perform the system update, you need the new software as an update package. These have the file extension "trsupdate".

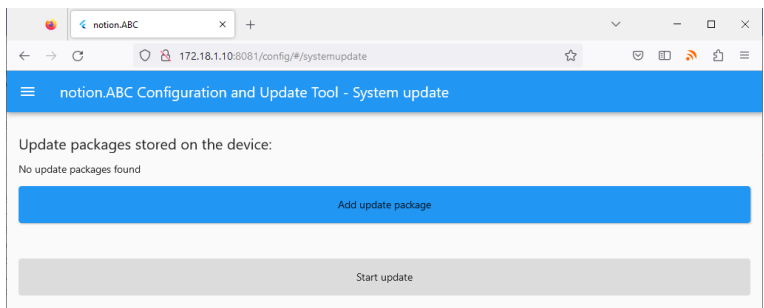

Home page for performing a system update

To load the update package, press the "Add update package" button. A file selection dialog appears, with which the update package can be selected. Afterwards the upload of the package starts.

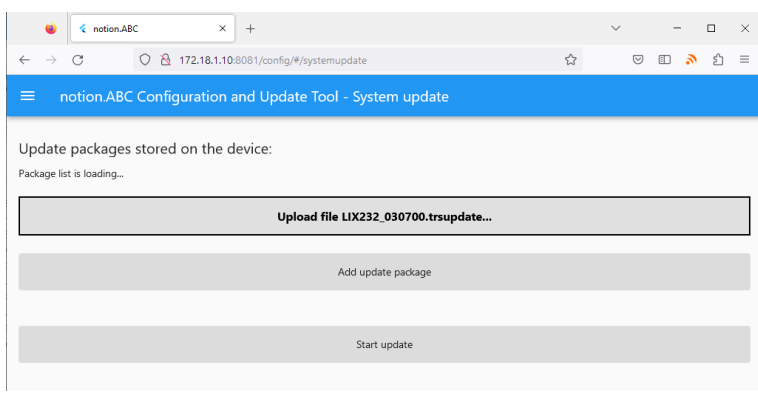

Upload the update package

When the upload is complete, the update package is displayed together with size information and checksum. With "Start Update" the actual update process can be started.

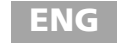

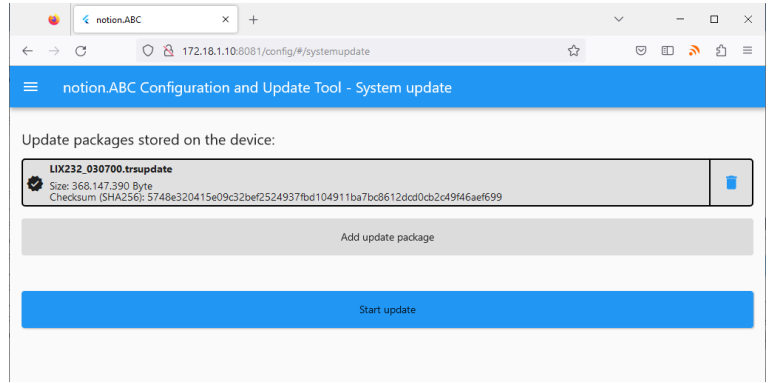

Display of the update package information

For this purpose, the update system is started first. During this, the following display appears:

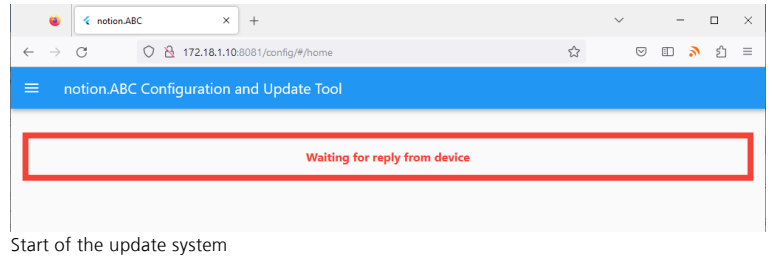

During the system update, the progress of the update is displayed. You can also follow the update progress on the device's screen. However, you have no possibility to intervene in the update process here.

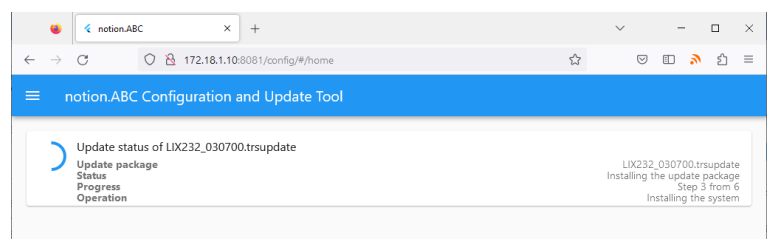

Display of the update progress

After a successful update - if the web interface is activated - the start page is displayed again. If the update fails, the following display appears.

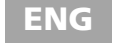

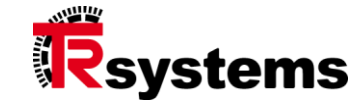

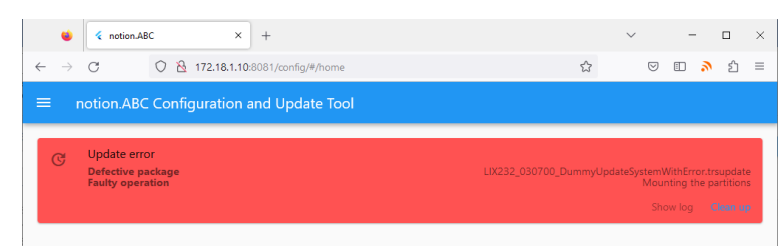

Error during update

To restart the system update, the "Clean up" button must first be clicked. The start page then appears again. The option "Exit update system" is deactivated in this case and is only available again after a successful update.

If the notion#client is restarted in this state, the system is started in update mode and can only be returned to normal operation after a successful update.

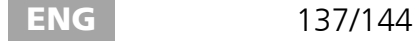

#### $13.$ Local system update

To perform the system update, you need the new software as an update package. These have the file extension "trsupdate". Copy this file on a USB stick.

If the web interface is active, you can follow the update process there. However, you have no possibility to intervene in the update process here.

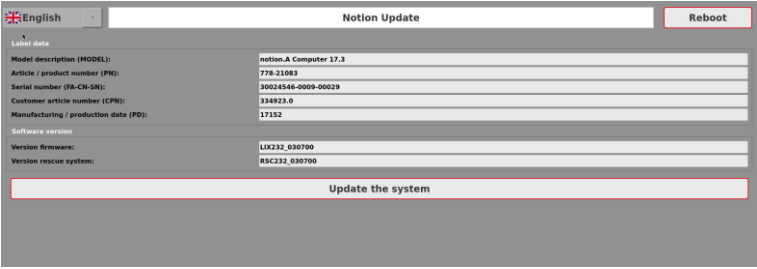

Start display after establishing a connection with the update service.

To start the update process, the "Perform system update" button must be clicked first.

| <b>米English</b><br>$\sim$<br>× | <b>Notion Update</b> | Reboot |
|--------------------------------|----------------------|--------|
| No update packages found       | <b>System update</b> |        |
|                                | Add update package   |        |
|                                | Start update         |        |
|                                |                      |        |
|                                |                      |        |

Start page for performing a system update

To load the update package, press the "Add update package" button. A file selection dialog appears, with which the update package can be selected. Afterwards the upload of the package starts.

| <b>光</b> English<br>$\sim$ | <b>Notion Update</b>                                                                                                    | Reboot |
|----------------------------|----------------------------------------------------------------------------------------------------|--------|
| No update packages found   | <b>System update</b>                                                                                                    |        |
|                            | Add update package                                                                                                    |        |
|                            | Choose update package                                                                                                    |        |
|                            | USBDisk1<br><b>Name</b><br>· System Volume Information<br>LIX232 030700 DummyUpdateSystemWithError.t<br>LIX232 030700 DummyUpdateSystemWithoutErr<br>LIX232 030700.trsupdate<br><i><b>xCancel</b></i><br><b>JOK</b> |        |

Selection of the update package

When the upload is completed, the update package is displayed together with size information and checksum. With "Start Update" the actual update process can be started.

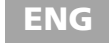

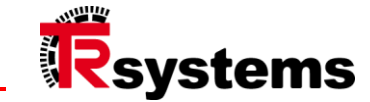

| <b>光</b> English                                 | <b>Notion Update</b>                                                                | Reboot |
|--------------------------------------------------|-------------------------------------------------------------------------------------|--------|
|                                                  | <b>System update</b>                                                                |        |
| LIX232_030700.trsupdate<br>Size: 351.09 MiB Byte | Checksum (SHA256): 5748e320415e09c32bef2524937fbd104911ba7bc8612dcd0cb2c49f46aef699 | ٠      |
|                                                  | Add update package                                                                  |        |
|                                                  | <b>Start update</b>                                                                 |        |
|                                                  |                                                                                     |        |

Display of the update package information

During the system update, the progress of the update is displayed.

| Ø.<br><b>XX</b> English<br>$\overline{\phantom{a}}$ | Notion Update<br>Reboot       |
|-----------------------------------------------------|-------------------------------|
|                                                     |                               |
| Update package:                                     | LIX232 038788.trsupdate       |
| Status:                                             | Installing the update package |
| Progress:                                           | Step 3 from 6                 |
| <b>Operation:</b>                                   | Installing the system         |
| 50%                                                 |                               |
|                                                     |                               |
|                                                     |                               |
|                                                     |                               |
|                                                     |                               |
|                                                     |                               |
|                                                     |                               |
|                                                     |                               |
|                                                     |                               |

Display of the update progress

After successful update, the updated system is started. If the update fails, the following display appears.

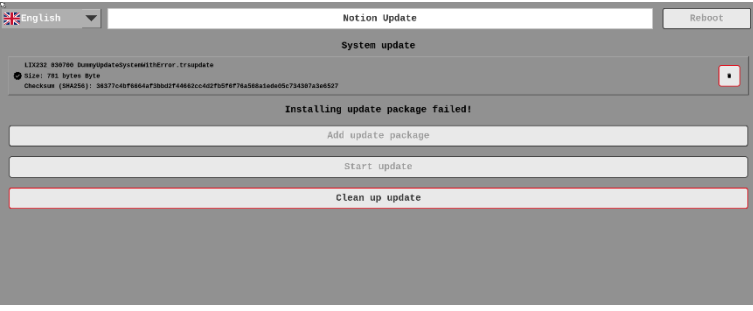

Error during update

To restart the system update, the "Clean up update" button must first be clicked. The start page then appears again. The "Restart" button is disabled in this case and is only available again after a successful update.

If the notion#client is restarted in this state, the system is started in update mode and can only be returned to normal operation after a successful update.

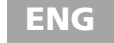

#### $14$ Important information about the update

Starting from the initial version, the following points must be observed when updating to version v3.8.1 (LIX232\_031000 or LIX251\_031000).

## LIX251\_030100, LIX251\_030101, LIX251\_030102, LIX232\_030100, LIX232\_030102

First an update to the version LIX251\_030305 or LIX232\_030304 is necessary. For the update you need a Firefox browser and the unsigned version of the update package.

Afterwards the update to version LIX251\_031000 or LIX232\_031000 can be performed. To do this, the web interface must first be activated. The update can be performed with any browser. The signed update package is required.

# 14.1.2 LIX251\_030103

First an update to the version LIX251\_030305 is necessary. The update can be performed with any browser. The unsigned update package is required.

Then the update to version LIX251\_031000 can be performed. To do this, the web interface must first be activated. The update can be performed with any browser. The signed update package is required.

## LIX251\_030200, LIX251\_030300, LIX251\_030301, LIX251\_030302, LIX251\_030303, LIX251\_030304, LIX232\_030200, LIX232\_030301, LIX232\_030302, LIX232\_030303

First an update to the version LIX251\_030305 or LIX232\_030304 is necessary. The update can be performed with any browser. The signed update package is required.

Afterwards the update to version LIX251\_031000 or LIX232\_031000 can be performed. To do this, the web interface must first be activated. The update can be performed with any browser. The signed update package is required.

## LIX232\_030304, LIX251\_030305, LIX251\_0304xx, LIX232\_0304xx and the following versions

Here, the update to version LIX251\_031000 or LIX232\_031000 can be performed directly without an intermediate update. To do this, the web interface must first be activated. The update can be performed with any browser. The signed update package is required.

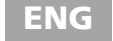

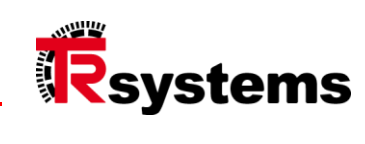

# 14.1.5 Table Overview Update

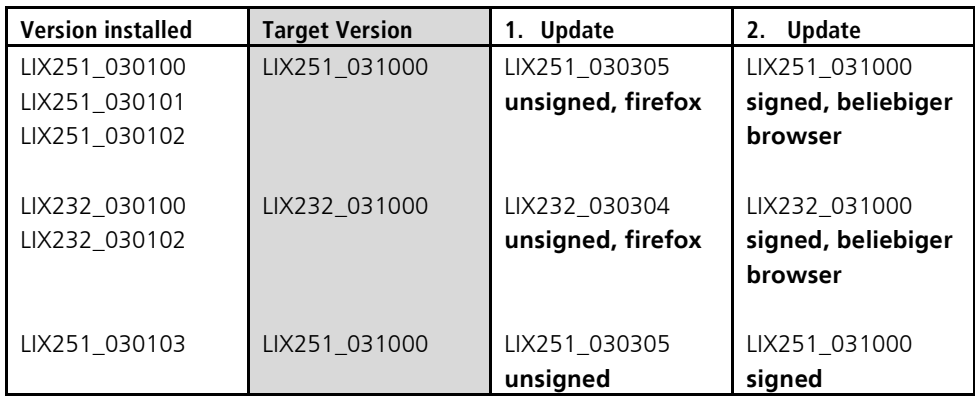

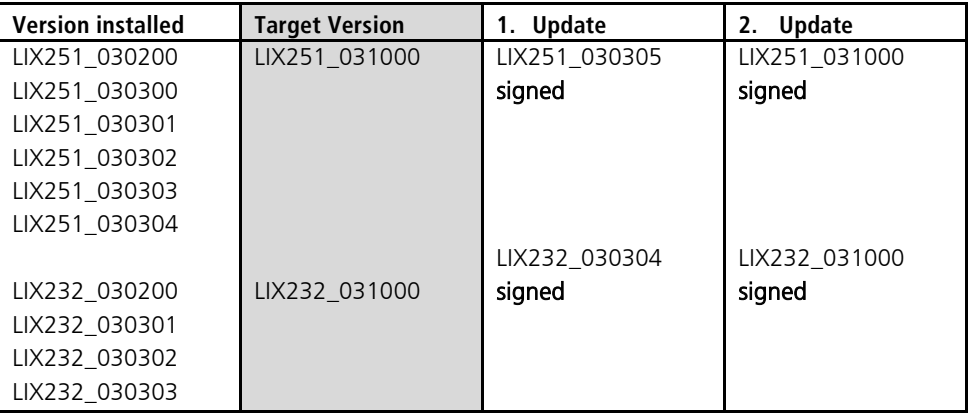

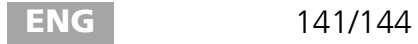

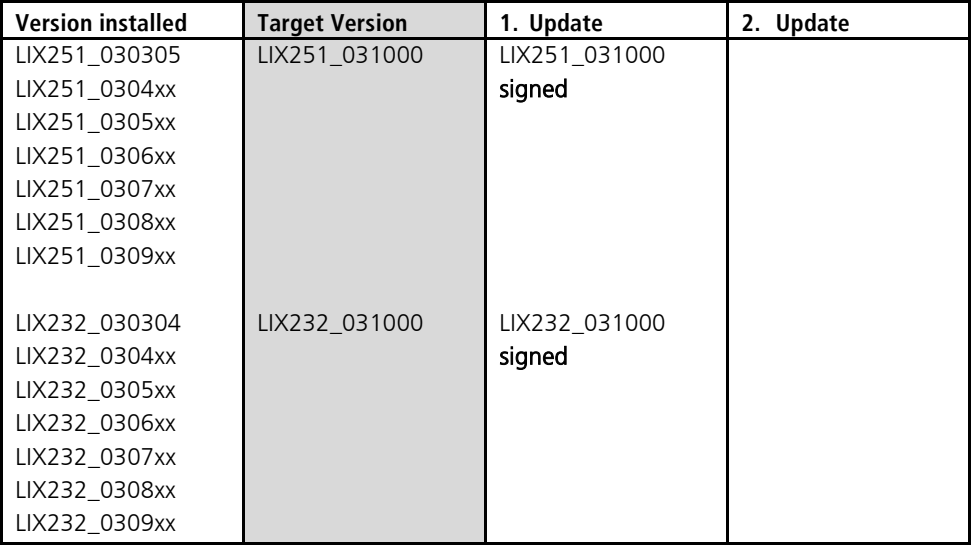

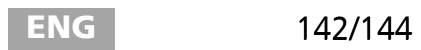

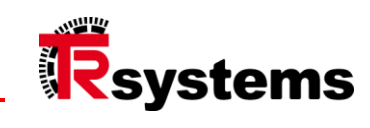

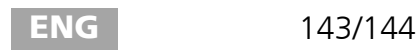

TRsystems GmbH Eglishalde 16 78647 Trossingen

Telefon: +49 (0) 7425 / 228 - 0 Telefax: +49 (0) 7425 / 228 – 34

E-Mail: [info@trsystems.de](mailto:info@trsystems.de) www.trsystems.de

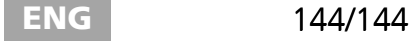